<span id="page-0-0"></span>**EPSON** 

# **User's Guide**

# **Multimedia Projector EMP-1715/1710 EMP-1705/1700**

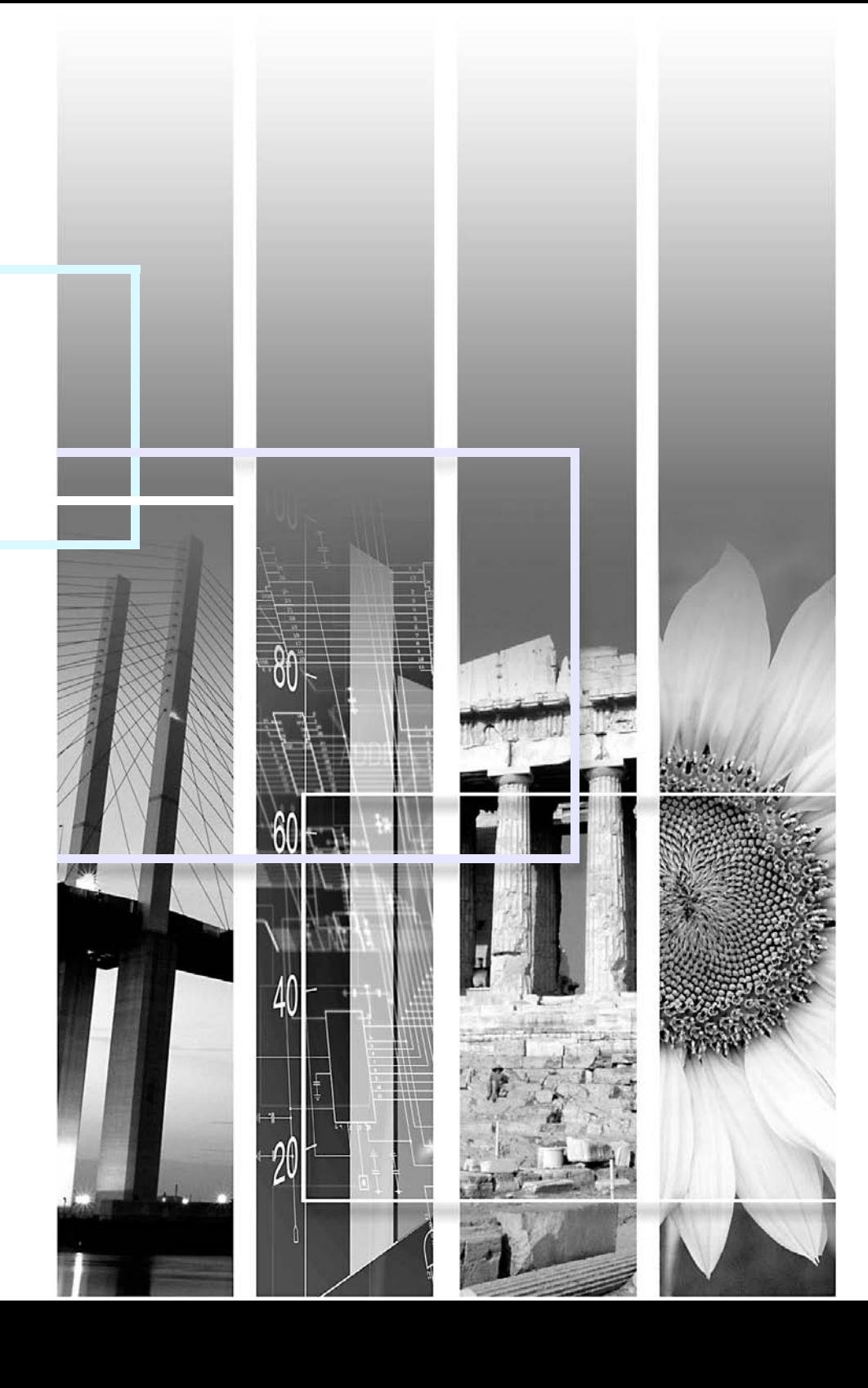

## **Notations Used in This Guide**

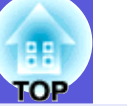

**2**

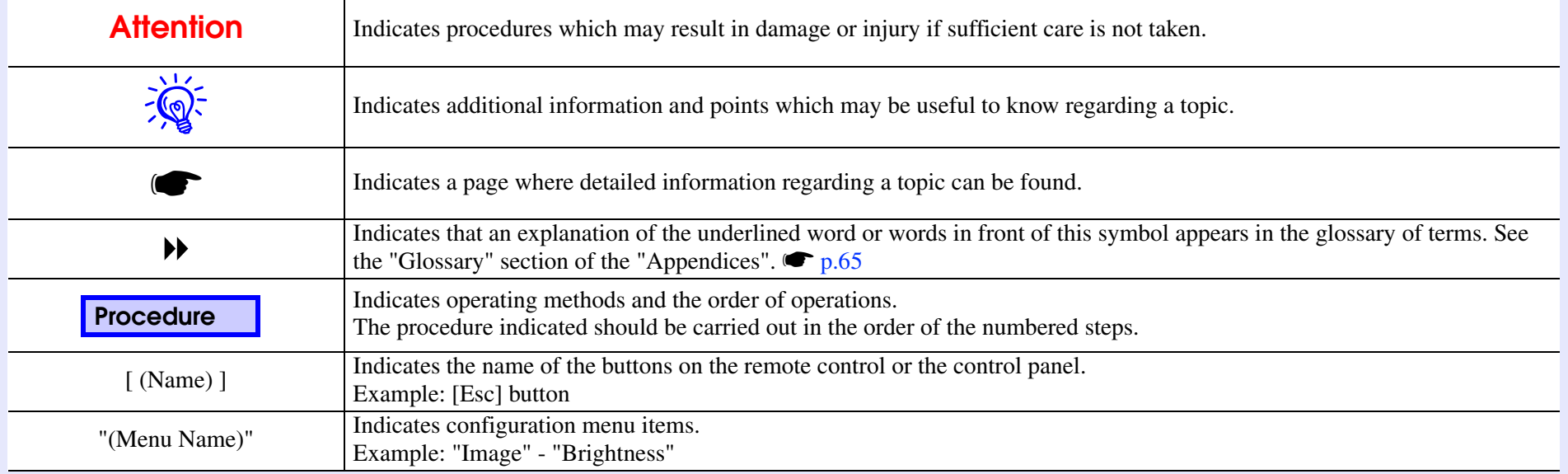

### **Contents**

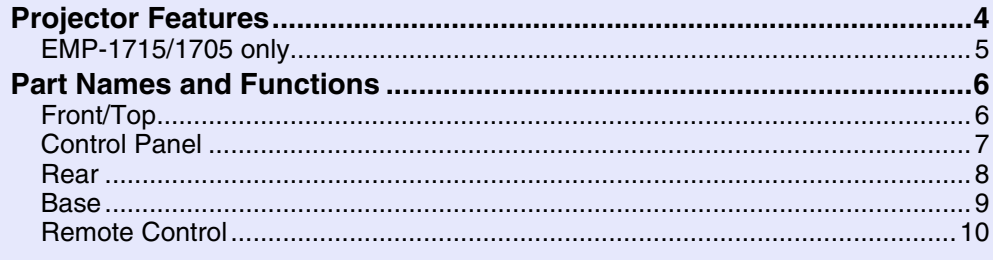

### **Useful Functions**

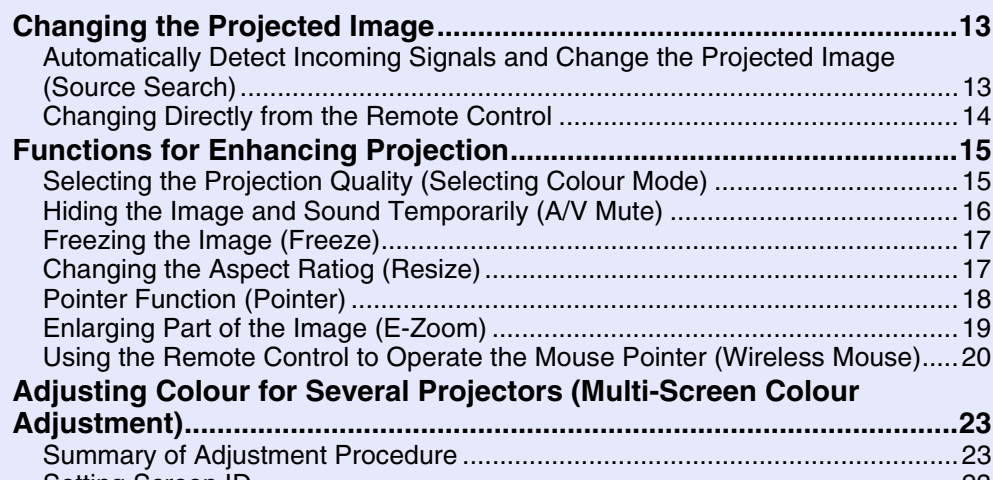

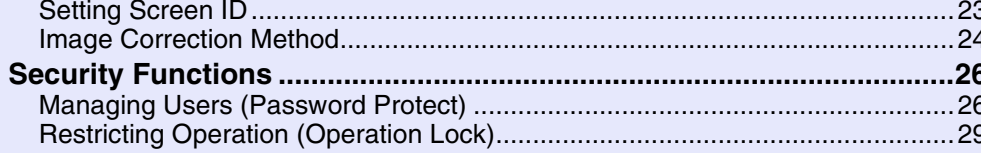

### **Configuration Menu**

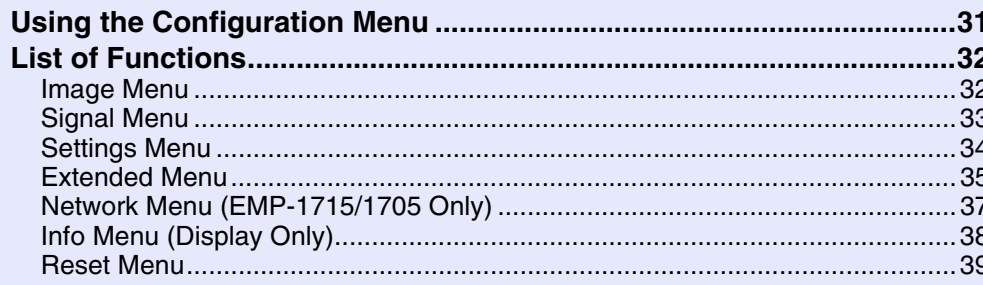

### **Troubleshooting**

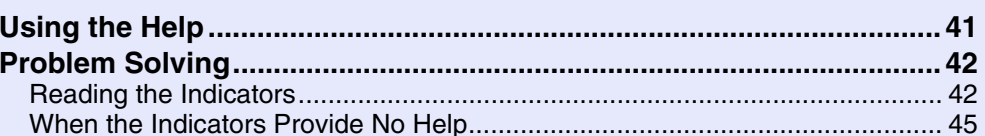

### **Appendices**

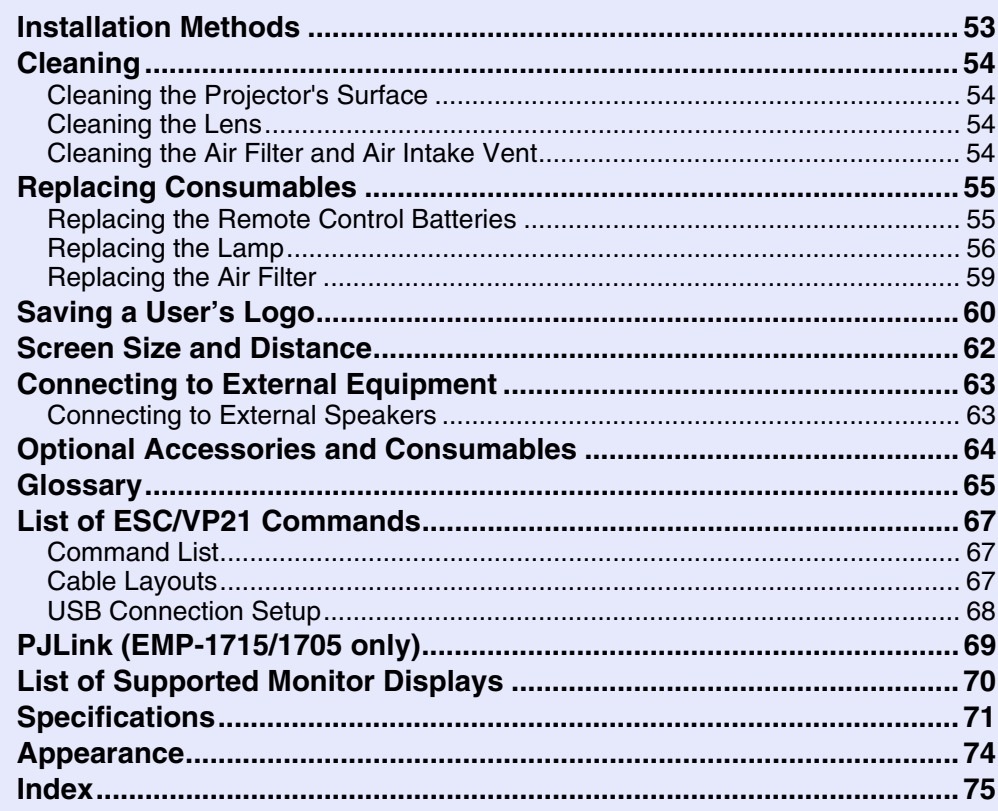

## <span id="page-3-0"></span>**Projector Features**

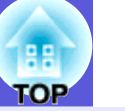

### **Small and light**

B5 file size (19.3 cm deep, 27.3 cm wide, and 6.8 cm high) with a light and compact body  $(1.6 \text{ to } 1.7 \text{ kg}^*)$ 

Carrying is also easy as there is a special pocket for storing cables and so on in the [s](#page-70-1)oft carrying case supplied with the projector.  $\bullet$  p.71 \* EMP-1715/1705: 1.7 kg, EMP-1710/1700: 1.6 kg

### **No cool down delay**

You can disconnect the projector's power cable without having to wait for the projector to cool down first.

### **Ease of use**

### **E** When you turn the projector power on and off a "Beep" **sounds**

A "Beep" sounds when the power is turned on, after the cooling down period has finished the confirmation buzzer beeps twice. Once you hear the confirmation buzzer beep twice, you can unplug the power cable.

### **E** A single foot design means you do not have to make any **difficult leveling adjustments**

You can easily make height adjustments with one hand.  $\bullet$  *Quick Start Guide*

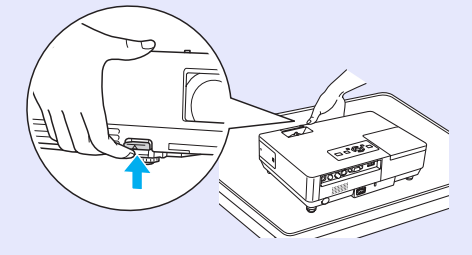

### **F** The A/V mute slide makes it easy to project and store

You can stop and resume projection easily by opening and closing the A/V mute slide which makes giving clear presentations easier.

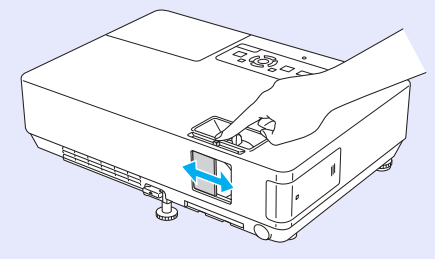

### f**Easy to use control panel**

For ease of use, buttons are classified and arranged according to their projection and adjustment functions.  $\bullet$  p.7

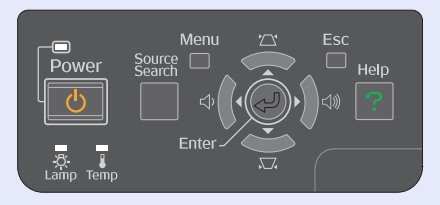

### **Security Functions**

**E** Password Protect to restrict and manage users

By [s](#page-25-2)etting a password you can restrict who can use the projector.  $\bullet$  p.26

### **E** Operation Lock restricts button operation on the control **panel**

You can use this to prevent people changing projector settings without permission at events, in schools, and so on.

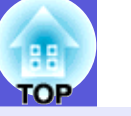

### <span id="page-4-0"></span>**EMP-1715/1705 only**

### **Connect to a computer easily**

### **E** Computer and wireless connection

Use a wireless LAN to connect easily 1 to 1 with your computer.

**• Wireless LAN Quick Connection** 

*Guide*

You can also connect to the access point. **F** *[EasyMP Operation Guide](#page-0-0)* 

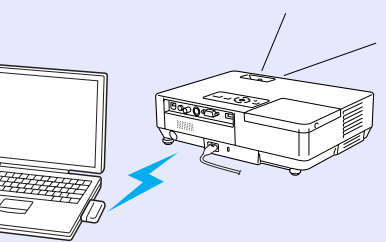

### **E** Connect using a USB cable (USB display)

Simply by connecting a cable to your computer you can project images from the computer's screen.

**S** [EasyMP Operation Guide](#page-0-0)

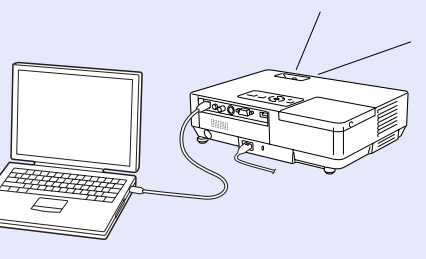

### **Powerful presentation support**

### **F** Presentations without a computer

You can record presentation scenarios to media beforehand, and then simply start playback. Presentations are possible without a computer.

**S** [EasyMP Operation Guide](#page-0-0)

### **E** Slide show projection only (Presentation mode)

Presentation mode only projects images from a PowerPoint slide show. You can give stylish presentations without showing spectators operations or other preparation material. **F** *[EasyMP Operation Guide](#page-0-0)* 

### **Strengthened security level of wireless LAN**

Security is stronger than previous models. You can feel secure using it as part of the network. **F** *[EasyMP Operation Guide](#page-0-0)* 

### **Second and third screen projection (Multi-screen display)**

You can project each virtual display set on the computer by using two or more projectors. You can use it to make file operations and arrangements for the virtual displays while projecting only the virtual displays.

**S** [EasyMP Operation Guide](#page-0-0)

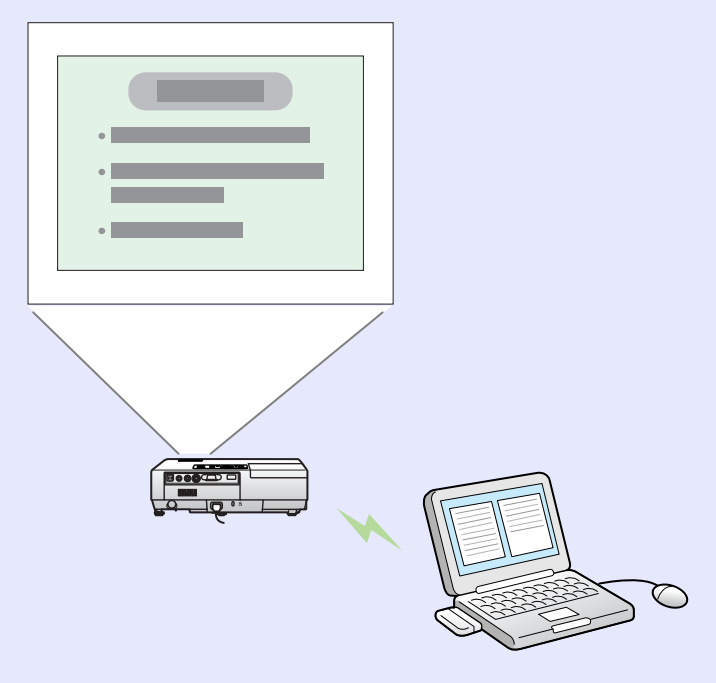

## <span id="page-5-0"></span>**Part Names and Functions**

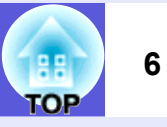

### <span id="page-5-1"></span>**Front/Top**

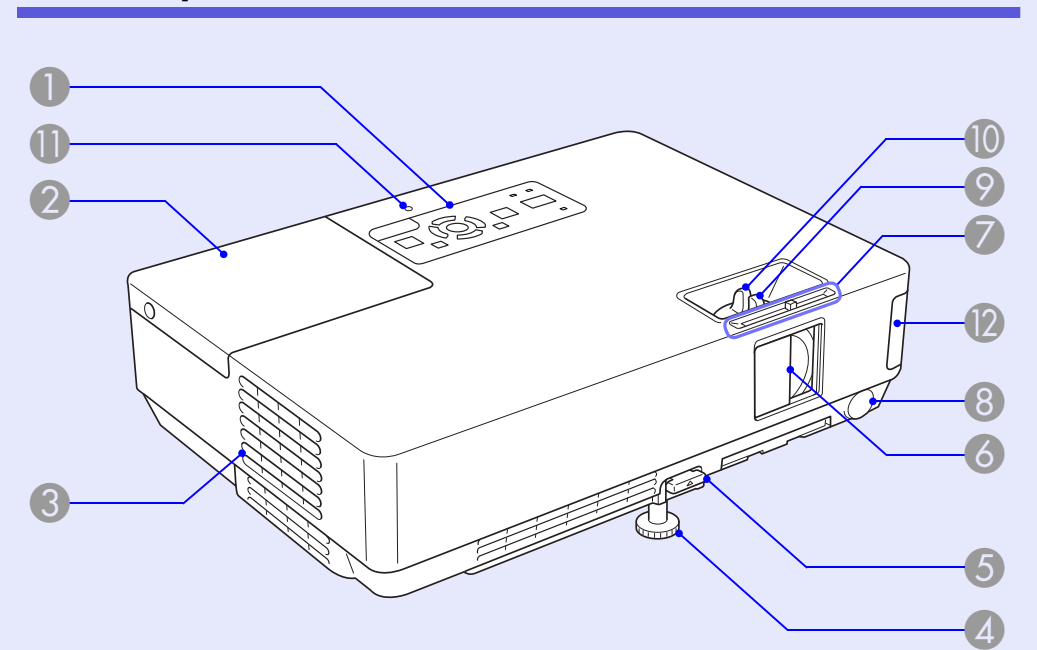

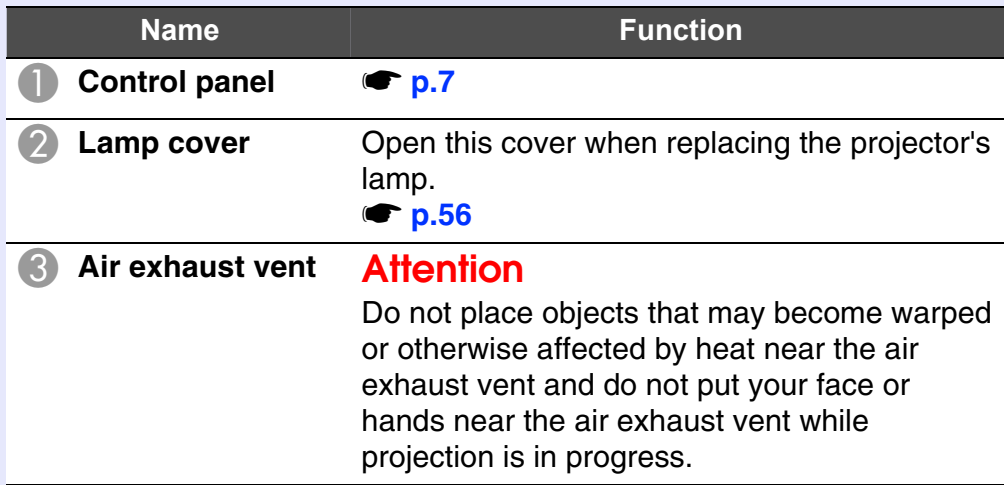

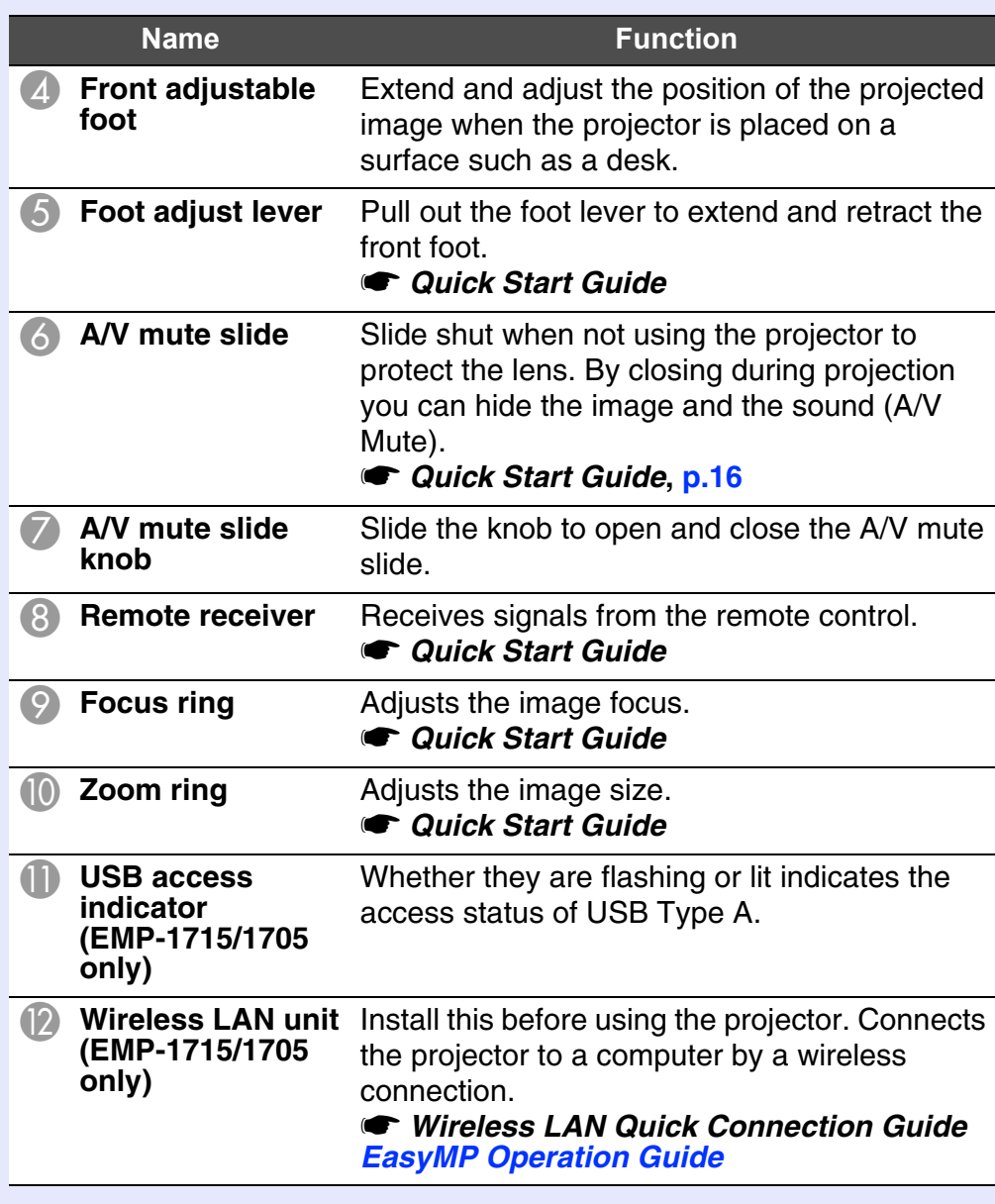

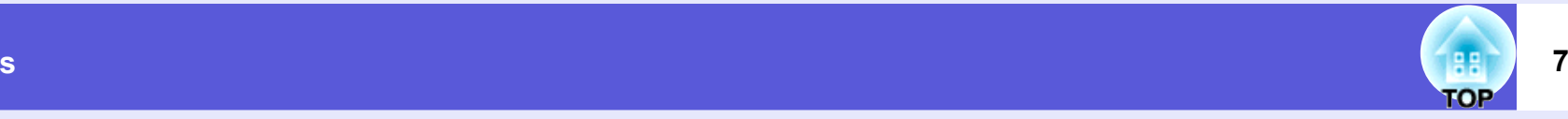

### <span id="page-6-0"></span>**Control Panel**

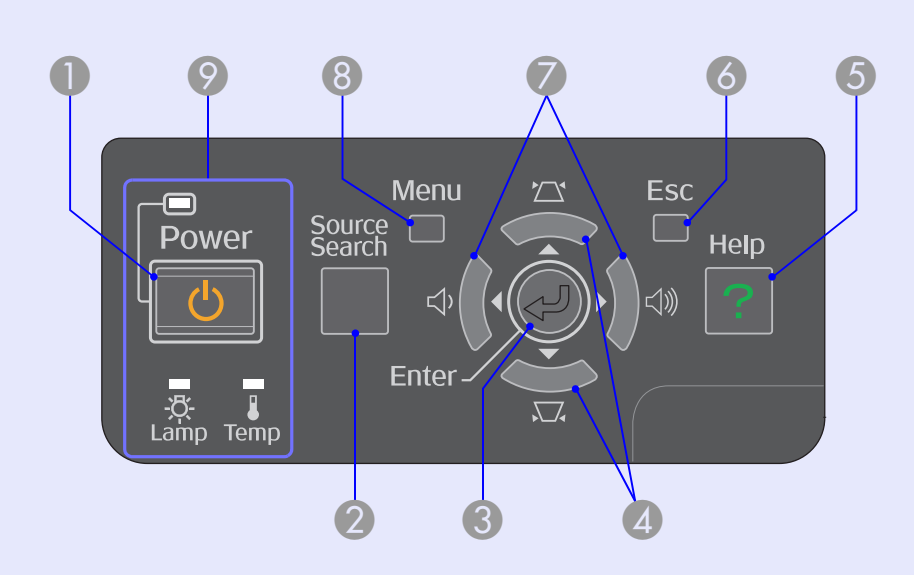

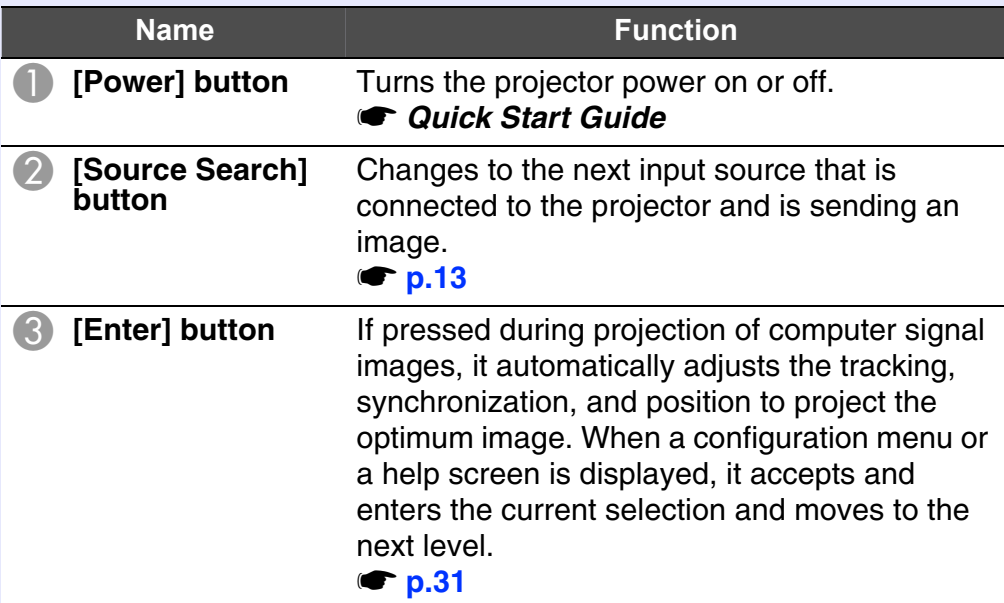

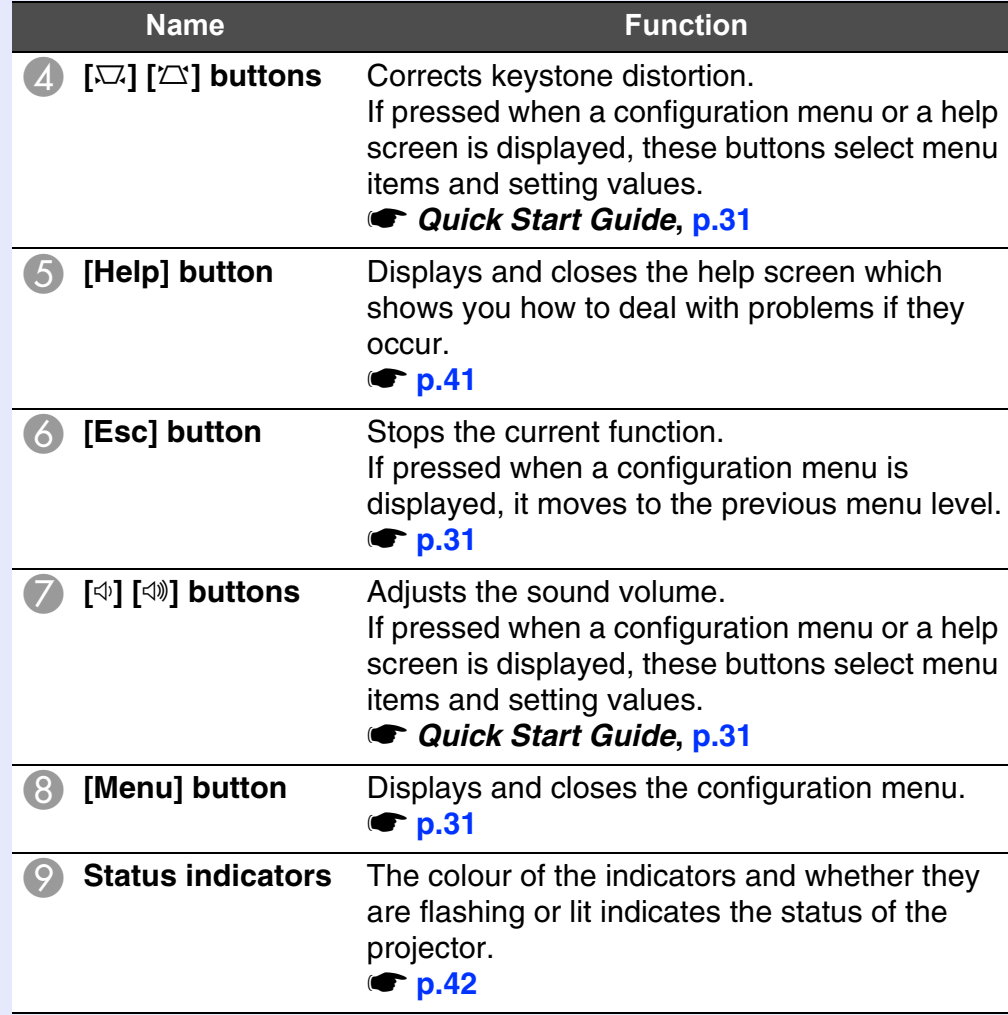

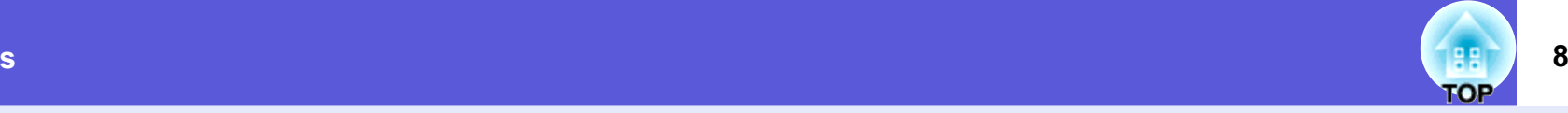

### <span id="page-7-0"></span>**Rear**

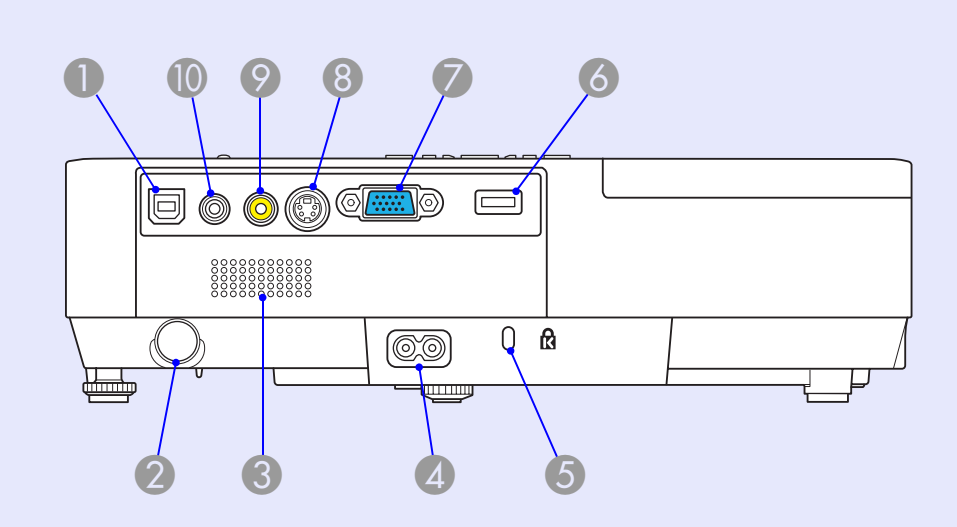

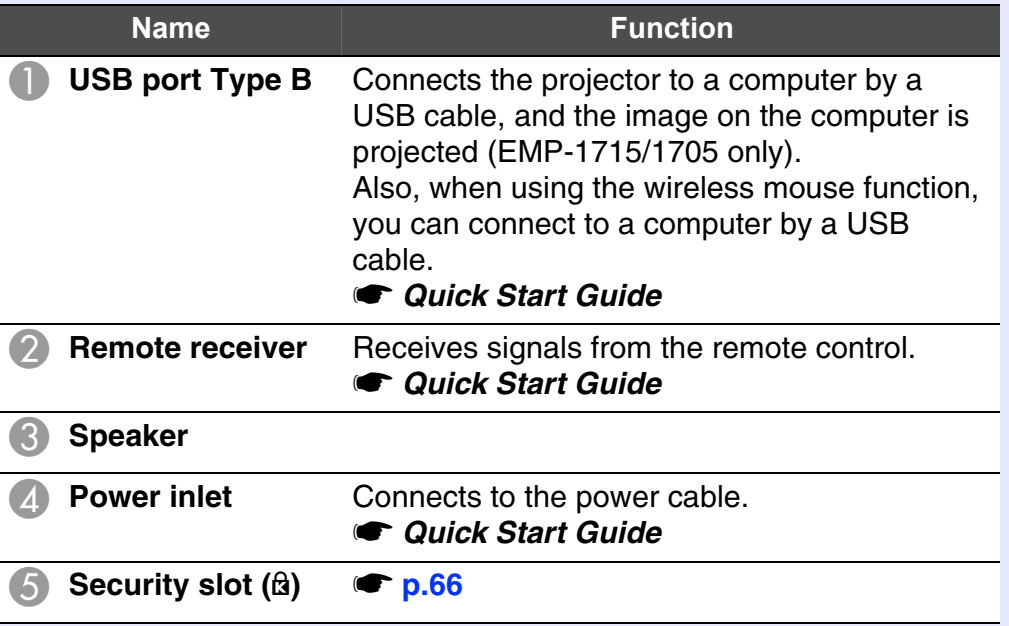

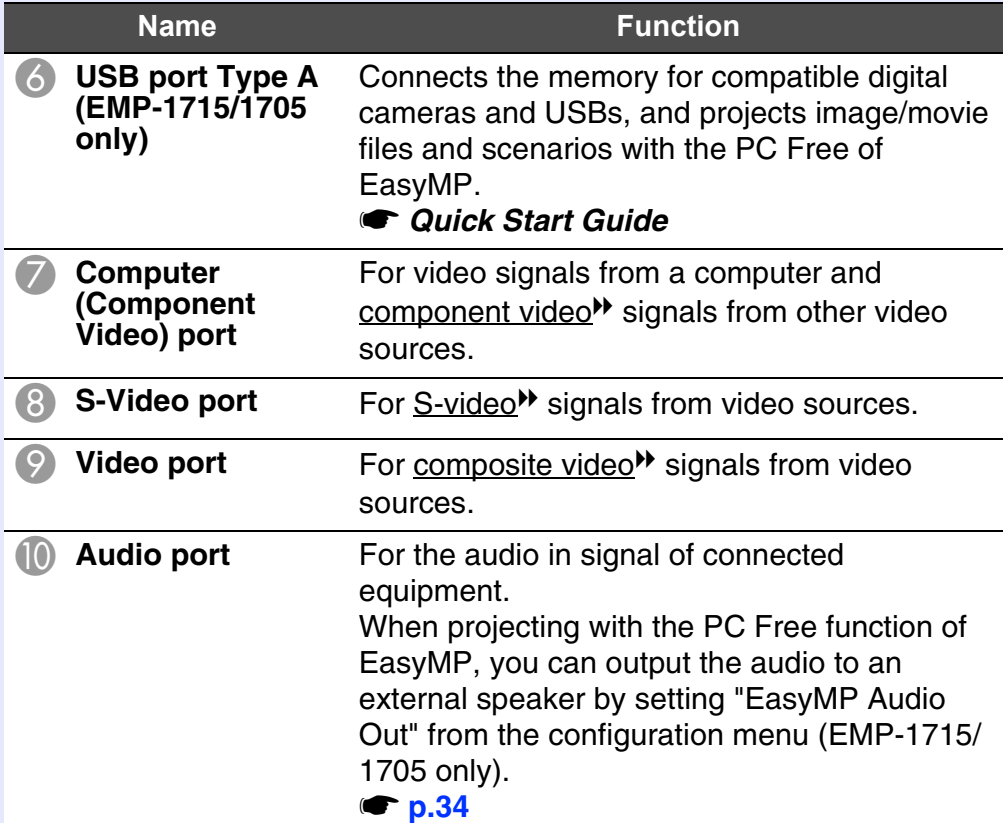

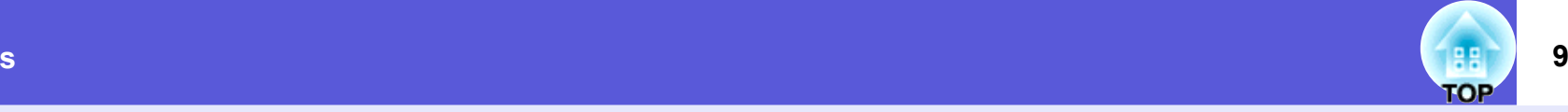

### <span id="page-8-0"></span>**Base**

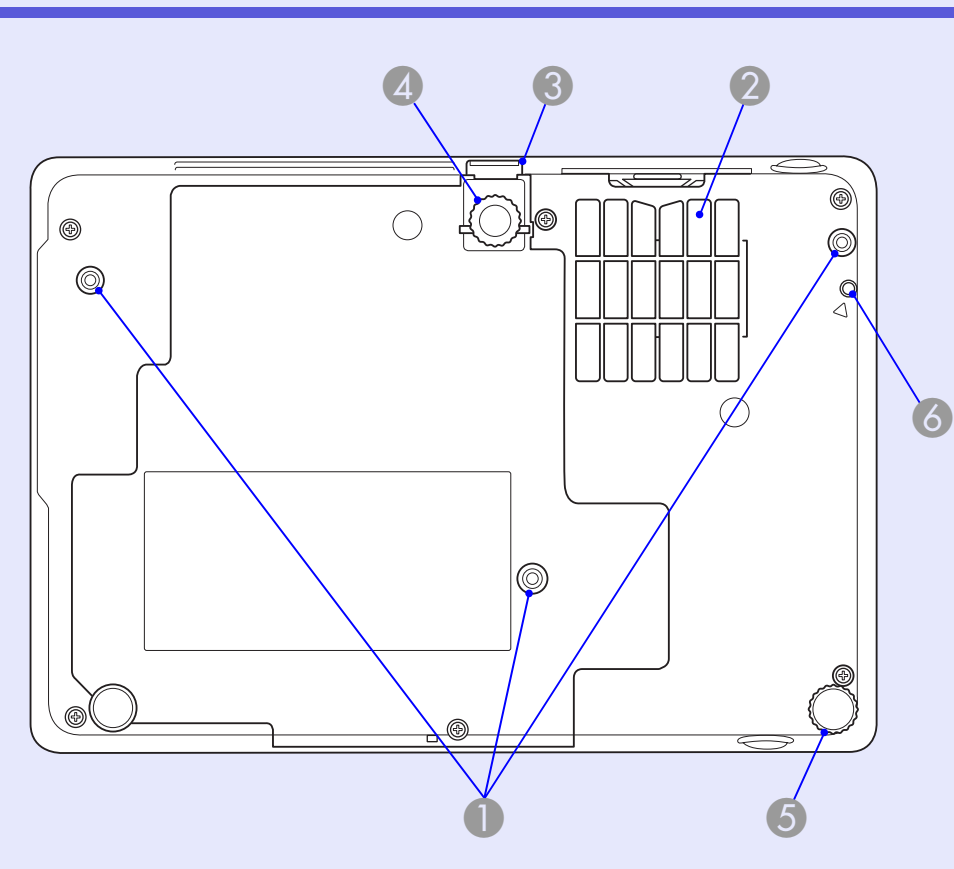

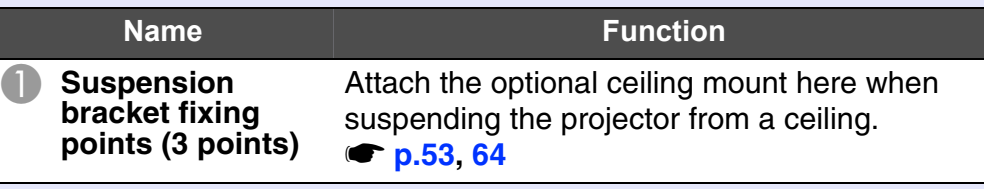

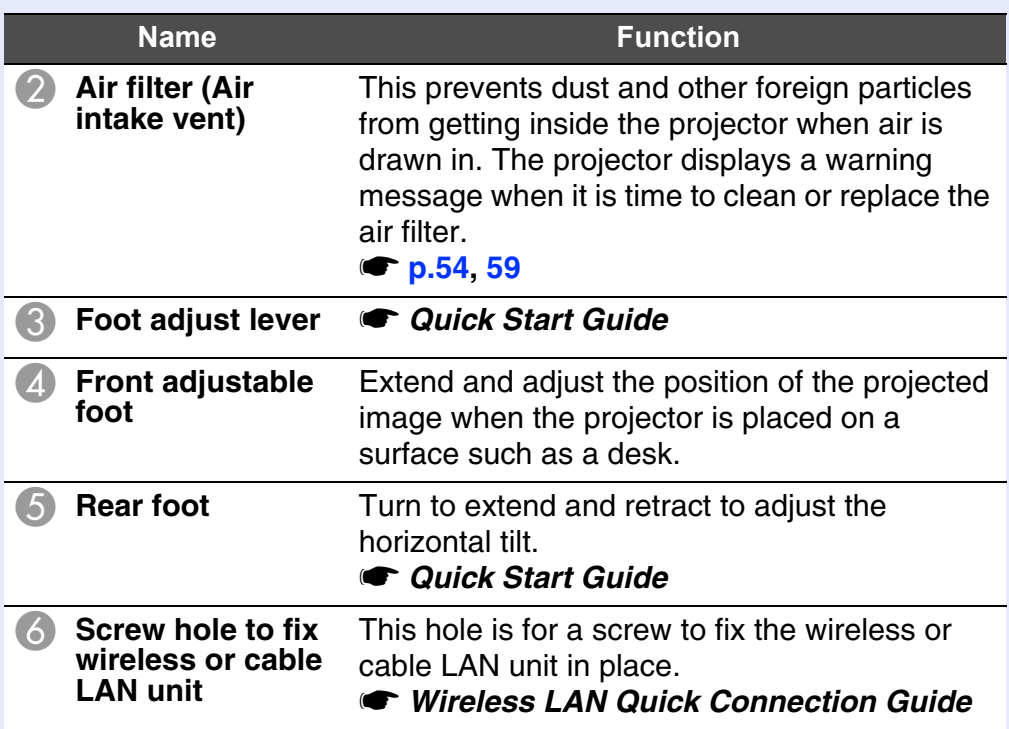

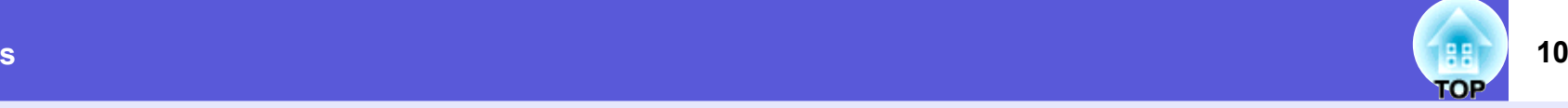

### <span id="page-9-0"></span>**Remote Control**

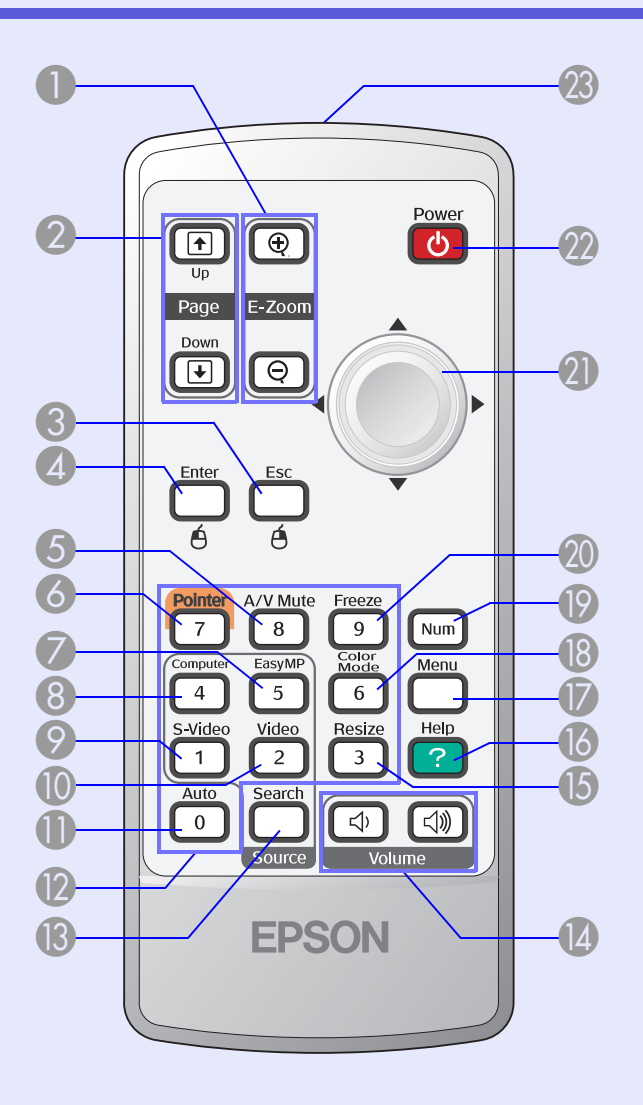

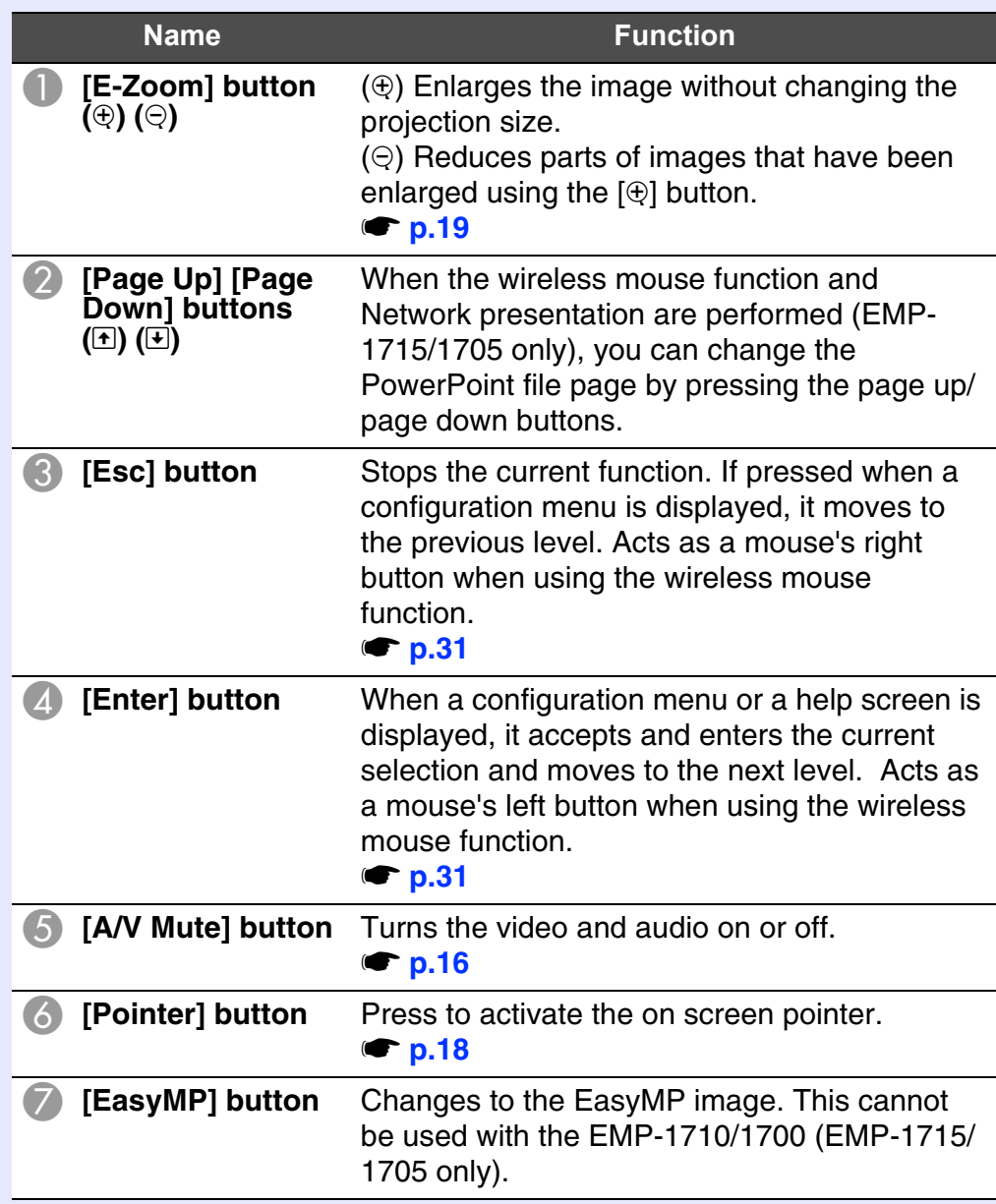

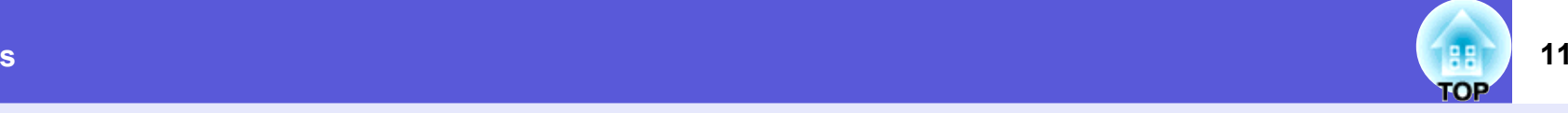

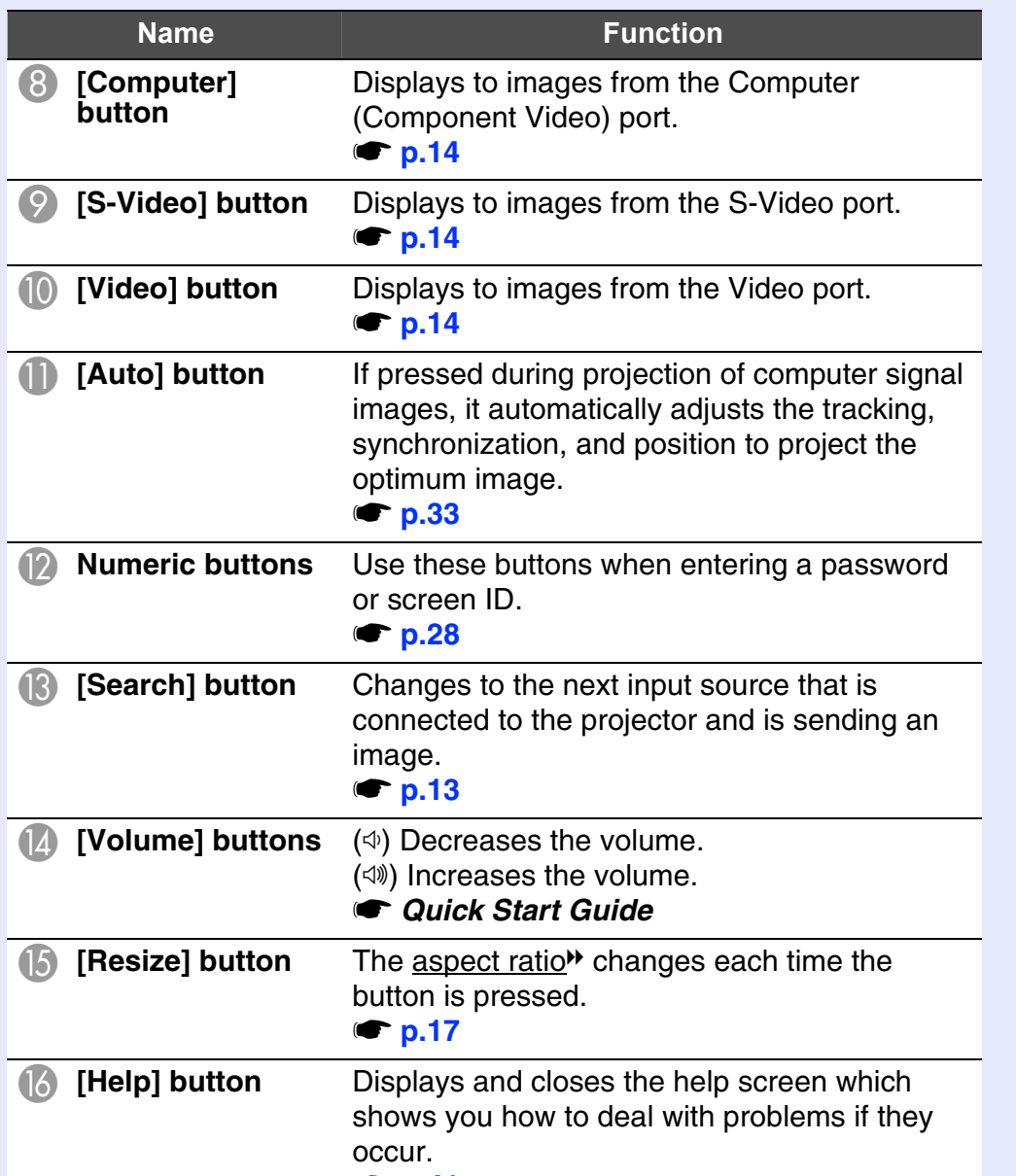

**s** [p.41](#page-40-1)

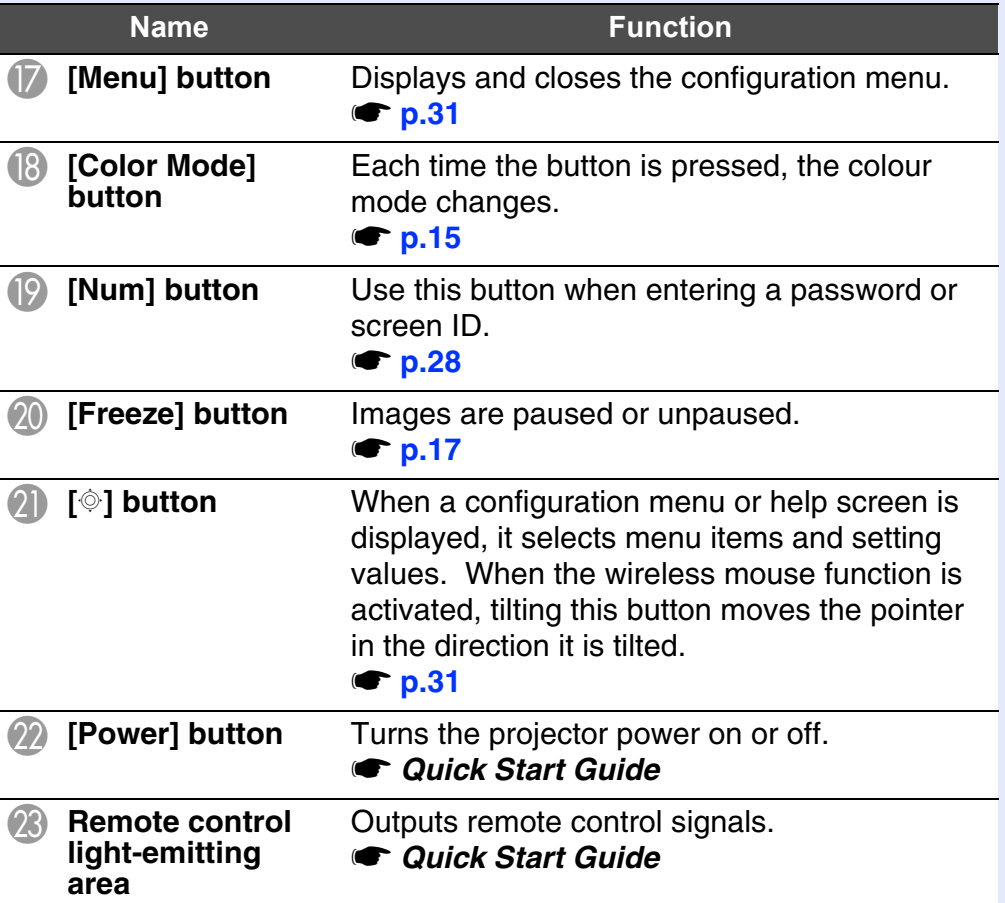

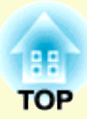

# <span id="page-11-0"></span>**Useful Functions**

This chapter explains useful functions for giving presentations and so on, and the security functions.

### **[Changing the Projected Image](#page-12-0) .......................... 13 • [Automatically Detect Incoming Signals and Change](#page-12-1)  the Projected Image (Source Search) ..............................13 • [Changing Directly from the Remote Control](#page-13-0) .................14 [Functions for Enhancing Projection.................](#page-14-0) 15 • Selecting the Projection Quality [\(Selecting Colour Mode\)...................................................15](#page-14-1)**

- **• [Hiding the Image and Sound Temporarily](#page-15-0)  (A/V Mute) .........................................................................16 • [Freezing the Image \(Freeze\).............................................17](#page-16-0) • [Changing the Aspect Ratiog \(Resize\)](#page-16-1) ..............................17 • [Pointer Function \(Pointer\)](#page-17-0) ...............................................18 • [Enlarging Part of the Image \(E-Zoom\)...........................19](#page-18-0) • [Using the Remote Control to Operate the Mouse](#page-19-0)**
- **Pointer (Wireless Mouse) .................................................20**

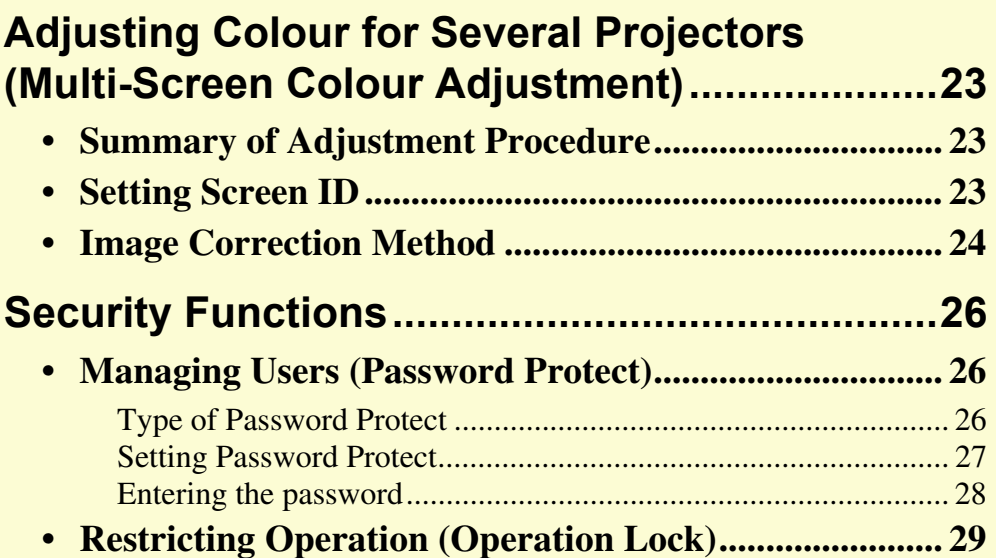

## <span id="page-12-0"></span>**Changing the Projected Image <b>13** (B) 13

You can change the projected image in the following two ways.

• Changing by Source Search

The projector automatically detects signals being input from connected equipment, and the image being input from the equipment is projected.

• Changing directly

You can use the remote control buttons to change to the target input port.

### <span id="page-12-2"></span><span id="page-12-1"></span>**Automatically Detect Incoming Signals and Change the Projected Image (Source Search)**

You can project the target image quickly as input ports with no image signal being input are ignored when you change by pressing the [Source Search] button.

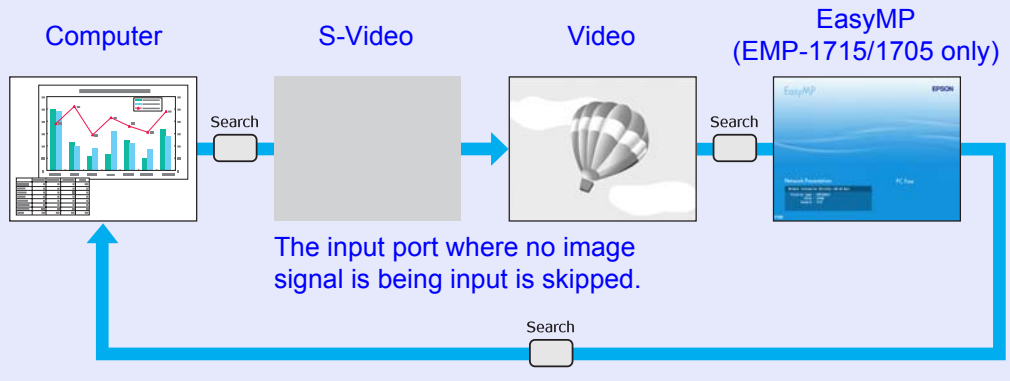

\* EasyMP changes when using EMP-1715/1705. Install the wireless LAN unit supplied (EMP-1715/1705 only).

### **Procedure**

When your video equipment is connected, start playback before beginning this operation.

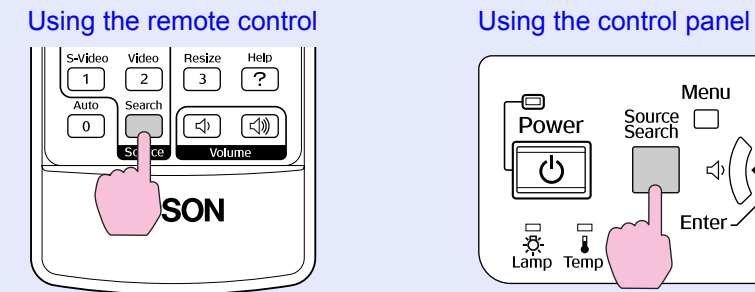

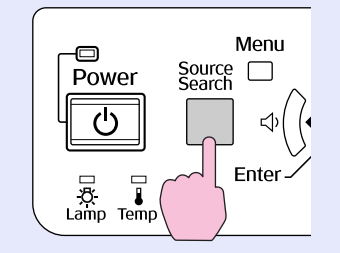

When two or more pieces of equipment are connected, press the [Source Search] button until the target image is projected.

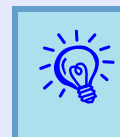

q *The following screen showing the status of image signals is displayed when only the image that the projector is currently displaying is available, or when no image signal can be found. You can select the input port where the connected equipment you want to use is projecting. If no operation is performed after about 10 seconds, the screen closes.*

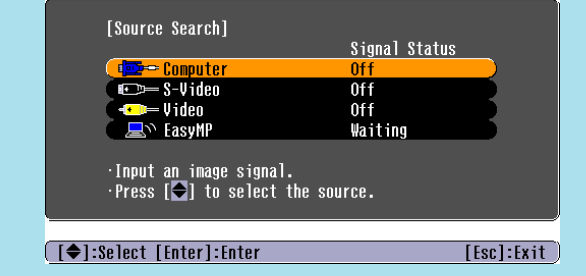

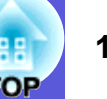

## **OP**

### <span id="page-13-2"></span><span id="page-13-1"></span><span id="page-13-0"></span>**Changing Directly from the Remote Control**

You can change directly to the target image by pressing the following buttons on the remote control.

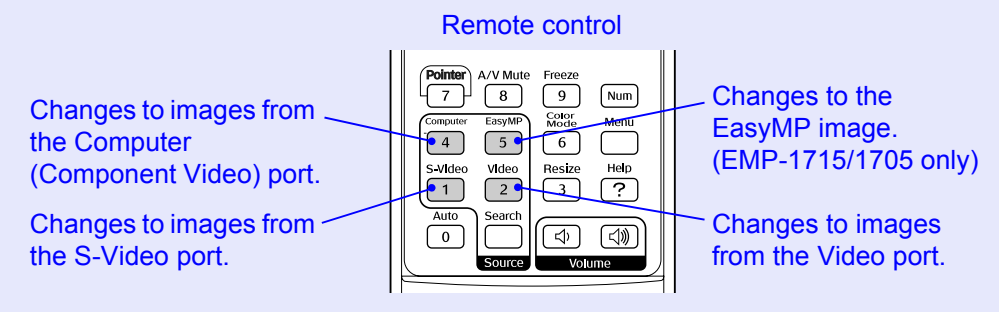

## <span id="page-14-0"></span>**Functions for Enhancing Projection 15 15 15 15 15**

### <span id="page-14-2"></span><span id="page-14-1"></span>**Selecting the Projection Quality (Selecting Colour Mode)**

You can easily obtain the optimum image quality simply by selecting the setting that best corresponds to your surroundings when projecting. The brightness of the image varies depending on the mode selected.

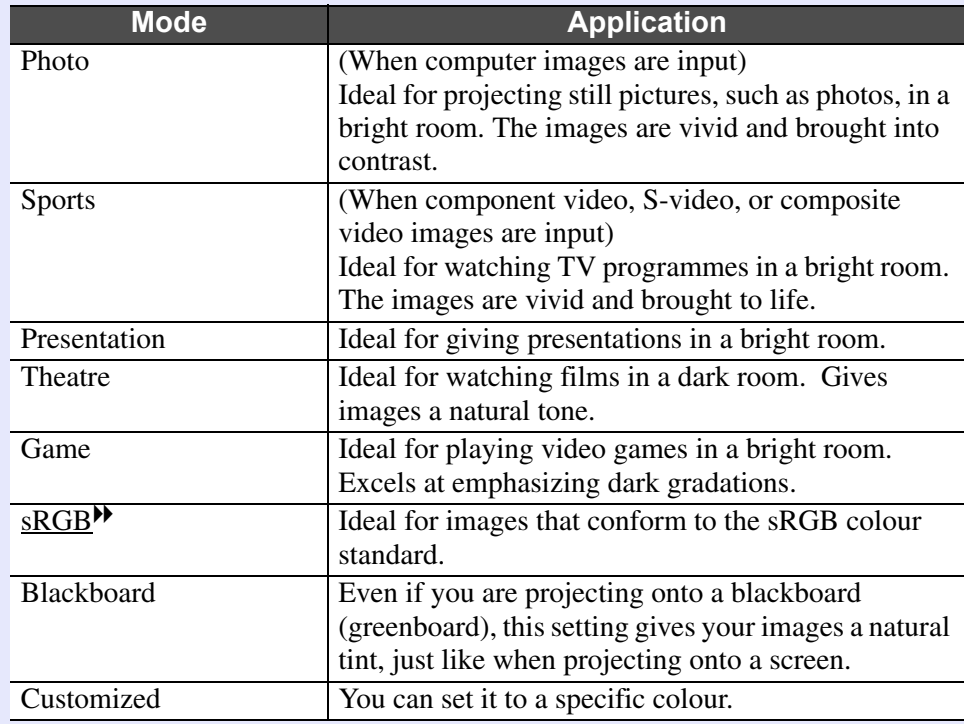

### **Procedure**

### Remote control

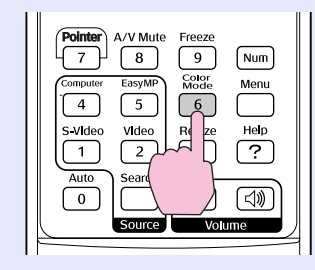

Each time you press the button, the colour mode name is displayed on the screen and the colour mode changes.

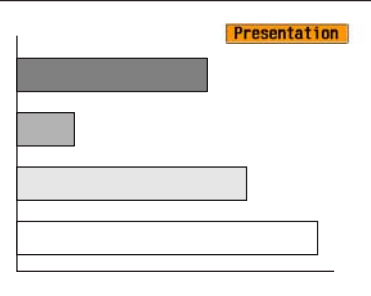

If you press the button while the colour mode name is displayed on the screen, it changes to the next colour mode.

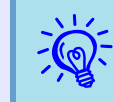

*FightaryThe colour mode can also be set using "Color Mode" in the "Image" menu from the configuration menu.* 

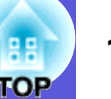

### <span id="page-15-1"></span><span id="page-15-0"></span>**Hiding the Image and Sound Temporarily (A/V Mute)**

You can use this when you want to focus the audience's attention on what you are saying, or if you do not want to show details such as when you are changing between files during presentations from a computer.

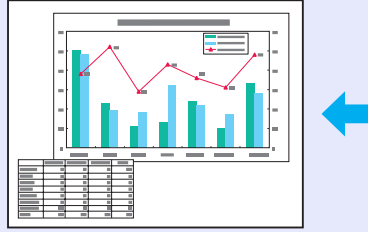

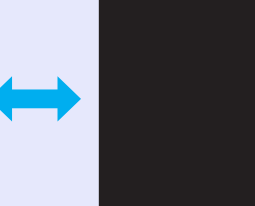

### **Procedure**

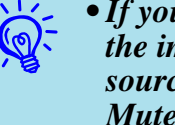

- $\overrightarrow{f}$  **•** *If you use this function when projecting moving images, the images and sound continue to be played back by the source, and you cannot return to the point where A/V Mute was activated.*
	- *• You can choose to display black, blue, or logo as the A/V mute display using the "Extended"-"Display"-"A/V Mute'' setting from the configuration menu.*  $\bullet p.35$  $\bullet p.35$
	- *• When the A/V mute slide is closed and A/V mute begins, the power supply can be set to automatically turn off after about 30 minutes by setting "Extended" - "Sleep Mode" from the configuration menu.*  $\bullet p.36$  $\bullet p.36$

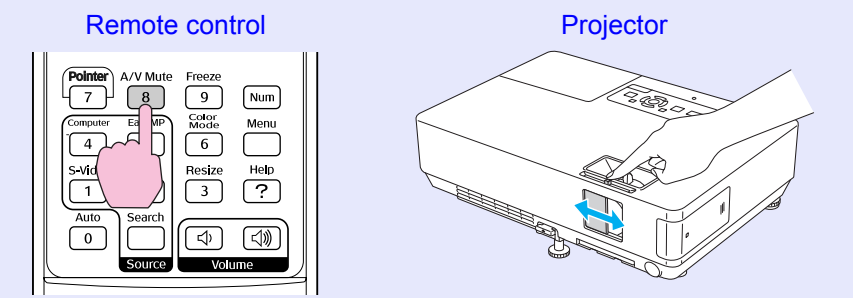

Each time you press the button, or the A/V mute slide is opened or closed, A/V Mute turns on or off.

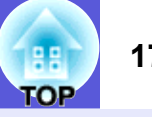

### <span id="page-16-3"></span><span id="page-16-0"></span>**Freezing the Image (Freeze)**

When the moving image on the screen is frozen, the image continues to project, so you can project a moving image one frame at a time like a still photo. Also, you can perform operations such as changing between files during presentations from a computer without projecting any images if the freeze function is activated beforehand.

### **Procedure**

### Remote control

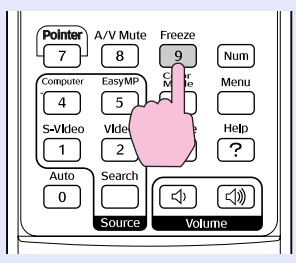

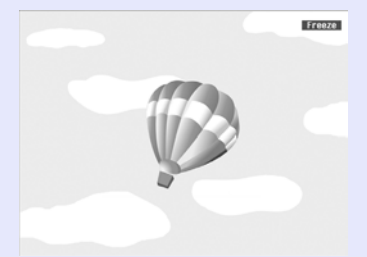

Each time you press the button, Freeze turns on or off.

- 
- $\mathcal{L}$  *• Audio does not stop. The image source continues to playback the moving images even while the screen is frozen, and so it is not possible to resume projection from the point where it was paused.* 
	- *• If the [Freeze] button is pressed while the configuration menu or a help screen is displayed, the menu or help screen being displayed is cleared.*
	- *• Freeze still works while E-Zoom is being used.*

### <span id="page-16-1"></span>**Changing the Aspect Ratio (Resize)**

When video equipment is connected, images that have been recorded in digital video or onto DVDs can be viewed in 16:9 wide-screen format. You can change the aspect ratio for images in squeeze mode $\blacktriangleright$  as follows.

<span id="page-16-2"></span>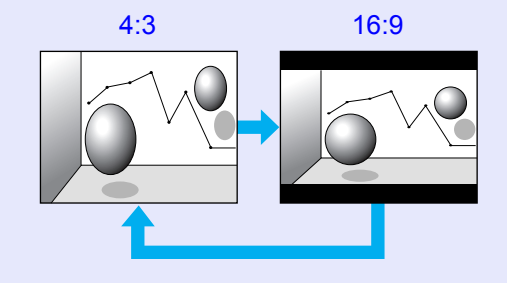

You can change the aspect ratio for computer images as follows.

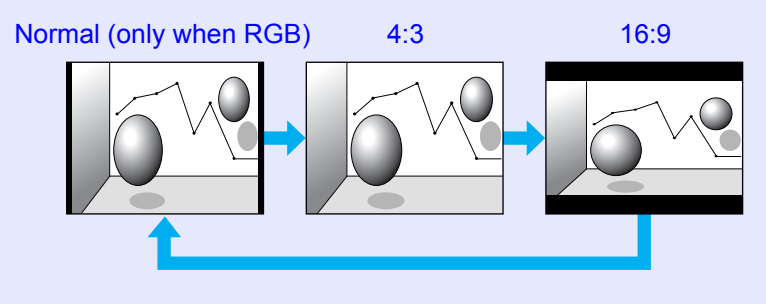

### **Procedure**

### Remote control

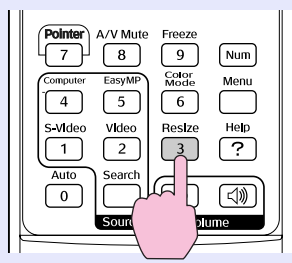

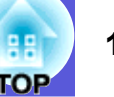

Each time you press the button, the aspect name is displayed on the screen and the aspect changes.

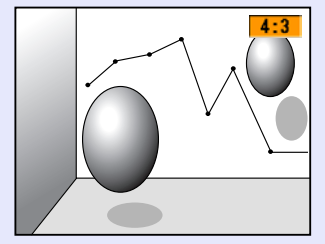

If you press the button while the aspect name is displayed on the screen, it changes to the next aspect mode.

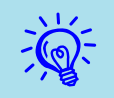

The colour mode can also be set using "Resize" in the **Procedure** Procedure<br>"Signal" menu from the configuration menu. **P**p.33

### <span id="page-17-1"></span><span id="page-17-0"></span>**Pointer Function (Pointer)**

This allows you to move a pointer icon on the projected image, and helps you draw attention to the area you are talking about.

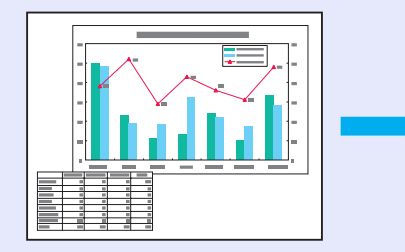

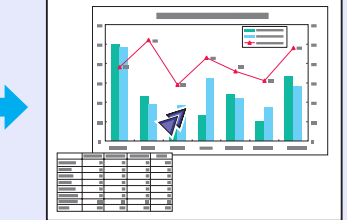

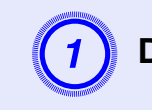

**Display the pointer.** 

Remote control

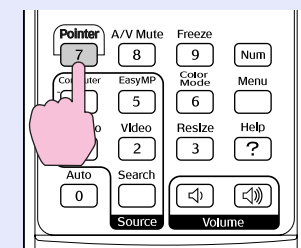

Each time you press the button, the pointer appears or disappears.

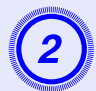

### Remote control

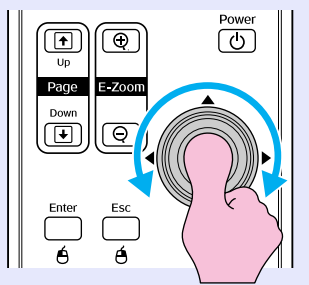

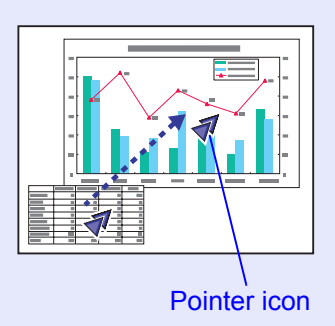

*Youcan choose from three different kinds of pointer icon* Procedure<br>  $\overrightarrow{Q}$  (1  $\overrightarrow{Q}$   $\rightarrow$  ) in "Settings" - "Pointer Shape" from the configuration menu.  $\overrightarrow{P}$ , 34

### B **Move the pointer icon. Enlarging Part of the Image (E-Zoom)**

<span id="page-18-1"></span><span id="page-18-0"></span>This is useful when you want to expand images to see them in greater detail, such as graphs and tables.

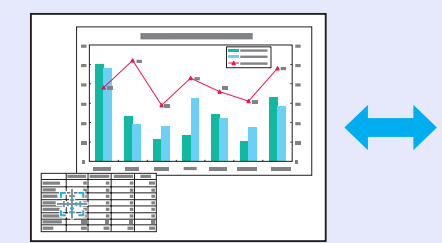

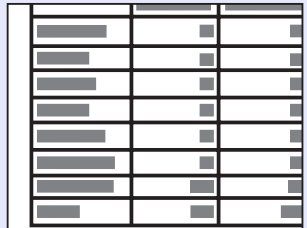

### **Procedure**

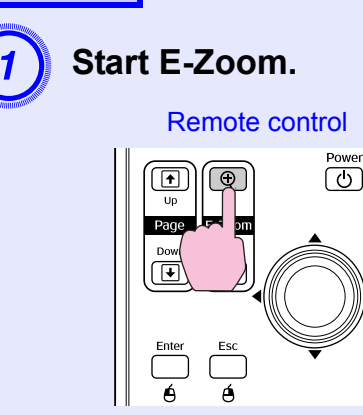

**TOP** 

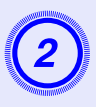

## B **Move the cross to the area of the image that you want to enlarge.**

Remote control

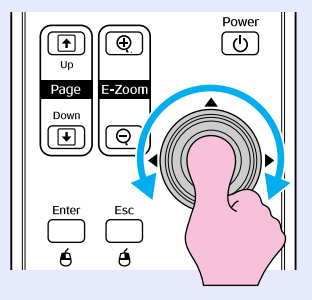

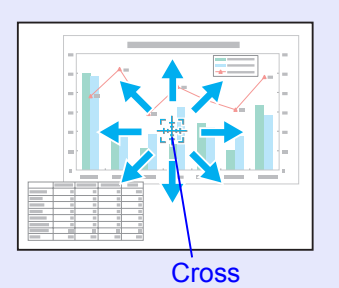

Enlarge.

Remote control

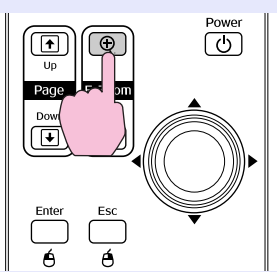

Each time the button is pressed, the area is expanded. You can expand quickly by holding the button down.

You can reduce the enlarged image by pressing the  $[\odot]$  button. Press the [Esc] button to cancel.

• *The enlargement ratio appears on the screen. The selected area can be enlarged to between 1 to 4 times in 25 incremental steps.* 

**•** Tilt the [  $\circledcirc$ ] button to scroll the image.

### <span id="page-19-0"></span>**Using the Remote Control to Operate the Mouse Pointer (Wireless Mouse)**

If the USB terminal of a computer and the USB terminal on the back of this projector are connected by a commercially available USB A-B cable, you can use the projector's remote control like a wireless mouse to control the computer's mouse pointer.

### **Computer**

Windows 98/2000/Me/XP Home Edition/XP ProfessionalMacintosh (OS 8.6–9.2/10.1–10.4)

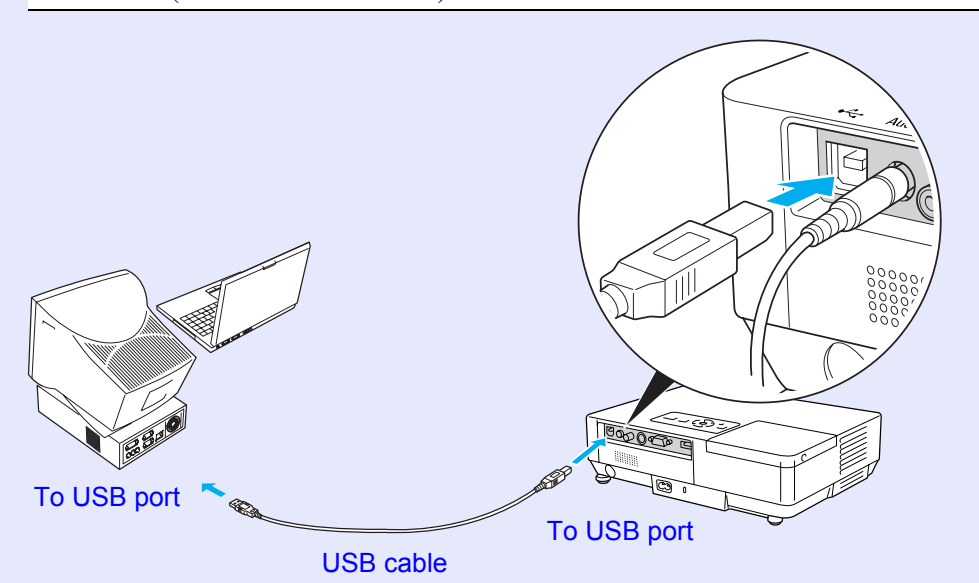

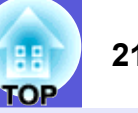

- q *• The USB cable can only be connected to computers with a standard USB interface. If using a computer which is running Windows, the computer must have had a full version of Windows 98/2000/Me/XP Home Edition/XP Professional installed. If the computer is running a version of Windows 98/2000/Me/XP Home Edition/XP Professional that has been upgraded from an earlier version of Windows, correct operation cannot be guaranteed.* 
	- *• It may not be possible to use the mouse function under some versions of both the Windows and Macintosh operating systems.*
	- *• Some computer settings may have to be changed in order for the mouse function to be used. Consult the documentation for the computer for further details.*

Once the connection has been made, the mouse pointer can be operated as follows.

### **Moving the mouse pointer Mouse clicks**

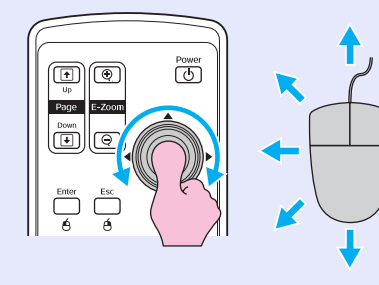

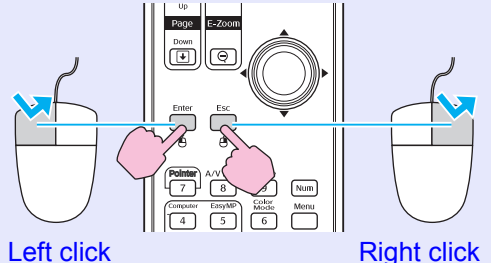

Double-click: Press twice in rapid succession.

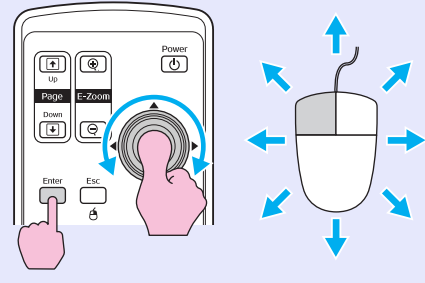

1. Hold down the [Enter] button and tilt and drag the  $[\textcircled{\circ}]$  button. 2. Release the [Enter] button to drop at the desired location.

**Drag and drop This is useful for displaying the previous or next slide in a PowerPoint slideshow.**

## To previous slide  $\overline{(\overline{O})}$  $\textcolor{red}{\blacksquare\hspace{-0.25mm}\sqcap} \textcolor{blue}{\blacksquare}$ To next slide

- 
- <sup>11</sup> **•** *If the mouse button settings are set to reverse on the computer, the operation of the remote control buttons will also be reversed.* 
	- *• The wireless mouse function cannot be used while the following functions are being used.*
	- *· While a configuration menu is being displayed*
	- *· While a help menu is being displayed*
	- *· While the E-Zoom function is being used*
	- *· While a user's logo is being captured*
	- *· Pointer function*
	- *· While adjusting sound volume*

## <span id="page-22-3"></span><span id="page-22-0"></span>**Adjusting Colour for Several Projectors (Multi-Screen Colour Adjustment) <sup>23</sup>**

When several projectors are lined up and projecting images, you can adjust the brightness and colour tone of each projector's image with multi-screen colour adjustment so that the colours of images from each projector match closely.

In some cases the brightness and colour tone may not match completely even after adjustment.

### <span id="page-22-1"></span>**Summary of Adjustment Procedure**

Make adjustments according to the following procedure.

### **1. Setting screen ID**

Before setting up the projectors, set one screen ID for each. When making adjustments for two or more projectors using the remote control, you can operate them individually by setting individual screen IDs for each projector.

### **2. Making image corrections**

After the projectors are setup, you can adjust the image for each projector.

Using Image Correction you can adjust from black to white in five stages called levels 1 to 5, and in each level 1 to 5 you can adjust the following two points.

• Adjusting brightness

Adjust each image by levels 1 to 5 so that they are all equal.

• Adjusting colour

Adjust each image by levels 1 to 5 so that the colours match using "Color Correct. (G/R)" and "Color Correct. (B/Y)".

### <span id="page-22-2"></span>**Setting Screen ID**

For instance, after setting one projector as screen ID3, when you press button [3] while holding down the [Num] button, even if there is more than one projector setup, you can operate just the one set as screen ID3.

### **Procedure**

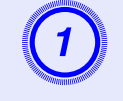

### A **Press the [Menu] button and select "Extended" - "Multi-screen" - "Screen ID" from the configuration menu.**  s **[p.31](#page-30-1)**

Using the remote control Using the control panel

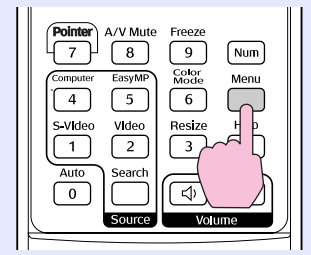

Menu Esc  $\Box$ Source<br>Search

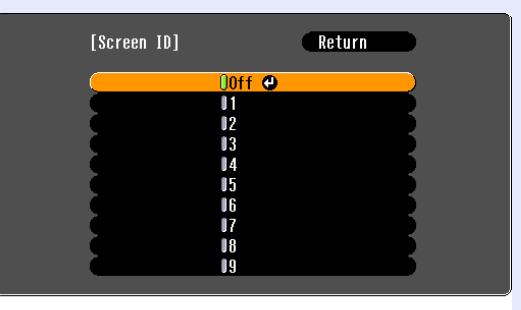

([Esc]:Return [♦]:Select [Enter]:Set [Menu] Exit

Check the buttons you can use and the operations they perform in the guide under the menu.

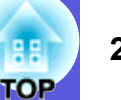

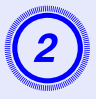

B **Choose the ID you want to set and press the [Enter] button.**

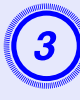

## Press the [Menu] button to close the configuration menu.

- Point the remote control at the remote receiver on the projector you want to operate, press the numeric button corresponding to the screen ID set while holding down the [Num] button, and then you can operate only the projector specified with the ID number.
- You can operate all projectors regardless of the screen ID settings by pointing the remote control at the remote receiver on the projector, and pressing the [0] button while holding down the [Num] button.

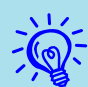

q *• The screen IDs set here are only effective during "Image Correction" for "Multi-screen".*

*• If a projector that is not the object of operation reacts to the remote control, point the remote control at the remote receiver on that projector and press the number set as that projector's screen ID while holding down the [Num] button.*

### <span id="page-23-0"></span>**Image Correction Method**

After setting up the projectors, adjust the brightness and tone for each image.

### **Procedure**

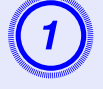

A **Press the [Menu] button and select "Extended" - "Multi-screen" - "Image Correction" from the configuration menu.**  s **[p.31](#page-30-1)**

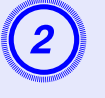

## B **Select the level to be adjusted in "Adjustment Level".**

- Each time a level is selected, the pattern of the level selected is displayed.
- You can start adjusting from any level, usually you can make it darker or lighter by adjusting 1 to 5 or 5 to 1.

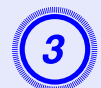

### Adjust the brightness with "Brightness Correct.".

- When you select level 5, it adjusts to the darkest image from several projectors.
- When you select level 1, it adjusts to the brightest image from several projectors.
- When you select level 2 to 4, it adjusts to the mid-range brightness image from several projectors.
- Each time the [Enter] button is pressed the image displayed changes between the pattern display and the actual image, and you can check the adjustment results and make corrections in the actual image.

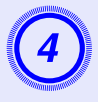

## Adjusting "Color Correct. (G/R)" and "Color Correct. (B/Y)".

Each time the [Enter] button is pressed the image displayed changes between the pattern display and the actual image, and you can check the adjustment results and make corrections in the actual image.

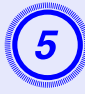

E **Repeat procedures 2 to 4 until adjustments are finished.**

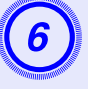

**6** When all adjustments are finished, press the [Menu] button to close the configuration menu.

## <span id="page-25-0"></span>**Security Functions 26**

The projector has the following security functions.

- Password Protect
- You can limit who can use the projector.
- Operation Lock

You can prevent people changing the settings on the projector without permission.

### <span id="page-25-2"></span><span id="page-25-1"></span>**Managing Users (Password Protect)**

When Password Protect is activated, people who do not know the password cannot use the projector to project images even if the projector power is on. Furthermore, the user's logo that is displayed when you turn on the projector cannot be changed. This acts as an anti-theft device as the projector cannot be used even if it is stolen. At the time of purchase, Password Protect is not activated.

### <span id="page-25-3"></span>**F** Type of Password Protect

The following four kinds of password protect settings can be made according to how the projector is being used.

### **1. "Power On Protect"**

When "Power On Protect" is "On", the password must be entered whenever the projector is turned on after it has been disconnected from the power supply it was connected to the last time the password was entered.

If the correct password is not entered, projection does not start.

### **2. "Password Timer"**

When "Password Timer" is set to "On" and a time limit is set, the projector requests the password after the time limit has passed.

### **3. "User's Logo Protect"**

When "User's Logo Protect" is set to "On" the user's logo cannot be changed and the following setting changes for user's logo are prohibited.

- Capturing a user's logo
- Settings for "Display Background", "Startup Screen", and "A/V Mute" from "Display" on the configuration menu.

### **4. "Network Protect" (EMP-1715/1705 only)**

When "Network Protect" is set to "On" setting changes for "Network" in the configuration menu are prohibited.

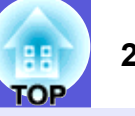

### <span id="page-26-0"></span>**■ Setting Password Protect**

<span id="page-26-1"></span>Use the following procedure to set Password Protect.

Remote control

### **Procedure**

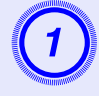

## A **Hold down the [Freeze] button for about five seconds.**

The password protect setting menu is displayed.

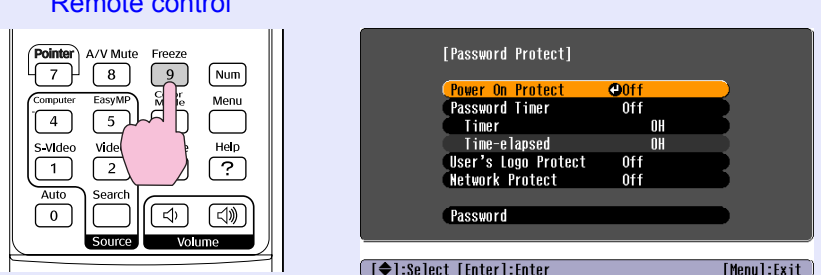

q *• If Password Protect is already activated, you must enter the password. If the password is entered correctly, the password protect* 

*setting menu is displayed.*  s *["Entering the password"](#page-27-2)  p.[28](#page-27-2)*

*• When the password is set, stick the password protect sticker in a visible position on the projector as a further theft deterrent.* 

- **Turn on "Power On Protect".**<br>(1) Select "Power On Protect", and then press the [Enter] button.
- (2) Select "On", and then press the [Enter] button.
- (3) Press the [Esc] button.

## **Turn on "Password Timer".**<br>If you do not use this setting, go to step 4.

- 
- (1) Select "Password Timer", and then press the [Enter] button.
- (2) Select "On", and then press the [Enter] button.
- (3) Press the [Esc] button.
- (4) Select "Timer", and then press the [Enter] button.
- (5) While holding down the [Num] button, use the numeric buttons to enter the setting time within a range of 1 to 9999 hours and then press the [Enter] button. If you make a mistake entering the time, press the [Esc] button and re-enter the time. The time counter begins when you close the password protect setting menu. The count is only done while the lamp is lit, and not while it is turned off.

The time already counted is displayed in "Time-elapsed".

- **Turn on "User's Logo Protect".**<br>(1) Select "User's Logo Protect", and then press the [Enter] button.
- (2) Select "On", and then press the [Enter] button.
- (3) Press the [Esc] button.

## **Turn on "Network Protect" (EMP-1715/1705 only).**<br>(1) Select "Network Protect", and then press the [Enter] button.

- 
- (2) Select "On", and then press the [Enter] button.
- (3) Press the [Esc] button.

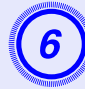

- **Set the password.**<br>(1) Select "Password", and then press the [Enter] button.
- (2) The message "Change the password?" is displayed, select "Yes" and then press the [Enter] button. The default setting for the password is "0000". Change this to your own desired password. If you select "No", the screen shown in step 1 is displayed again.
- (3) While holding down the [Num] button, enter a four digit number using the numeric buttons. The number entered is displayed as "\* \* \* \*". When you enter the fourth digit, the confirmation screen is displayed.

### Remote control

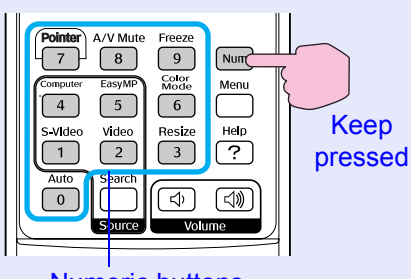

- <span id="page-27-0"></span>Numeric buttons
- (4) Re-enter the password.

The message "Password accepted." is displayed. If you enter the password incorrectly, a message is displayed prompting you to re-enter the password.

### <span id="page-27-2"></span><span id="page-27-1"></span>**Entering the password**

When the password entry screen is displayed, enter the password using the numeric buttons on the remote control.

### **Procedure**

### **While holding down the [Num] button, enter the password by pressing the numeric buttons.**

When you enter the correct password, projection begins.

### **Attention**

- *• If an incorrect password is entered three times in succession, the message "The projector's operation will be locked." is displayed for about five minutes, and then the projector switches to standby mode. If this happens, disconnect the power plug from the electrical outlet and then reinsert it and turn the projector's power back on. The projector displays the password entry screen again so that you can enter the correct password.*
- *• If you have forgotten the password, make a note of the "Request Code: xxxxx" number that appears on the screen and contact the nearest address provided in the World-Wide Warranty Terms.*  s *[Inquiries](#page-13-2)*
- *• If you continue to repeat the above operation and input the wrong password thirty times in succession, the following message is displayed and the projector does not accept any more password entries. "The projector's operation will be locked. Contact Epson as described in your documentation."*  s *[Inquiries](#page-13-2)*

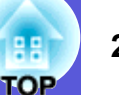

### <span id="page-28-1"></span><span id="page-28-0"></span>**Restricting Operation (Operation Lock)**

Do one of the following to lock the operation buttons on the control panel.

• Full lock

All of the buttons on the control panel are locked. You cannot perform any operations from the control panel, including turning the power on or off.

• Partial lock

All of the buttons on the control panel, except for the [Power] button, are locked.

This is useful at events or shows when you want to deactivate all buttons and only project, or at schools when you want to limit button operation. The projector can still be operated using the remote control.

### **Procedure**

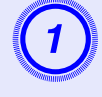

**Press the [Menu] button and select "Settings" - "Operation Lock".**  $\bullet$  **"Using the Configuration [Menu" p.31](#page-30-1)**

### Using the remote control Using the control panel

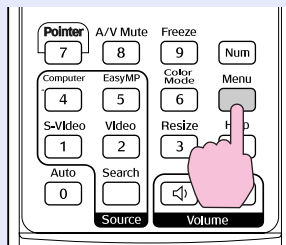

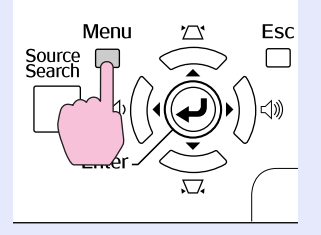

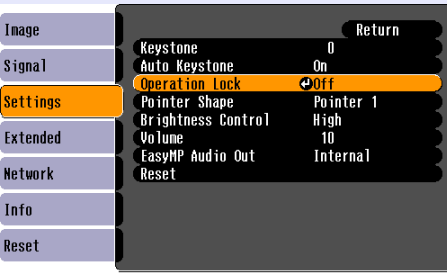

([Esc]:Return [♦]:Select [Enter]:Enter [Menu]:Exit

Check the buttons you can use and the operations they perform in the guide under the menu.

### B **Select either "Full Lock" or "Partial Lock".**

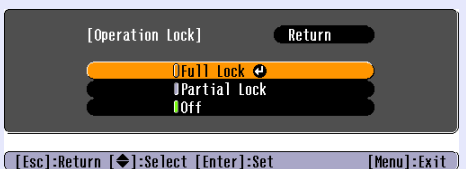

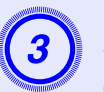

## Select "Yes" when the confirmation message is displayed.

The control panel buttons are locked according to the setting you chose.

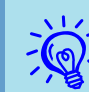

 $\frac{y}{y} = \frac{y}{x}$  *You can release the control panel lock by one of the following two methods.* 

- *• From the remote control, select "Off" in "Settings" "Operation Lock" from the configuration menu.*
- *• Press and hold down the [Enter] button on the control panel for about seven seconds, a message is displayed and the lock is released.*

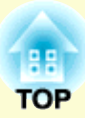

# <span id="page-29-0"></span>**Configuration Menu**

This chapter explains how to use the configuration menu and its functions.

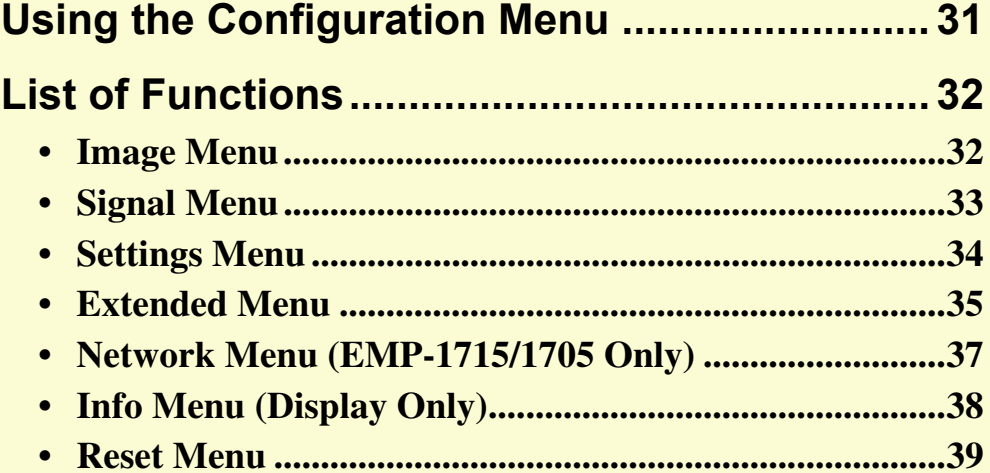

## <span id="page-30-1"></span><span id="page-30-0"></span>**Using the Configuration Menu 1989 (1996)** 31

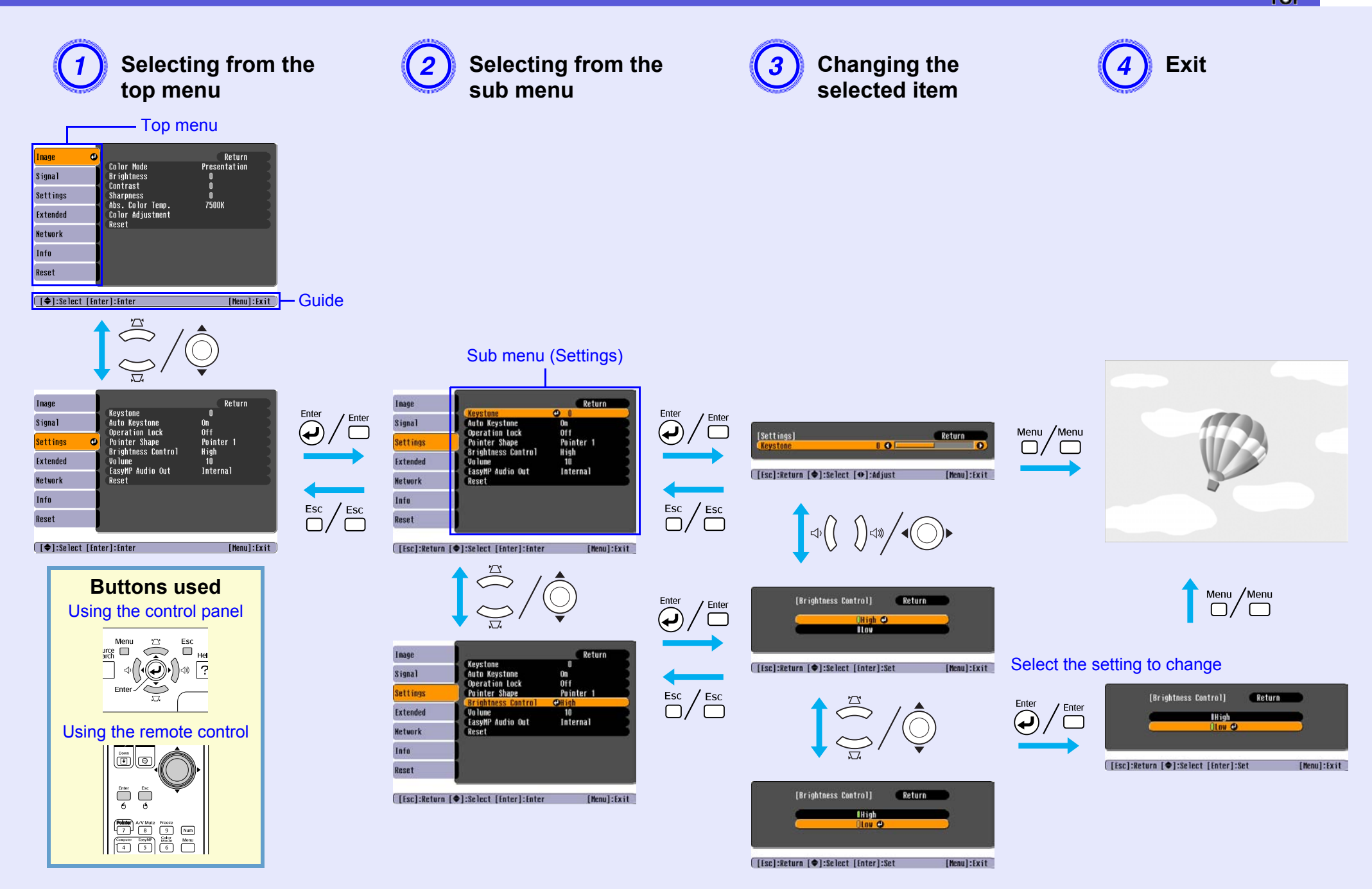

### <span id="page-31-0"></span>**List of Functions<sup>32</sup>**

### <span id="page-31-1"></span>**Image Menu**

Items that can be set vary depending on the image signal currently being projected as shown in the following screen shots. Setting details are saved for each image signal.

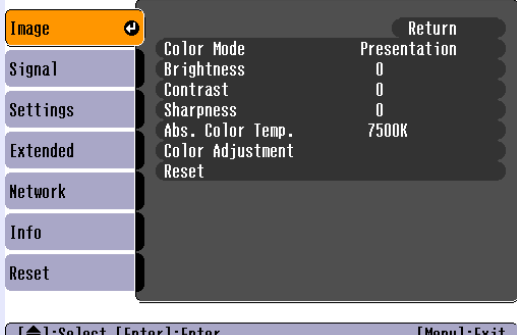

### **Computer image Component video<sup>t</sup>/Composite video<sup>t</sup>/S-video<sup>t</sup>/Composite video<sup>t</sup>/S-video<sup>t</sup>/**

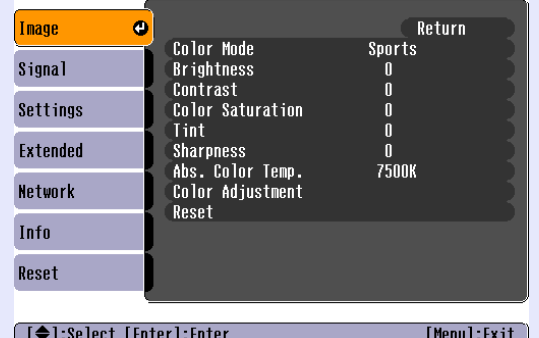

<span id="page-31-2"></span>**Sub Menu Function** Color ModeYou can [s](#page-14-2)elect the quality of the image to suit your surroundings.  $\bullet p.15$ Brightness You can adjust the image brightness. Contrast<sup>1</sup> You can adjust the difference between light and shade in the images. Color Saturation You can adjust the colour saturation for the images. **Tint**  (Adjustment is only possible when NTSC signals are being input if you use composite video/S-video.) You can adjust the image tint. Sharpness You can adjust the image sharpness. Abs. Color Temp. You can adjust the overall tint of the image. You can adjust tints in 10 stages from 5000 K to 10000 K. When a high value is selected the image becomes tinged with blue, when a low value is selected the image becomes tinged with red. (This item cannot be selected if "sRGB $\blacktriangleright$ " is selected as the "Color Mode" setting in the "Image" menu.) Color Adjustment You can make adjustments by choosing one of the following **Red, Green, Blue**: You can adjust the saturation of each colour individually. (This item cannot be selected if values for " $\overline{sRGB}$ " or "Customized" are selected from "Image" - "Color Mode".) **R, G, B, C, M, Y**: You can adjust the strength of each colour R (red), G (green), B (blue), C (cyan), M (magenta), Y (yellow) individually. (This item can only be selected when "Customized" is selected from "Image" - "Color Mode".) Reset You can reset all adjustment values for the "Image" menu functions to their default settings. To return all menu items to their default settings, see  $\bullet$  p.39

### **33 TOP**

### <span id="page-32-0"></span>**Signal Menu**

Items that can be set vary depending on the image signal currently being projected as shown in the following screen shots. Setting details are saved for each image signal.

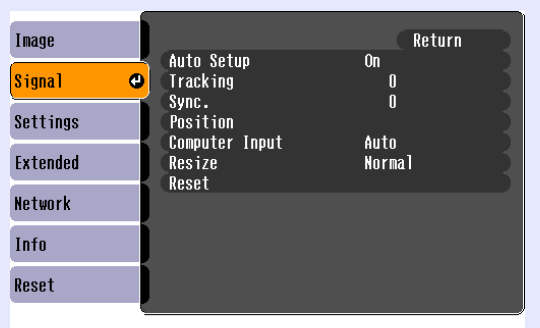

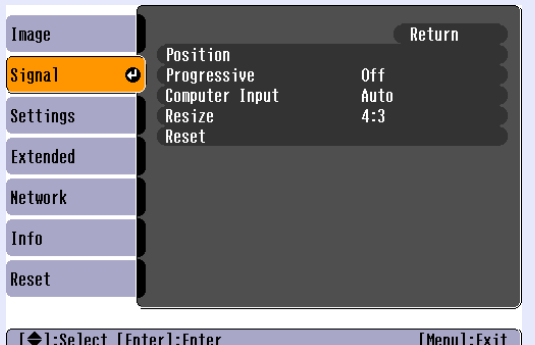

### Computer image **Component video<sup>t</sup> Component video<sup>t</sup> Composite video<sup>t</sup>/S-video<sup>t</sup>**

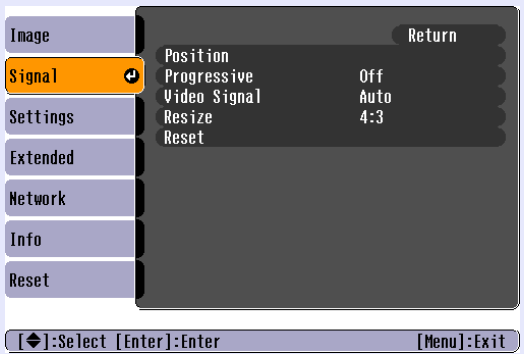

└ Select [Enter]: Enter]

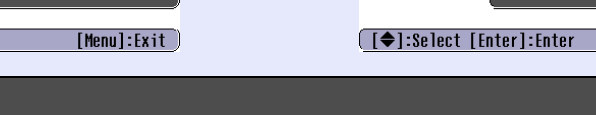

<span id="page-32-2"></span><span id="page-32-1"></span>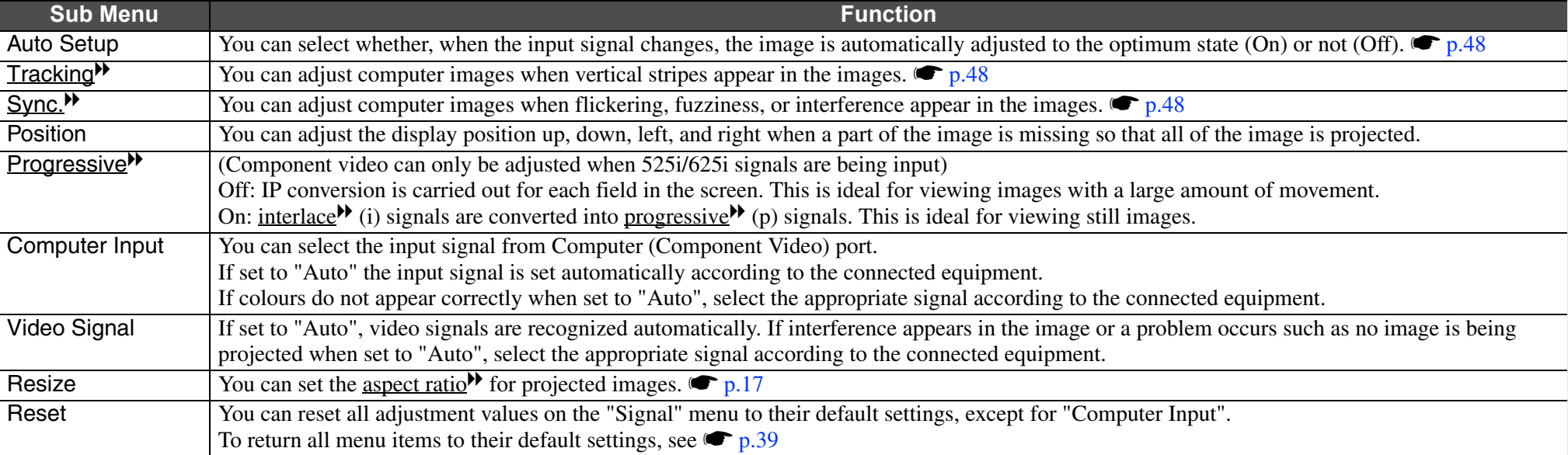

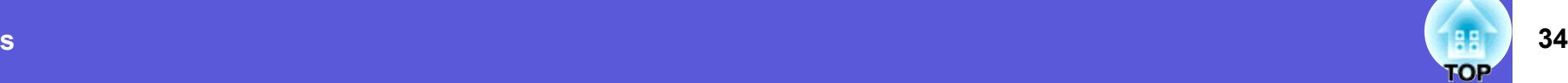

### <span id="page-33-0"></span>**Settings Menu**

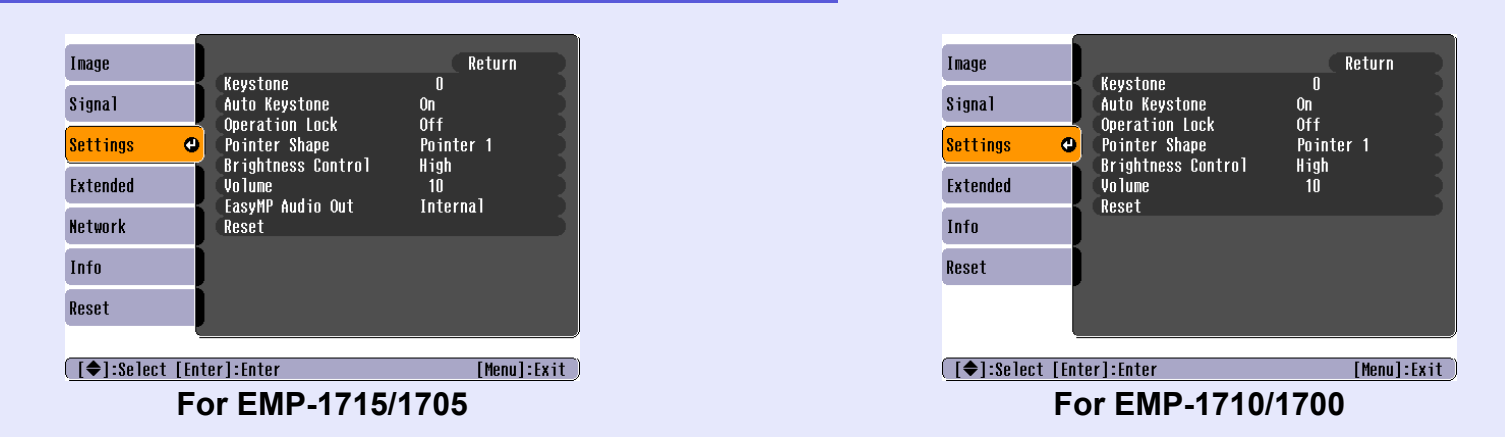

<span id="page-33-2"></span><span id="page-33-1"></span>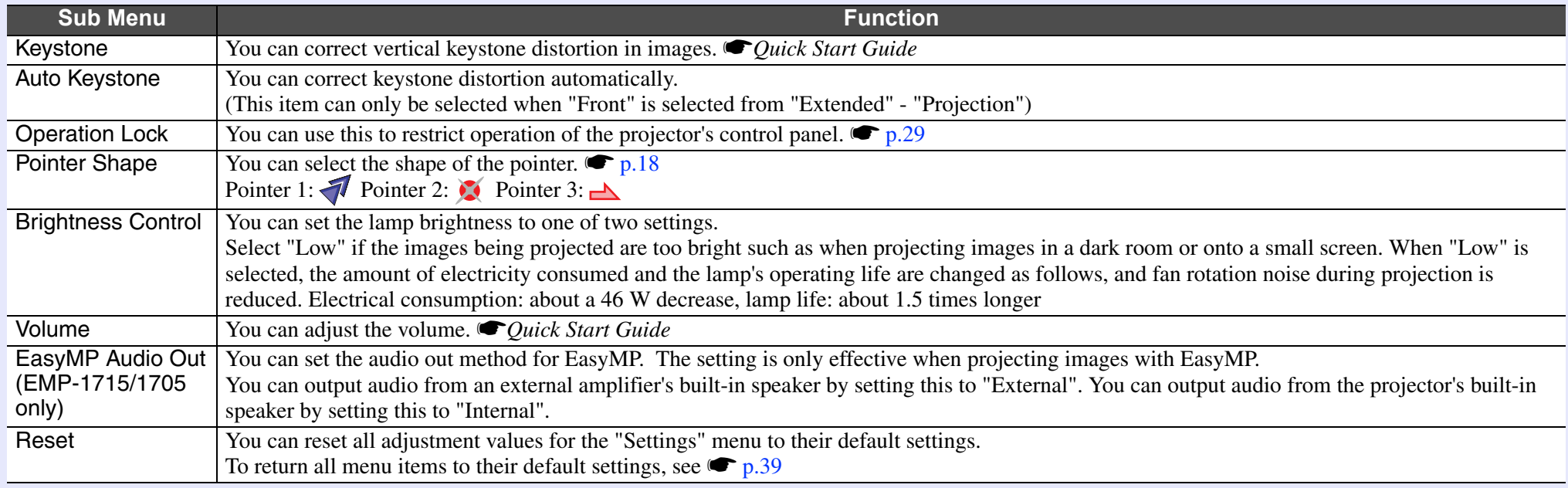

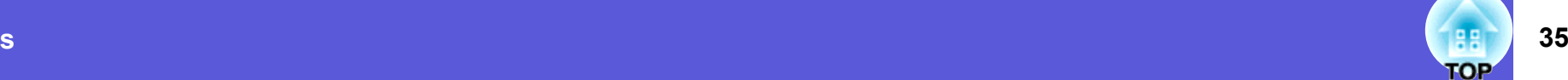

### <span id="page-34-0"></span>**Extended Menu**

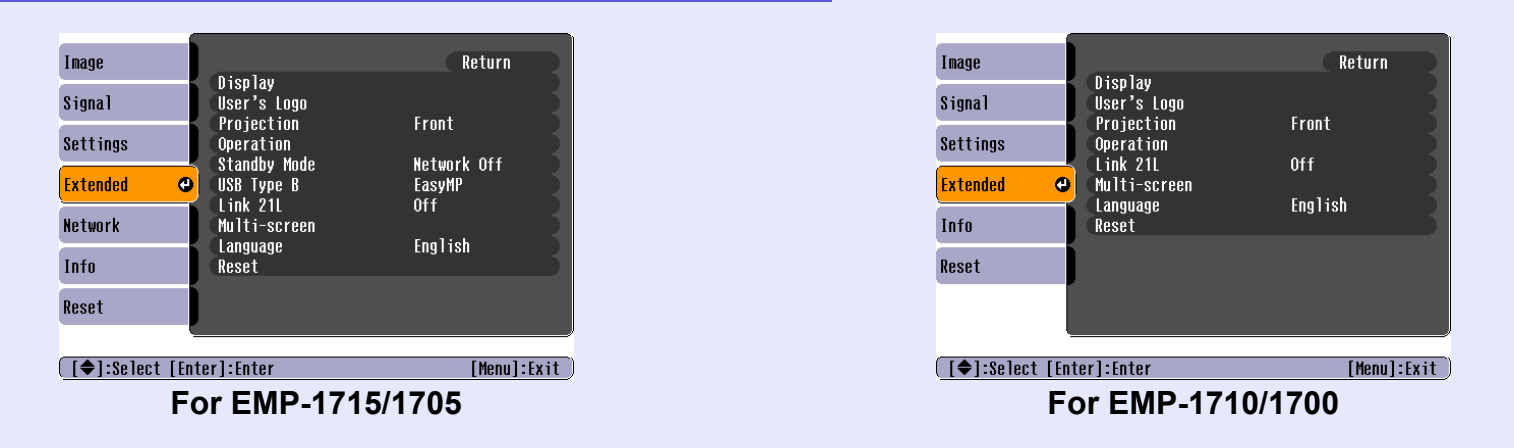

<span id="page-34-1"></span>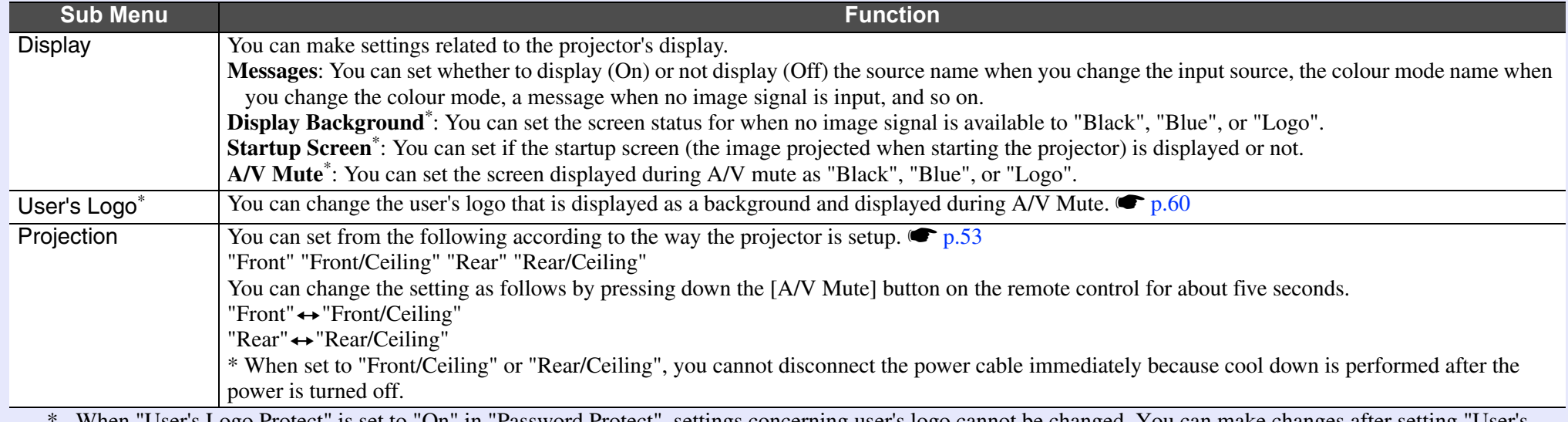

 When "User's Logo Protect" is set to "On" in "Password Protect", settings concerning user's logo cannot be changed. You can make changes after setting "User's Logo Protect" to "Off".  $\bullet p.27$ 

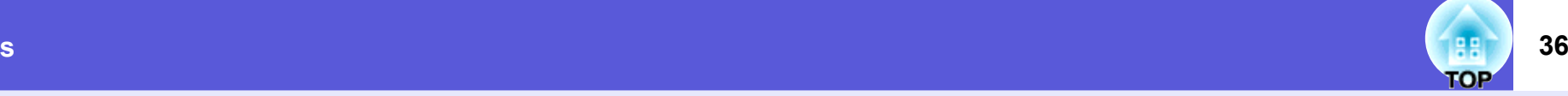

<span id="page-35-0"></span>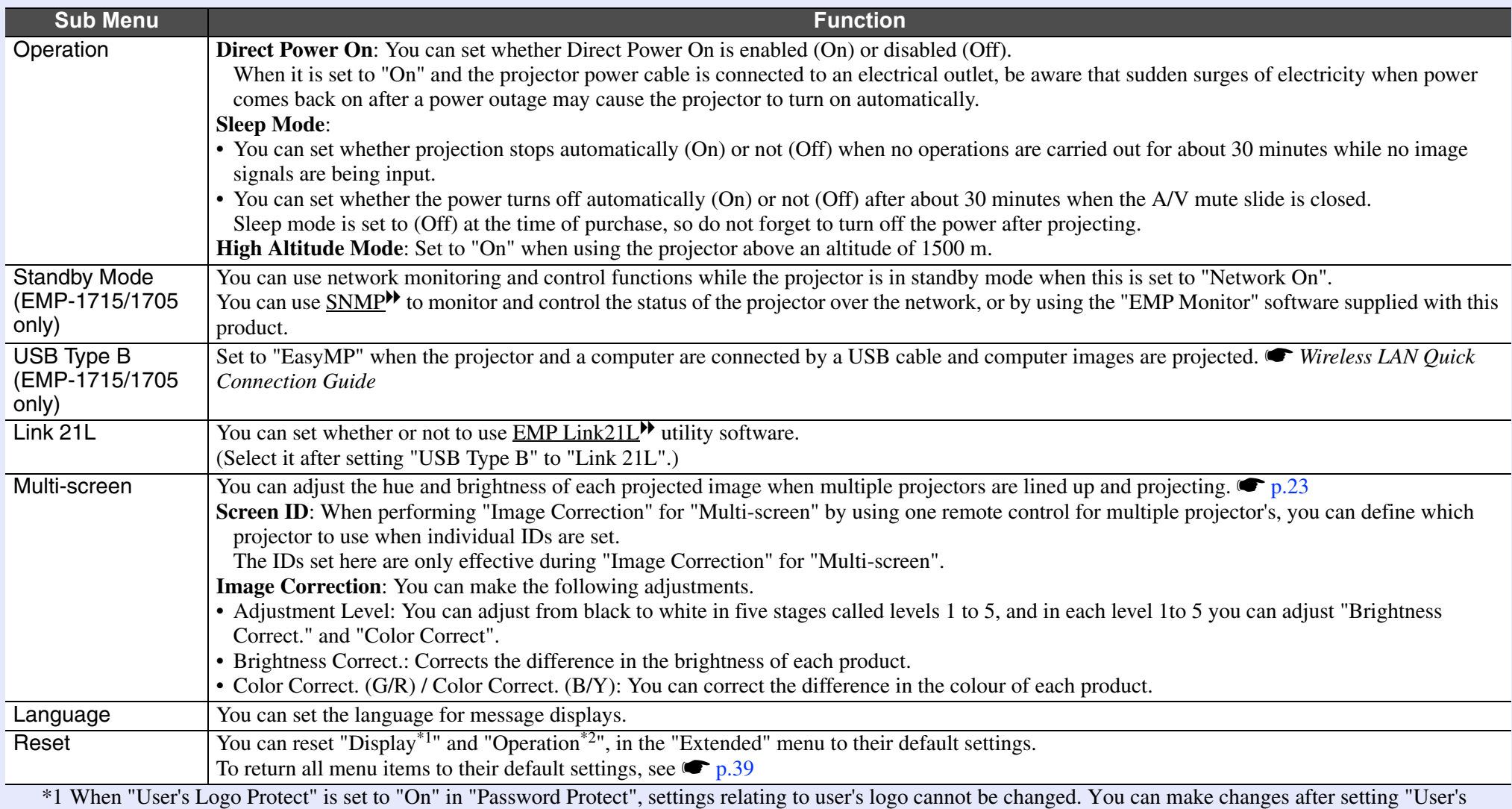

Logo Protect" to "Off".  $\bullet$  p.27

\*2 Except for "High Altitude Mode".
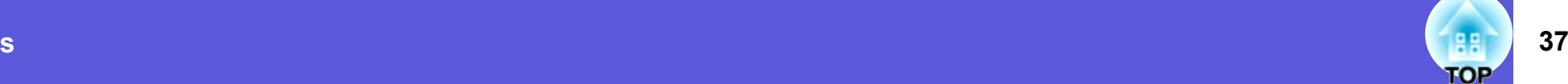

# **Network Menu (EMP-1715/1705 Only)**

When "Network Protect" is set to "On" in "Password Protect", a message is displayed and the settings cannot be changed. You can make changes after [s](#page-26-0)etting "Network Protect" to "Off".  $\bullet$  p.27

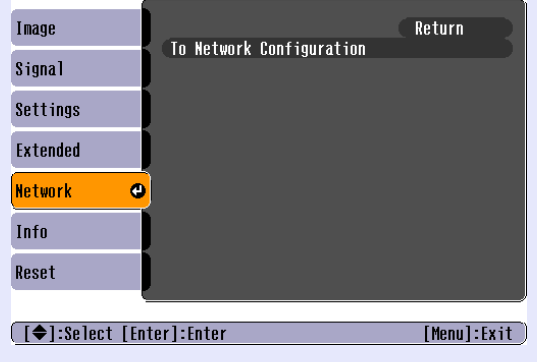

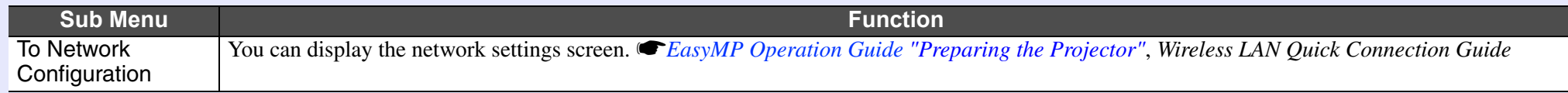

## **38 OP**

# **Info Menu (Display Only)**

Lets you check the status of the image signals being projected and the status of the projector. Items displayed vary depending on the image signal currently being projected as shown in the following screen shots.

### Computer image/Component video<sup>\*\*</sup> Composite video<sup>\*\*</sup>/S-video<sup>\*\*</sup> EasyMP

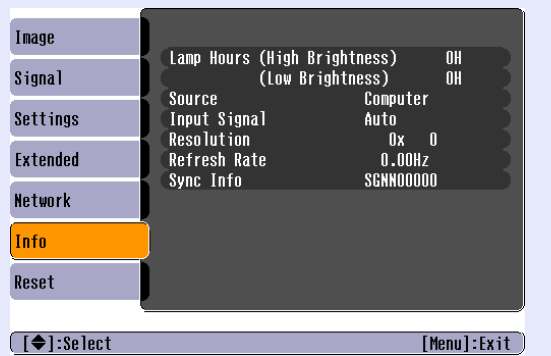

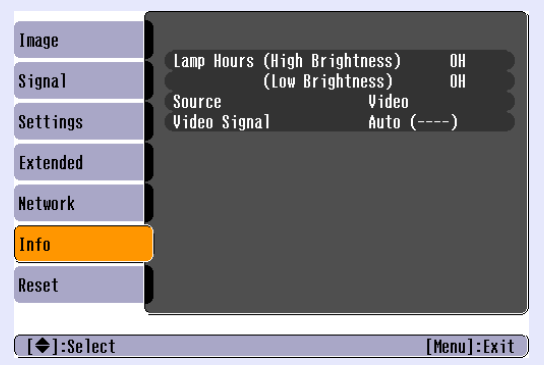

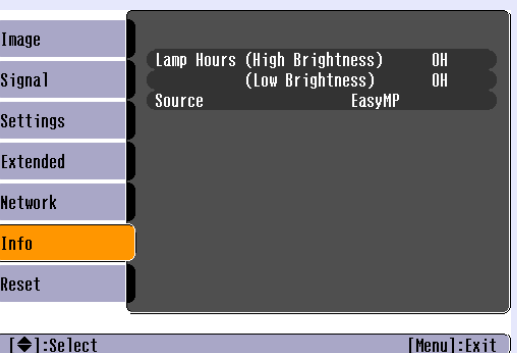

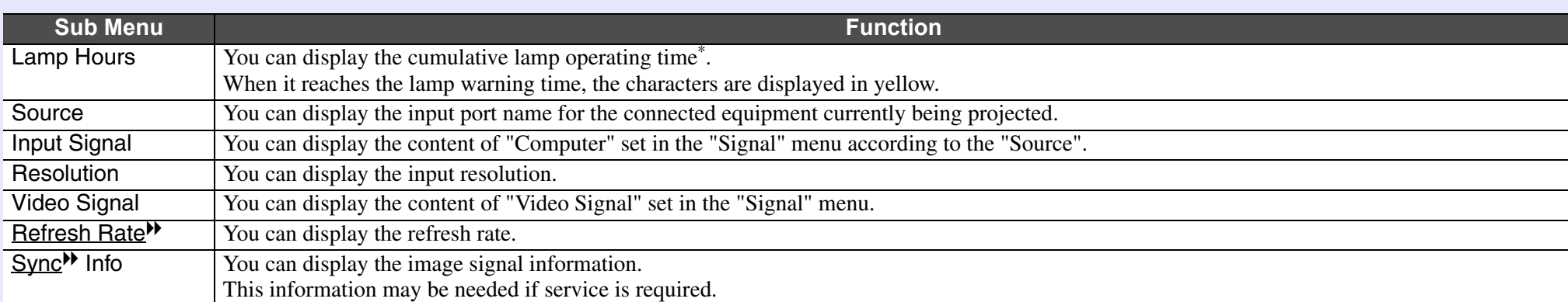

\* The cumulative use time is displayed as "0H" for the first 10 hours.

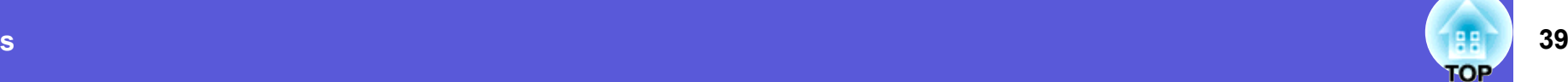

### <span id="page-38-1"></span>**Reset Menu**

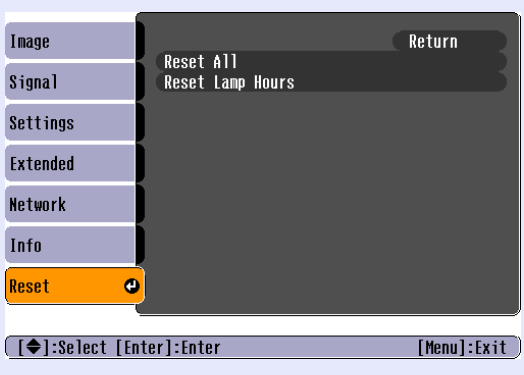

<span id="page-38-0"></span>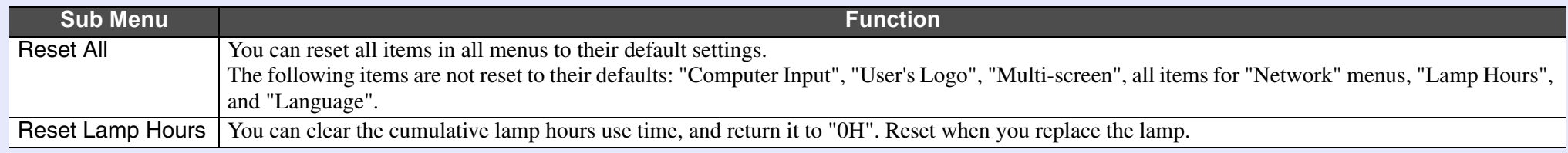

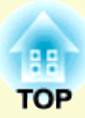

# **Troubleshooting**

This chapter describes how to identify problems and what to do if a problem is found.

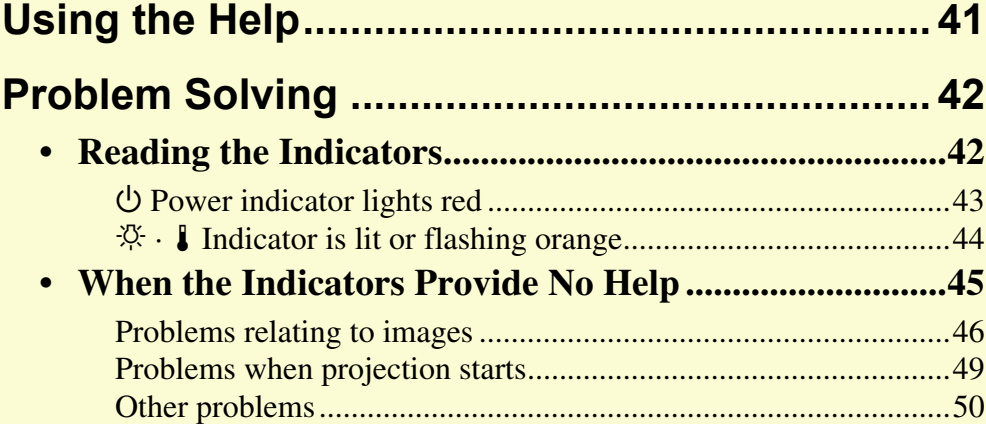

# <span id="page-40-0"></span>**Using the Help <sup>41</sup>**

If a problem occurs with the projector, Help uses on-screen displays to assist you in solving the problem.

#### **Procedure**

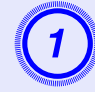

# **Press the [Help] button.**<br>The help screen is displayed.

Using the remote control Using the control panel

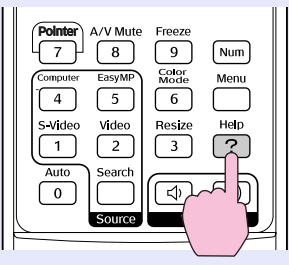

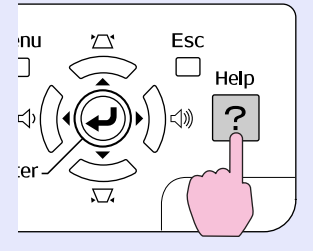

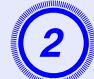

# $[He1p]$

Select a menu item.

**Problems with image ©** There is no sound. Select a different language. Select the item you need help with, then confirm or modify settings and connections.

#### **[ (◆]:Select [Enter]:Enter**

## $[He1p]:Exit$

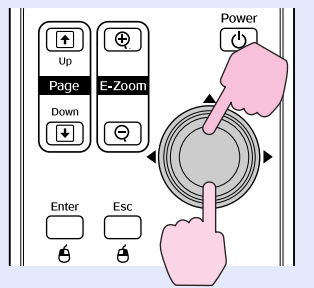

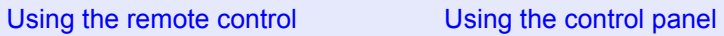

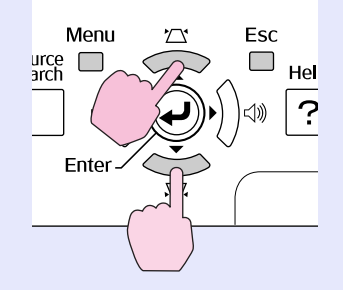

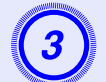

# C **Confirm the selection.**

Using the remote control Using the control panel

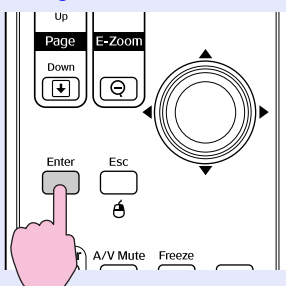

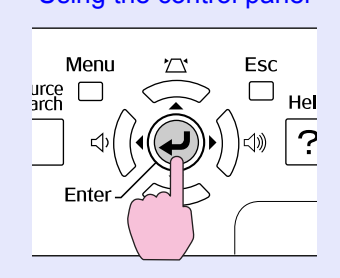

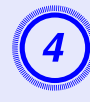

# D **Use the same operations as procedures 2 and 3 to proceed through the menu to more detailed items.**

Press the [Help] button to exit Help.

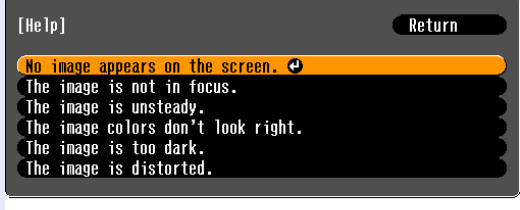

([Esc]:Return [♦]:Select [Enter]:Enter  $[He]$ :  $Ex$ <sub>i</sub>t

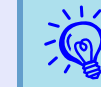

*If Help does not provide a solution to the problem, refer to "[Problem Solving](#page-41-0)" (* $\langle \bullet \rangle p.42$ *).* 

# <span id="page-41-0"></span>**Problem Solving <sup>42</sup>**

If you are having a problem with the projector, first check the projector's indicators and refer to "Reading the Indicators" below. If the indicators do not show clearly what the problem might be, refer to "When the Indicators Provide No Help".  $\bullet$  [p.45](#page-44-0)

## <span id="page-41-1"></span>**Reading the Indicators**

The projector is provided with the following three indicators that indicate the operating status of the projector.

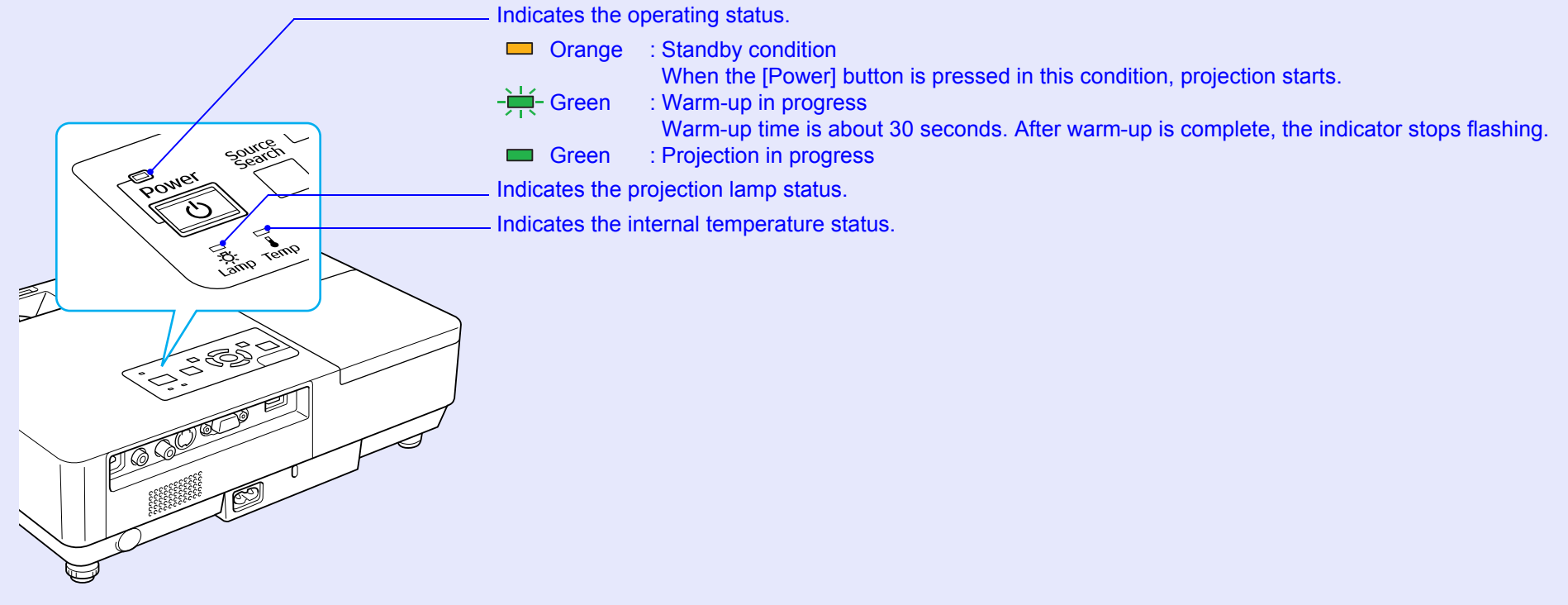

Refer to the following table to see what the indicators mean and how to remedy problems that they indicate. If all indicators are off, check that the power cable is connected correctly and that the power is being supplied normally. Sometimes, when the power cable is unplugged, the  $\Diamond$  indicator remains lit for a short period, this is not a fault.

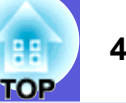

### <span id="page-42-0"></span>**E**  $\cup$  Power indicator lights red Abnormal

 $\blacksquare$ : Lit  $\frac{1}{\sqrt{1}}$ : Flashing:  $\Box$ : Off

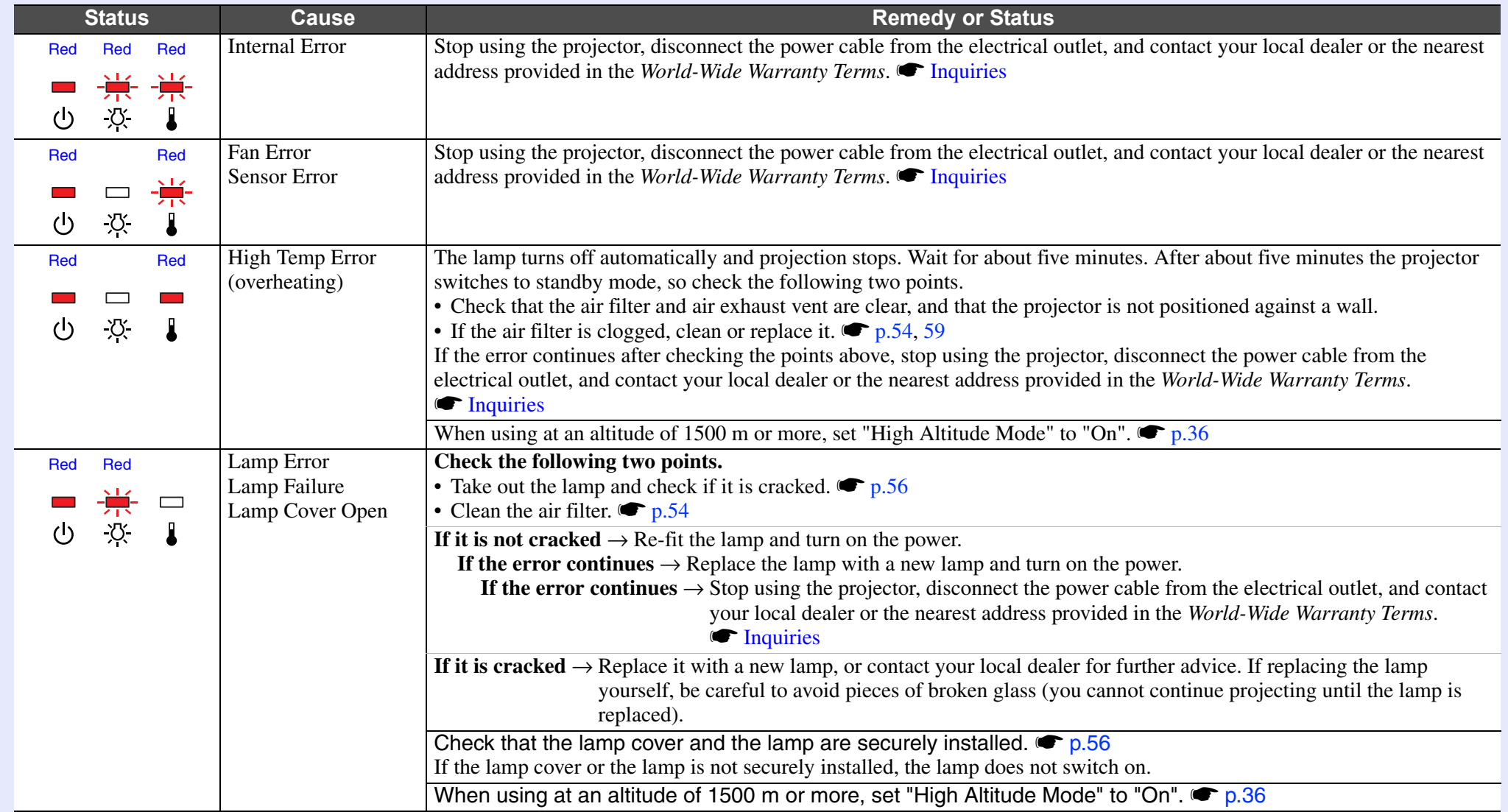

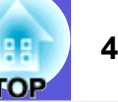

#### <span id="page-43-0"></span>**■ ☆ ↓ Indicator is lit or flashing orange Warning**

 $\blacksquare$ : Lit  $\div$ : Flashing  $\blacksquare$ : Off  $\blacksquare$ : Varies according to the projector status

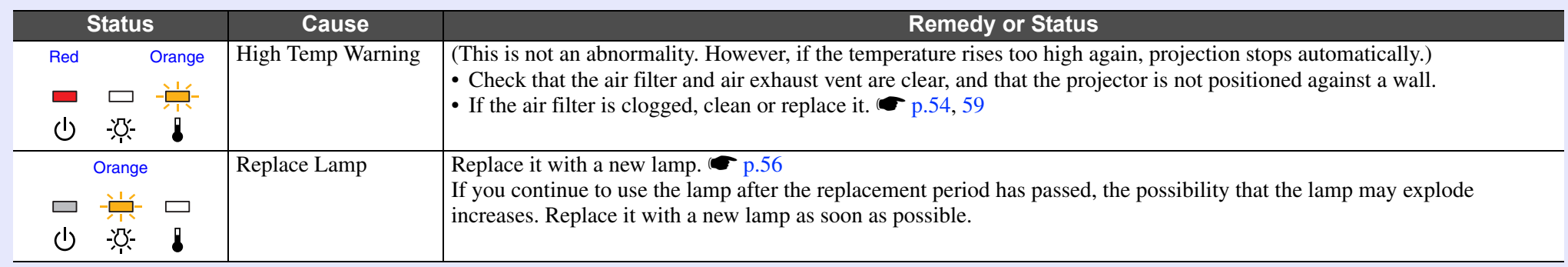

• *If the pro[j](#page-44-0)ector is not operating properly, even though the indicators are all showing normal, refer to ''When the Indicators Provide No Help'' (* $\blacktriangleright p.45$ *).* 

*• If an indicator is displaying a status not described in the tables, contact your local dealer or the nearest address provided in the World-Wide Warranty Terms.* **The** *[Inquiries](#page-13-0)* 

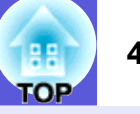

## <span id="page-44-0"></span>**When the Indicators Provide No Help**

If any of the following problems occur and the indicators do not offer a solution, refer to the pages given for each problem.

#### **Problems relating to images**

**E** No images appear **C** [p.46](#page-45-1)

Projection does not start, the projection area is completely black, the projection area is completely blue, and so on.

**E** Moving images are not displayed **• [p.46](#page-45-2)** Moving images being projected from a computer appear black and

nothing is projected.

- **E** Projection stops automatically **•** [p.46](#page-45-3)
- **f** The message "Not supported." is displayed **•** [p.47](#page-46-0)
- **E** The message "No Signal." is displayed **•** [p.47](#page-46-1)
- **E** Images are fuzzy or out of focus  **[p.47](#page-46-2)**

**E** Interference or distortion appears in images  $\bullet$  [p.48](#page-47-0) Problems such as interference, distortion, or black & white checked patterns appear.

**folled The image is truncated (large) or small, or the aspect is not suitable** s **[p.48](#page-47-1)**

Only part of the image is displayed, or the height and width ratios of the image are not correct, and so on.

**E** Image colours are not right  $\bullet$  [p.49](#page-48-1)

The whole image appears purplish or greenish, images are black & white, colours appear dull, and so on.

(Computer monitors and LCD screens have different colour reproduction performance, so that the colours projected by the projector and the colours appearing on the monitor may not necessarily match, but this is not a sign of a problem.)

**E** Images appear dark **c** [p.49](#page-48-2)

#### **Problems when projection starts**

**E** Power does not turn on **C** [p.49](#page-48-3)

#### **Other problems**

- **No sound can be heard or the sound is faint**  $\bullet$  **[p.50](#page-49-1)**
- **Fig. 3** The remote control does not work **s** [p.50](#page-49-2)
- **E** Mail is not received even if an **abnormality occurs in the**  projector  $\bullet$  **[p.51](#page-50-0)**

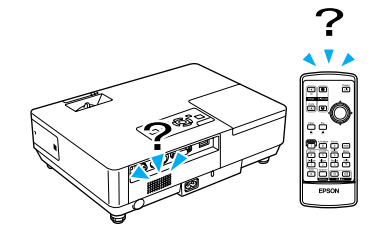

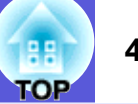

### <span id="page-45-1"></span><span id="page-45-0"></span>**F** Problems relating to images

#### $\blacksquare$  **No images appear**

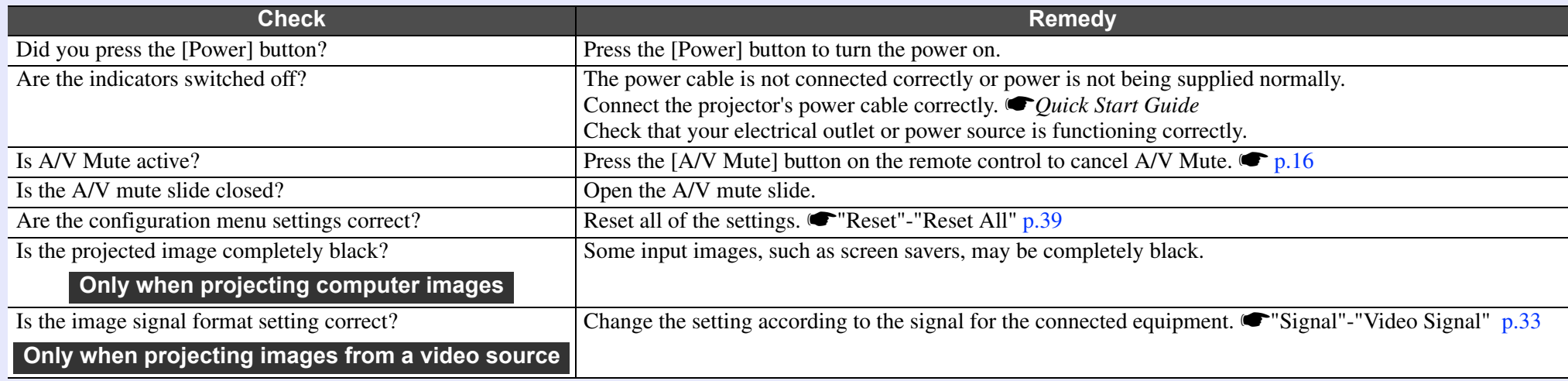

#### <span id="page-45-2"></span>■ Moving images are not displayed

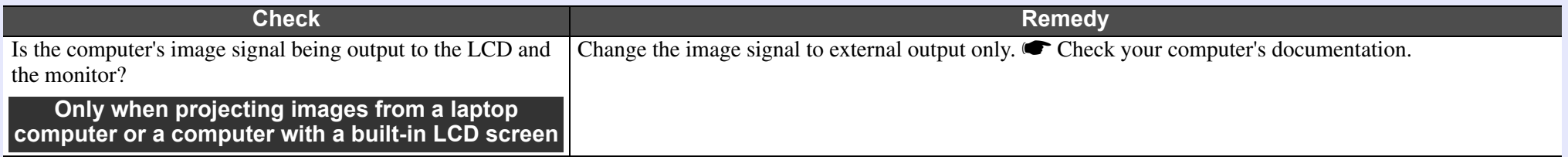

#### <span id="page-45-3"></span>**E** Projection stops automatically

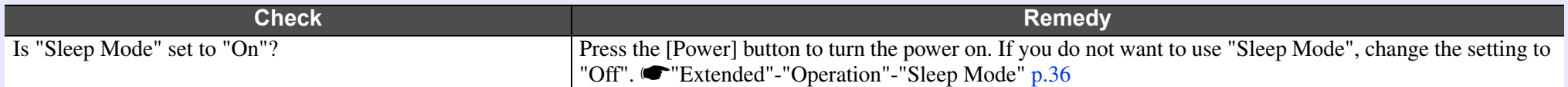

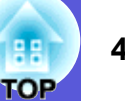

#### <span id="page-46-0"></span> $\blacksquare$  The message "Not supported." is displayed

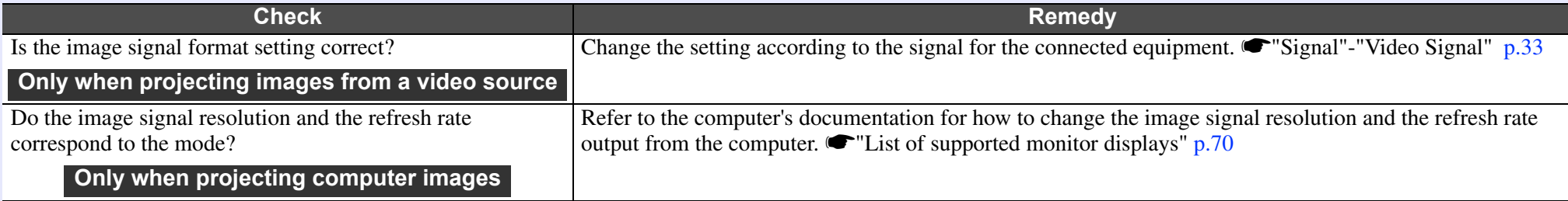

#### <span id="page-46-1"></span> $\blacksquare$  The message "No Signal." is displayed

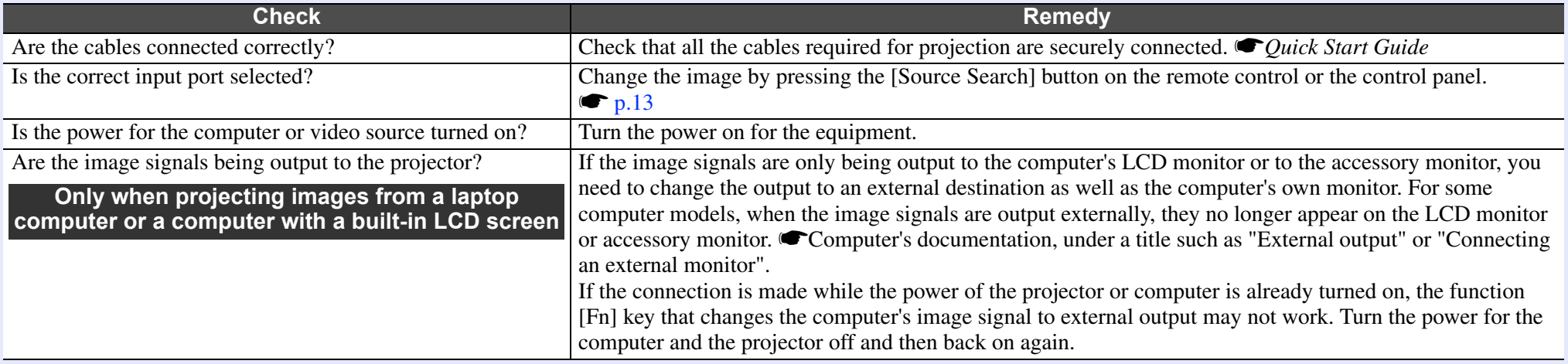

#### <span id="page-46-2"></span> $\blacksquare$  **Images are fuzzy or out of focus**

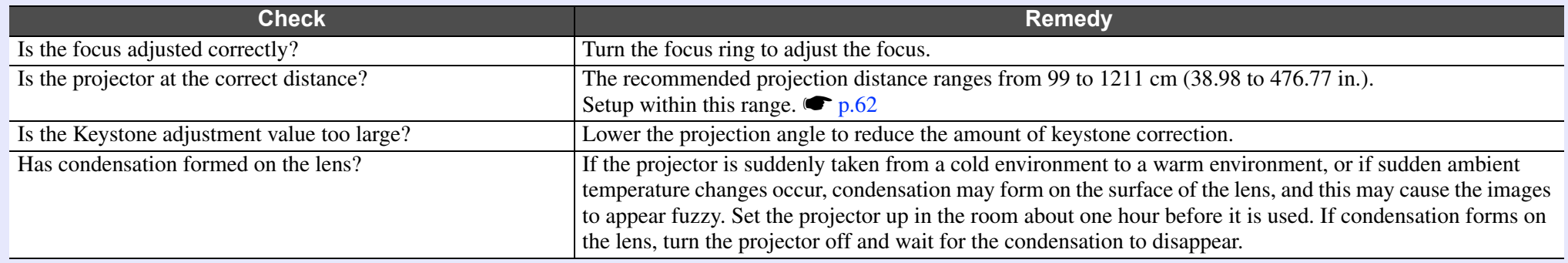

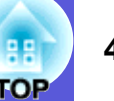

#### <span id="page-47-0"></span> $\blacksquare$  Interference or distortion appear in images

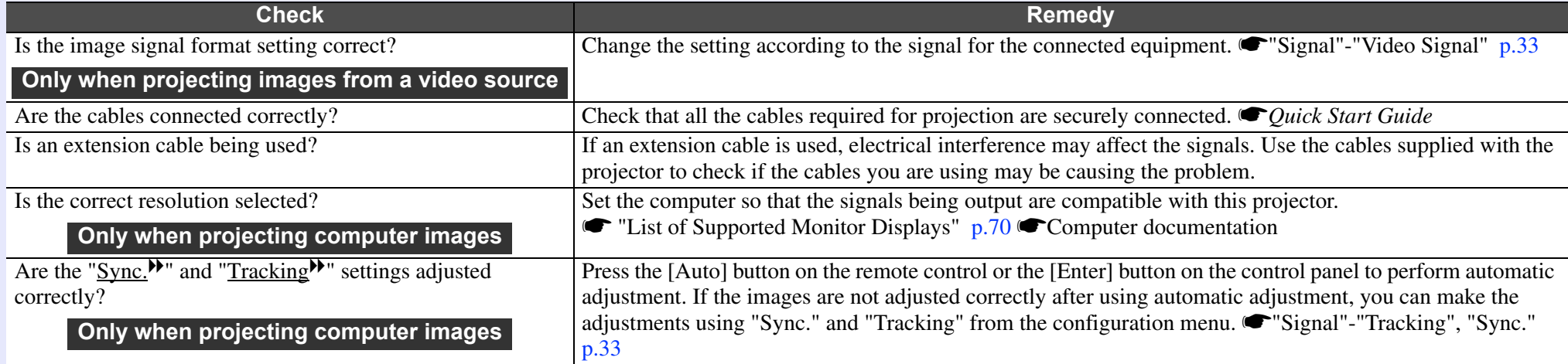

#### <span id="page-47-1"></span> $\blacksquare$  **The image is truncated (large) or small, or the aspect is not suitable**

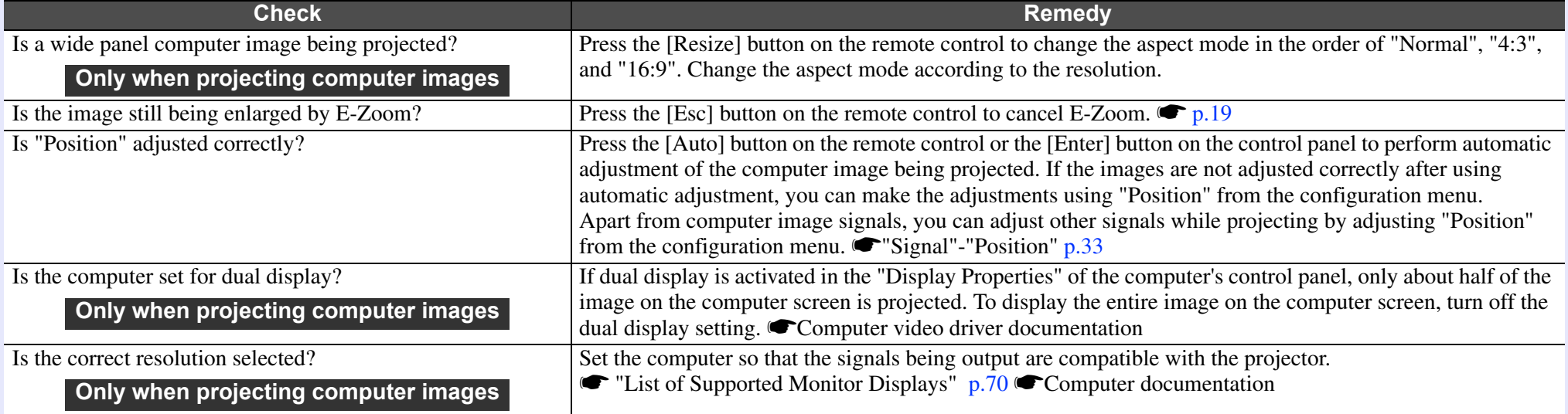

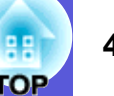

#### <span id="page-48-1"></span> $\blacksquare$  **Image colours are not right**

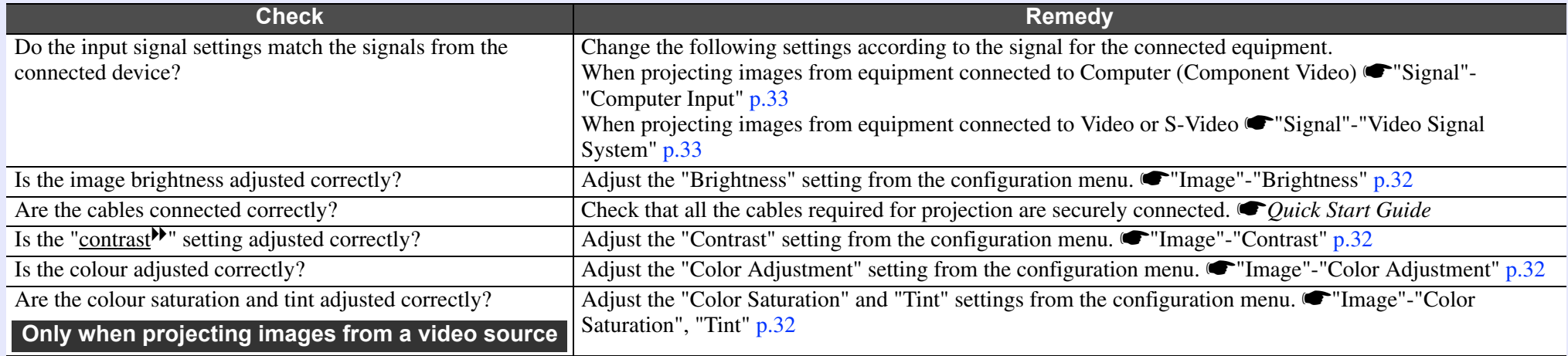

#### <span id="page-48-2"></span> $\blacksquare$  **Images appear dark**

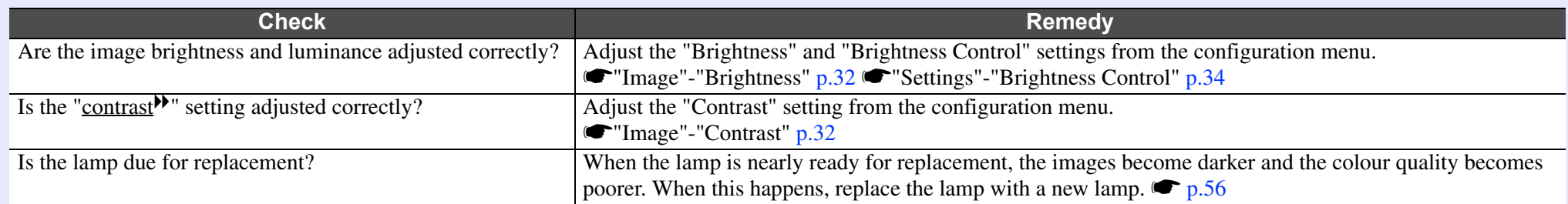

### <span id="page-48-3"></span><span id="page-48-0"></span>**F** Problems when projection starts

#### **E** Power does not turn on

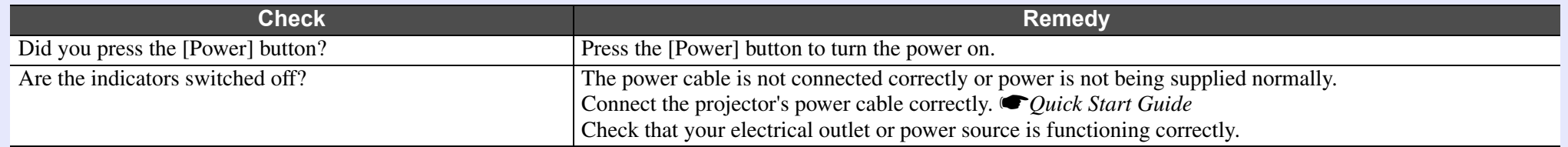

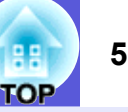

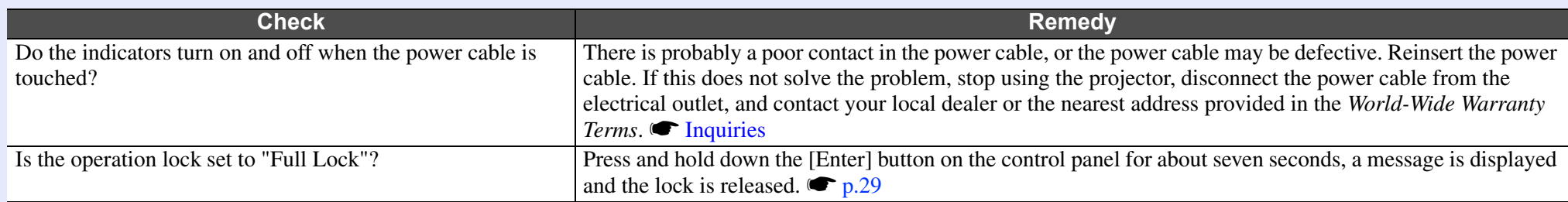

### <span id="page-49-1"></span><span id="page-49-0"></span>**F** Other problems

#### $\blacksquare$  **No sound can be heard or the sound is faint**

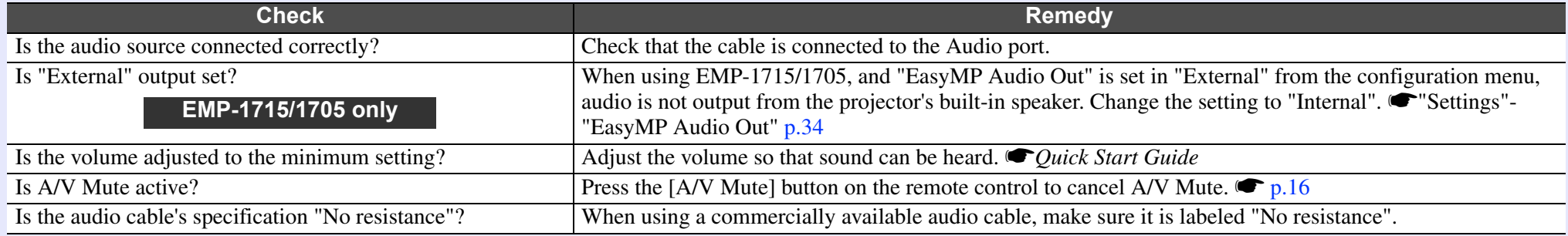

#### <span id="page-49-2"></span> $\blacksquare$  **The remote control does not work**

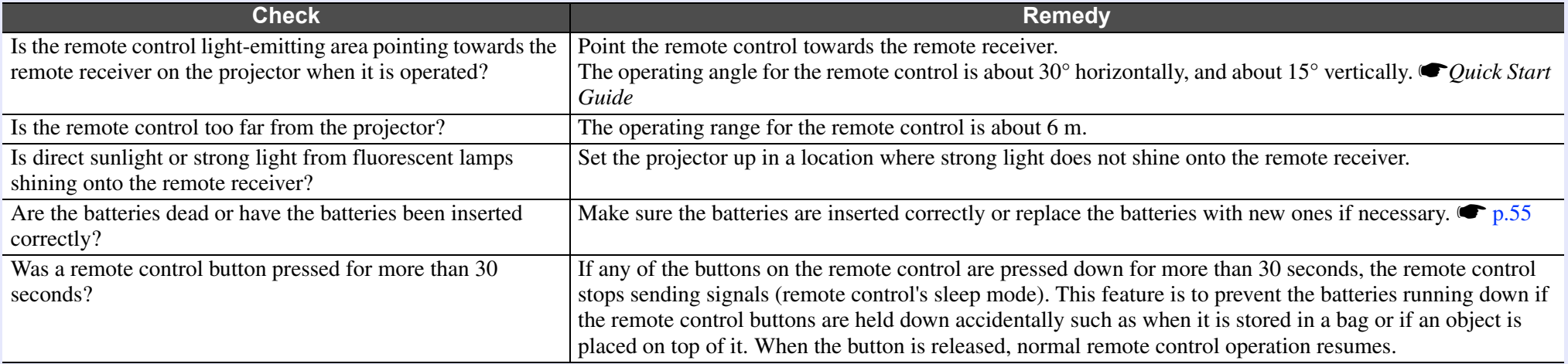

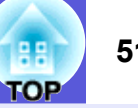

#### <span id="page-50-0"></span> $\blacksquare$  Mail is not received even if an abnormality occurs in the projector (EMP-1715/1705 only)

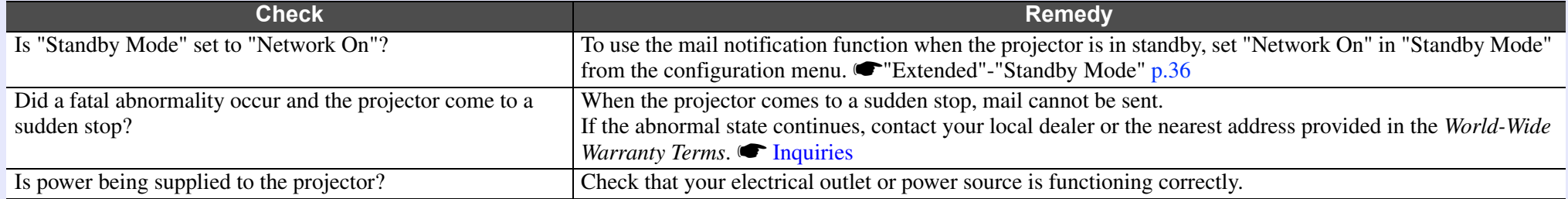

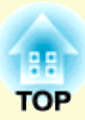

# **Appendices**

This chapter provides information on maintenance procedures to ensure the best level of performance from the projector for a long time to come.

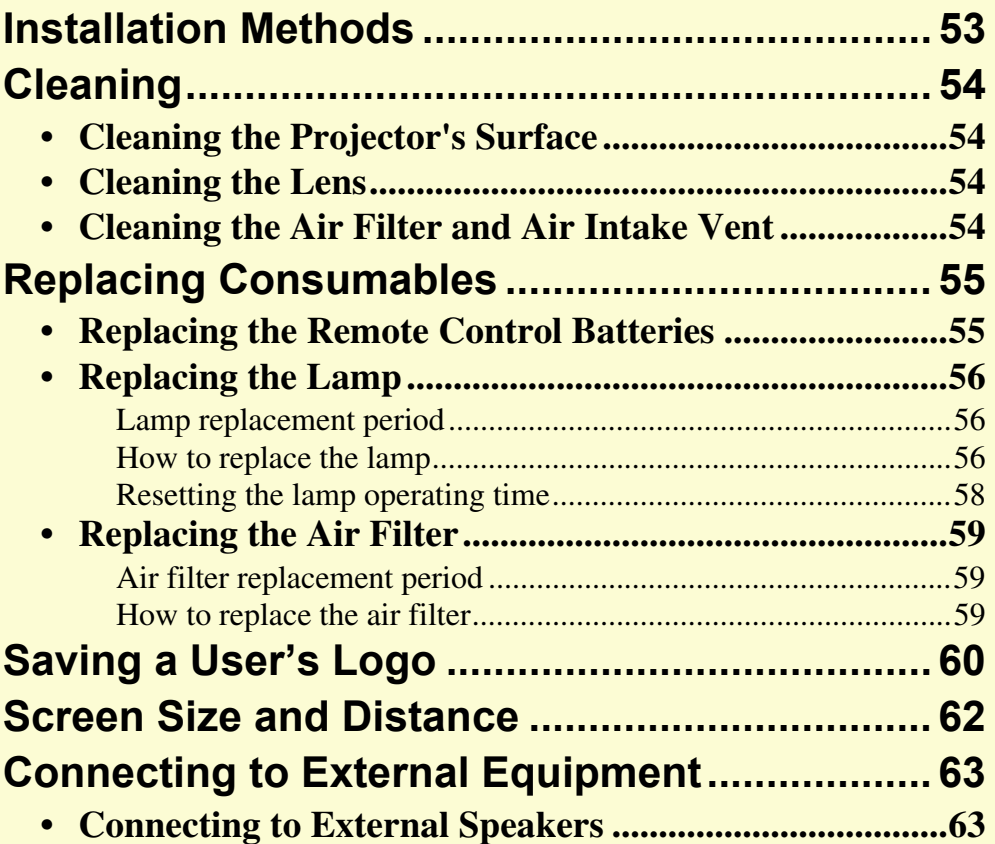

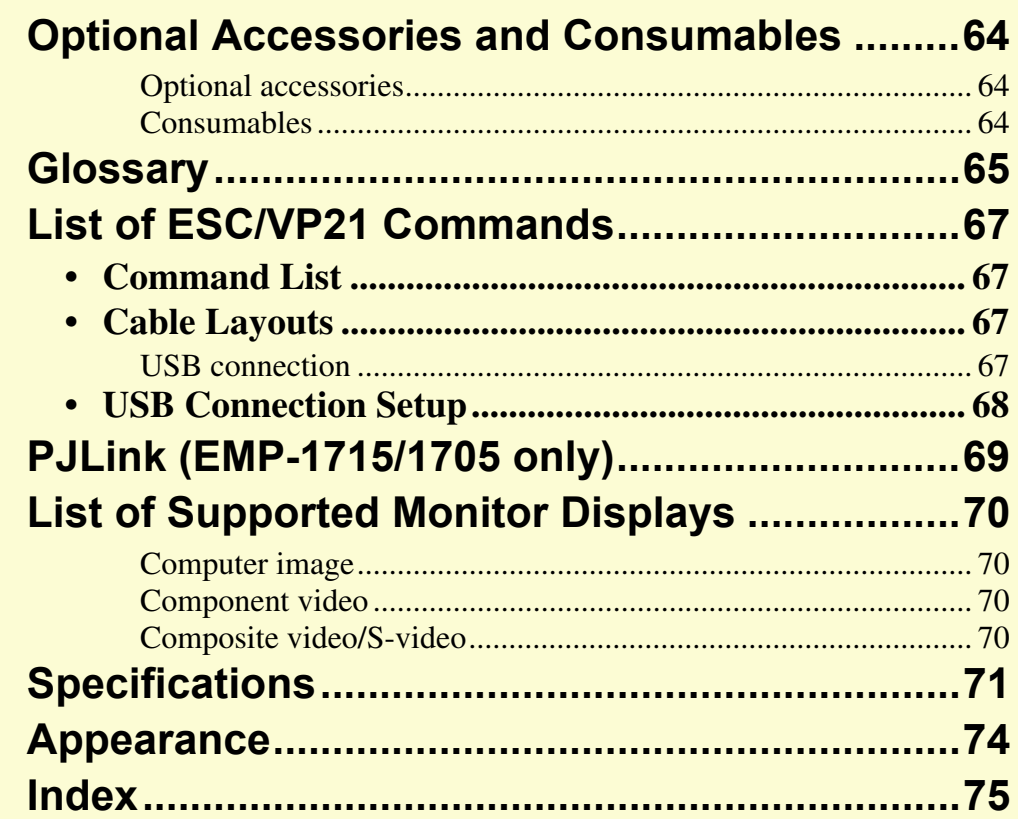

# <span id="page-52-0"></span>**Installation Methods**

The projector supports the following four different projection methods.

## **Attention**

- *• A special method of installation is required when suspending the projector from a ceiling (ceiling mount). If it is not installed correctly, it could fall causing an accident and injury.*
- *• If you use adhesives on the ceiling mount to prevent the screws from loosening, or if you use things such as lubricants or oils on the projector, the projector case may crack causing it to fall from its ceiling mount. This could cause serious injury to anyone under the ceiling mount and could damage the projector. When installing or adjusting the ceiling mount, do not use adhesives to prevent the screws from loosening and do not use oils or lubricants and so on.*
- *• Do not use the projector on its side. This may cause malfunctions to occur.*

*• Project images from in front of the screen. (Front projection)*

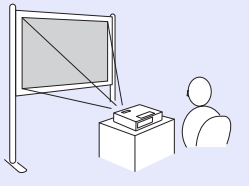

*• Suspend the projector from the ceiling and project images from in front of the screen. (Front/Ceiling projection)*

*• Project images from behind a translucent screen. (Rear projection)*

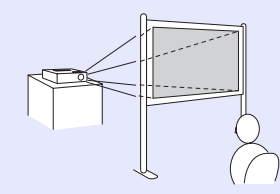

*• Suspend the projector from the ceiling and project images from behind a translucent screen. (Rear/Ceiling projection)*

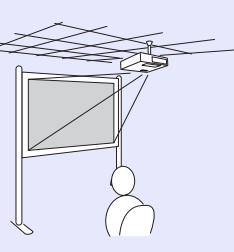

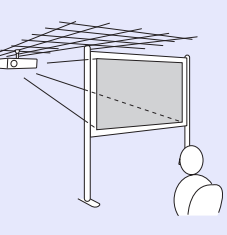

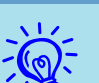

- *An optional ceiling mount is re[q](#page-63-1)uired when suspending the projector from a ceiling.*  $\bullet$  *<i>p.64*
- *• You can change the setting as follows by pressing down the [A/V Mute] button on the remote control for about five seconds.*

*"Front"* ↔ "*Front/Ceiling*"

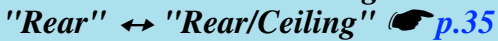

*• When set to "Front/Ceiling" or "Rear/Ceiling", you cannot disconnect the power cable immediately because cool down is performed after the power is turned off.* 

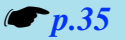

# <span id="page-53-1"></span>**Cleaning <sup>54</sup>**

You should clean the projector if it becomes dirty or if the quality of projected images starts to deteriorate.

# <span id="page-53-2"></span>**Cleaning the Projector's Surface**

Clean the projector's surface by wiping it gently with a soft cloth. If the projector is particularly dirty, moisten the cloth with water containing a small amount of neutral detergent, and then firmly wring the cloth dry before using it to wipe the projector's surface.

### **Attention**

*Do not use volatile substances such as wax, alcohol, or thinner to clean the projector's surface. The quality of the case may change or become discoloured.*

# <span id="page-53-3"></span>**Cleaning the Lens**

Use a commercially available cloth for cleaning classes to gently wipe the lens.

### **Attention**

*Do not rub the lens with harsh materials or subject the lens to shocks, as it can easily become damaged.*

# <span id="page-53-4"></span><span id="page-53-0"></span>**Cleaning the Air Filter and Air Intake Vent**

Clean the air filter and the air intake vent when the following message is displayed.

"The projector is overheating. Make sure nothing is blocking the air vent, and clean or replace the air filter."  $\bullet$  ["How to replace the air filter" p.59](#page-58-3)

### **Attention**

*If dust collects on the air filter it can cause the internal temperature of the projector to rise, and this can lead to problems with operation and shorten the optical engine's service life. Clean the air filter immediately when the message is displayed.*

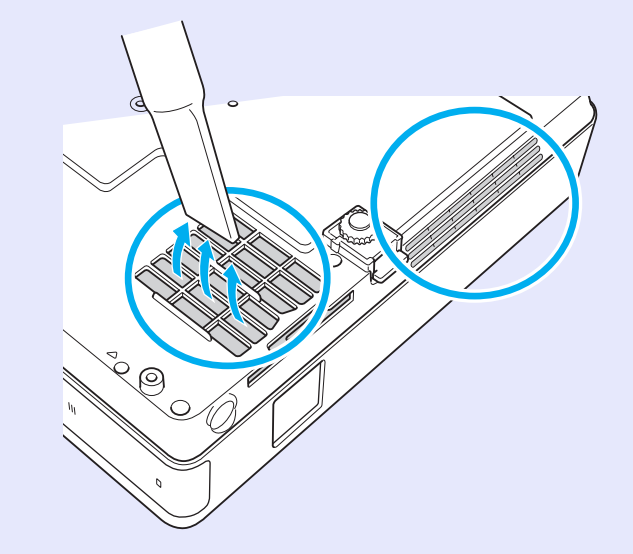

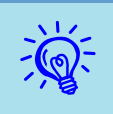

- •*If a message is frequently dis[p](#page-58-3)layed, even after cleaning, it is time to replace the air filter. Replace it with a new air filter.*  $\binom{59}{5}$
- *• It is recommended that you clean these parts at least once every three months. Clean them more often than this if using the projector in a particularly dusty environment.*

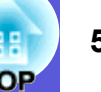

# <span id="page-54-1"></span>**Replacing Consumables <sup>55</sup>**

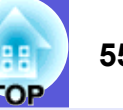

This section explains how to replace the remote control batteries, the lamp, and the air filter.

## <span id="page-54-2"></span><span id="page-54-0"></span>**Replacing the Remote Control Batteries**

If delays in the responsiveness of the remote control occur or if it does not operate after it has been used for some time, it probably means that the batteries are becoming flat. When this happens, replace them with new batteries. Have two spare AAA-size alkali batteries ready to use when required.

### **Attention**

*Make sure you read the Safety Instructions/World-Wide Warranty Terms before handling the batteries.*  $\bullet$  *[Safety Instructions](#page-0-0)* 

#### **Procedure**

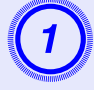

**Remove the battery cover.**<br>
While pushing the battery compartment cover catch, lift the cover up.

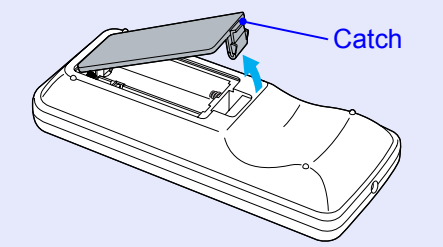

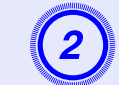

B **Replace the old batteries with new batteries.** 

## **Attention**

Check the positions of the  $(+)$  and  $(-)$  marks inside the battery holder to ensure the batteries are inserted the correct way.

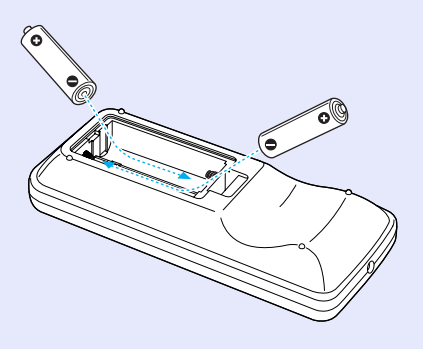

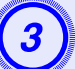

**Replace the battery cover.**<br>Press the battery compartment cover until it clicks into place.

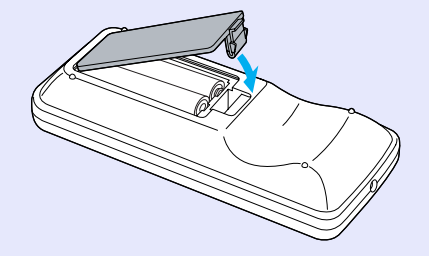

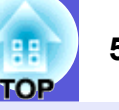

# <span id="page-55-2"></span>**Replacing the Lamp**

### <span id="page-55-3"></span><span id="page-55-1"></span>**E** Lamp replacement period

It is time to replace the lamp when:

• The message "Replace the lamp." is displayed when you start projecting.

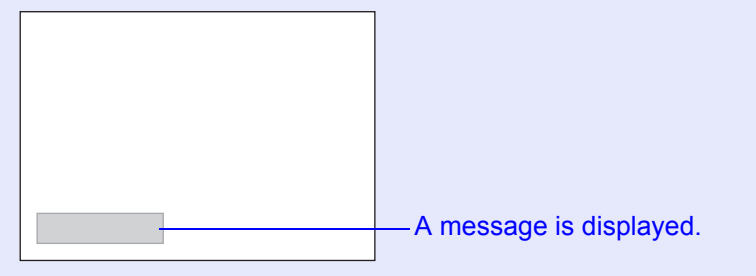

• The lamp indicator flashes orange.

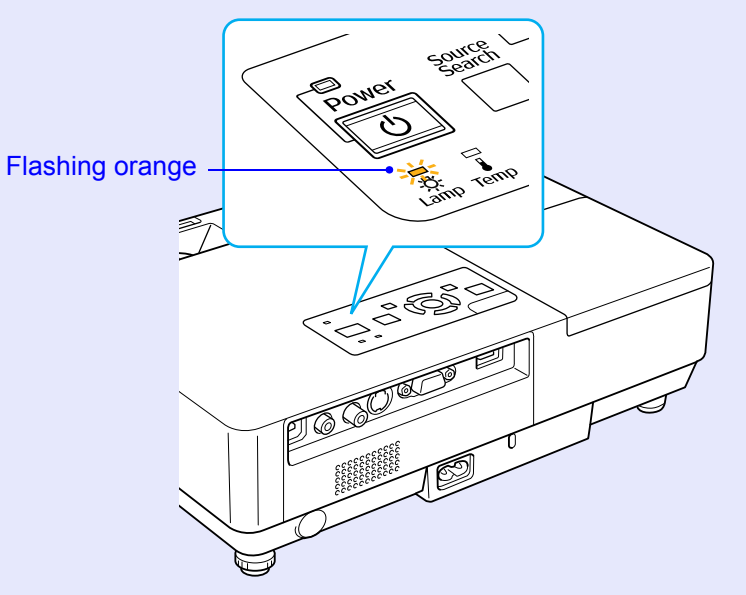

• The projected image gets darker or starts to deteriorate.

### **Attention**

- *• The lamp replacement message is set to appear after the following time periods in order to maintain the initial brightness and quality of the projected images.*  $\bullet$  ["Brightness Control" p.34](#page-33-0)
- *·When used continually at high brightness: About 1900 hours*
- *·When used continually at low brightness: About 2900 hours*
- *• If you continue to use the lamp after the replacement period has passed, the possibility that the lamp may explode increases. When the lamp replacement message appears, replace the lamp with a new one as soon as possible, even if it is still working.*
- *• Depending on the characteristics of the lamp and the way it has been used, the lamp may become darker or stop working before the lamp warning message appears. You should always have a spare lamp ready incase it is needed.*

### <span id="page-55-4"></span><span id="page-55-0"></span>**E** How to replace the lamp

## **Attention**

- *• When replacing the lamp because it has stopped illuminating, there is a possibility that the lamp may be broken.*
- *If replacing the lamp of a projector which has been installed on the ceiling, you should always assume that the lamp is broken, and you should stand to the side of the lamp cover, not underneath it. Remove the lamp cover gently. Small pieces of glass may fall out when the lamp cover is opened. If pieces of glass get into your eyes or mouth, seek medical advice immediately.*
- *• Wait until the lamp has cooled down sufficiently before removing the lamp cover. If the lamp is still hot, burns or other injuries may result. It takes about one hour after the power has been turned off for the lamp to be cool enough.*

### **Procedure**

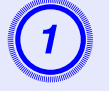

A **After you turn off the projector's power and the confirmation buzzer beeps twice, disconnect the power cable.** 

# Wait until the lamp has cooled down, then remove the lamp cover.

Loosen the lamp cover fixing screw with the screwdriver supplied with the new lamp or a + head screwdriver. Then slide the lamp cover straight forward and lift it to remove.

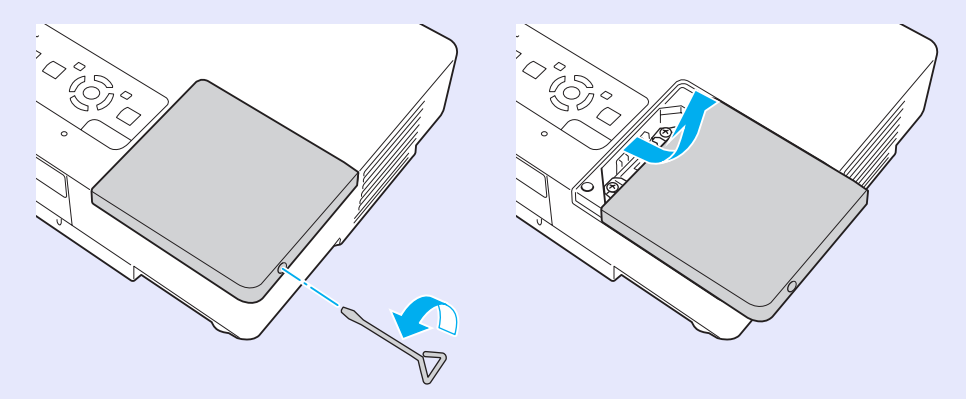

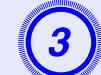

Loosen the two lamp fixing screws.

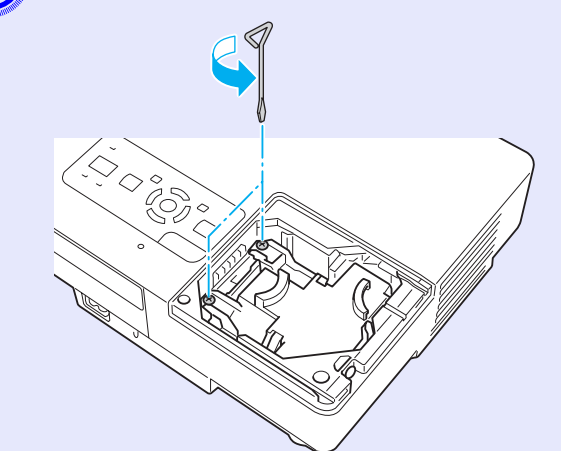

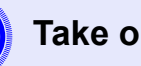

**Take out the old lamp.**<br>If the lamp is cracked, replace it with a new lamp, or contact your local dealer for further advice. If replacing the lamp yourself, be careful to avoid pieces of broken glass.

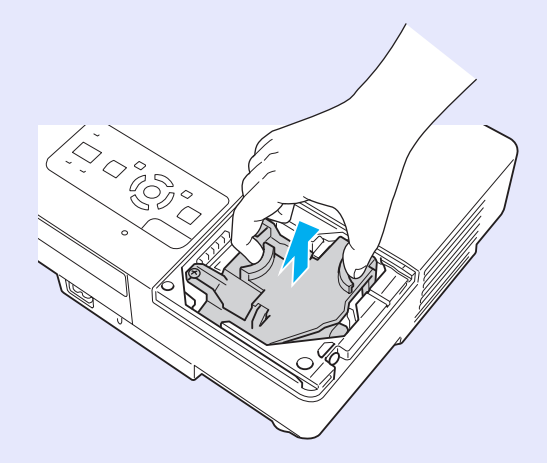

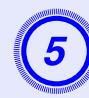

**Install the new lamp.**<br>Insert the new lamp along the guide rail in the correct direction so that it fits in place and push down on the area marked "PUSH", once it is fully inserted tighten the two screws.

## **Attention**

 $^{\prime}$  $\otimes$  $\hat{\circ}$ Ö

- *• Make sure you install the lamp securely. If the lamp cover is removed, the lamp turns off automatically as a safety precaution. If the lamp or the lamp cover is not installed correctly, the lamp does not turn on.*
- *• This product includes a lamp component that contains mercury (Hg). Please consult your local regulations regarding disposal or recycling. Do not dispose of it with normal waste.*

### <span id="page-57-0"></span>**F** Resetting the lamp operating time

**Replace the lamp cover.** 

The projector records how long the lamp is turned on and a message and indicator notify you when it is time to replace the lamp. After replacing the lamp, make sure you reset the lamp hours from the configuration menu.  $\bullet$  p.39

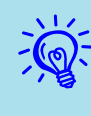

Only reset the lamp operating time after the lamp has been replaced, otherwise the lamp replacement period is not indicated correctly.

## <span id="page-58-1"></span>**Replacing the Air Filter**

### <span id="page-58-2"></span>**F** Air filter replacement period

It is time to replace the air filter when:

- The air filter is ripped.
- When the message "The projector is overheating. Make sure nothing is blocking the air vent, and clean or replace the air filter." is displayed even though the air filter has been cleaned.

### <span id="page-58-3"></span><span id="page-58-0"></span>**F** How to replace the air filter

The air filter can be replaced even when the projector is suspended from a ceiling.

#### **Procedure**

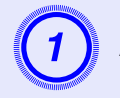

A **After you turn off the projector's power and the confirmation buzzer beeps twice, disconnect the power cable.** 

**Remove the air filter.**<br>Put your finger into the recess of the air filter and slide it forward to remove it.

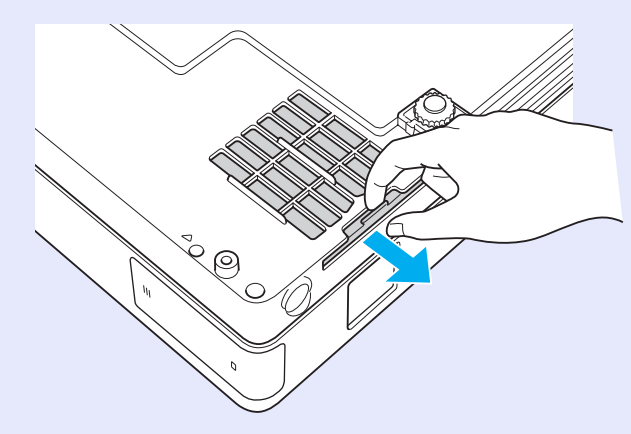

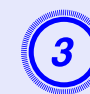

**3** Install the new air filter.<br>Slide the air filter in from the outside and push until it clicks into place.

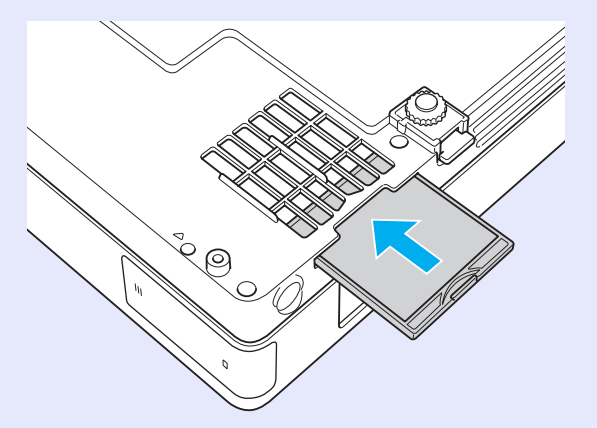

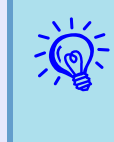

q *Dispose of used air filters properly in accordance with your local regulations. Material quality of the frame section: Polycarbonate, ABS resinMaterial quality of the filter section: Polyurethane form*

# <span id="page-59-0"></span>**Saving a User's Logo <sup>60</sup>**

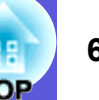

You can save the image that is currently being projected as a user's logo.

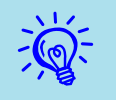

When a user's logo is saved, the previous user's logo is erased.

#### **Procedure**

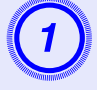

# A **Project the image you want to use as the user's logo, and then press the [Menu] button.**

#### Using the remote control Using the control panel

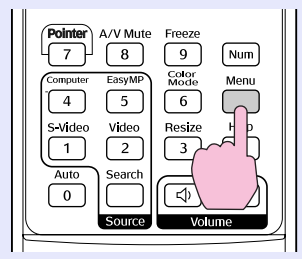

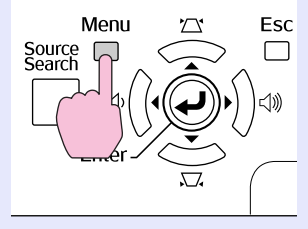

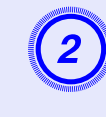

Fromthe configuration menu, select "Extended" -<br>"User's Logo".  $\bullet$  "Using the Configuration Menu" **[p.31](#page-30-0)**

Check the buttons you can use and the operations they perform in the guide under the menu.

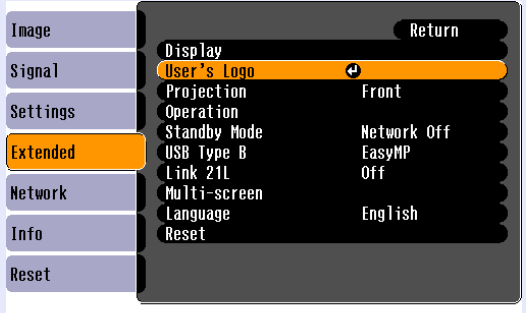

([Esc]:Return [♦]:Select [Enter]:Enter [Menu] Exit

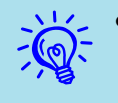

- q *• If "User's Logo Protect" from "Password Protect" is set to "On", a message is displayed and the user's logo cannot be changed. You can make changes after setting "U[s](#page-26-0)er's Logo Protect" to "Off".*  $\bullet p.27$
- *• If "User's Logo" is selected when Keystone, E-Zoom, Resize, or Progressive are being performed, the function currently being performed is cancelled.*

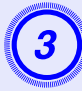

C **When "Choose this image as the User's Logo?" is displayed, select "Yes".**

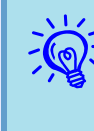

When you press the [Enter] button on the remote control or the control panel, the screen size may change according to the signal as it changes to the resolution of the image *signal.* 

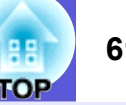

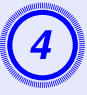

The image is recorded and a selection marquee box is displayed. Move the box to select the part of the **image to use as the user's logo.** 

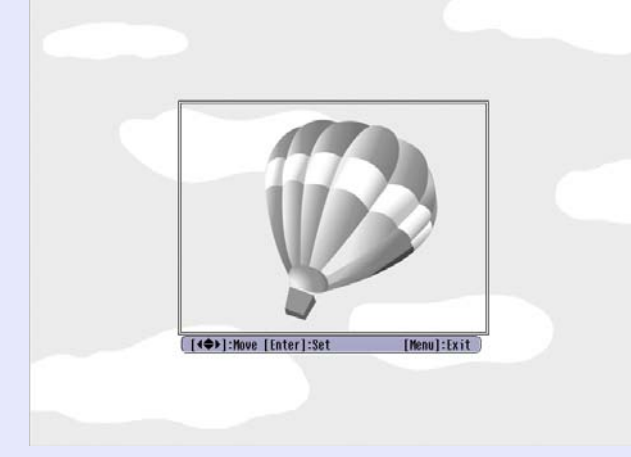

#### Using the remote control Using the control panel

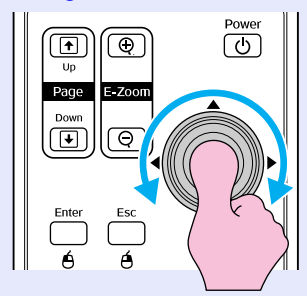

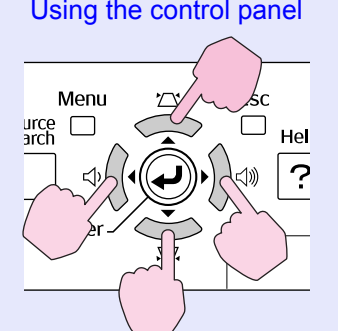

*You can save at up to 400*  $\times$  *300 dots in size.* 

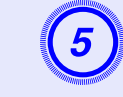

E **When "Select this image?" is displayed, select "Yes".** 

# Select the zoom factor from the zoom setting screen.

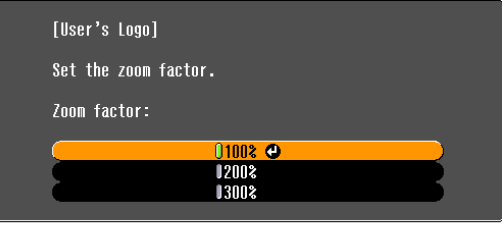

([Esc]:Return [♦]:Select [Enter]:Set [Menu]:Exit

# G **When the message "Save this image as the User's Logo?" is displayed, select "Yes".**

The image is saved. After the image has been saved, the message "Completed." is displayed.

- q *• Saving the user's logo may take about 15 seconds. Do not use the projector or any connected equipment while it is saving, otherwise malfunctions may occur.*
- *• Once a user's logo has been saved, the logo cannot be returned to the factory default.*

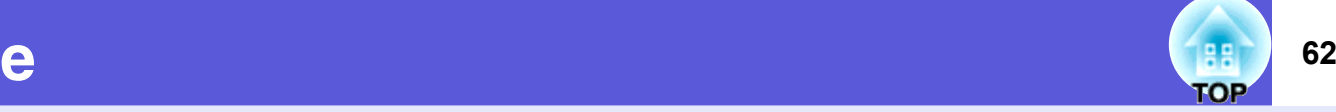

<span id="page-61-1"></span><span id="page-61-0"></span>See the following table to choose the best position for your projector. The values are only a guide.

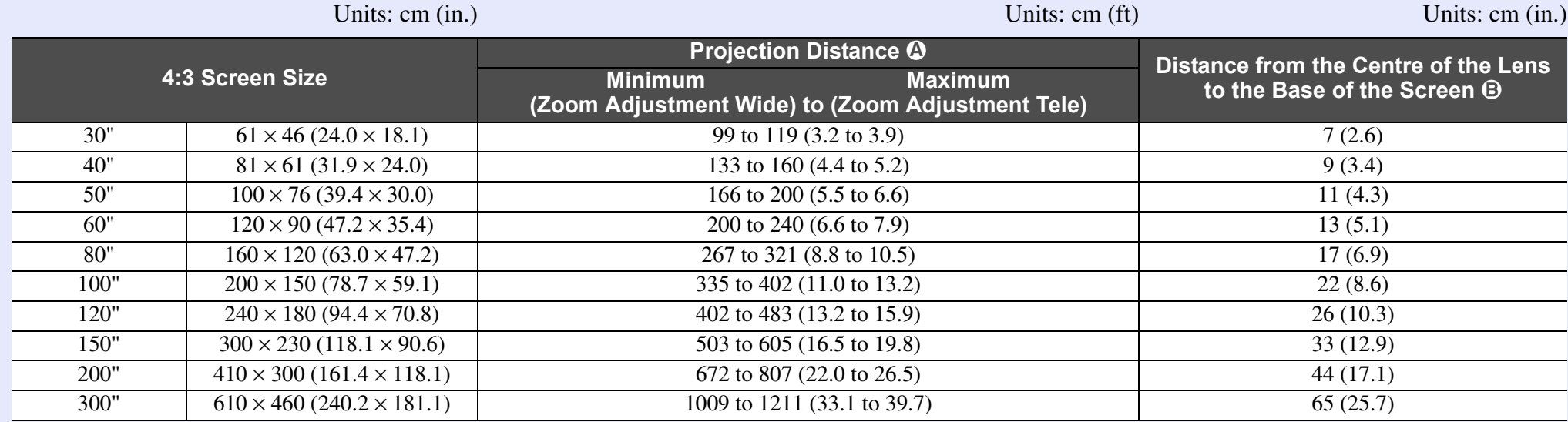

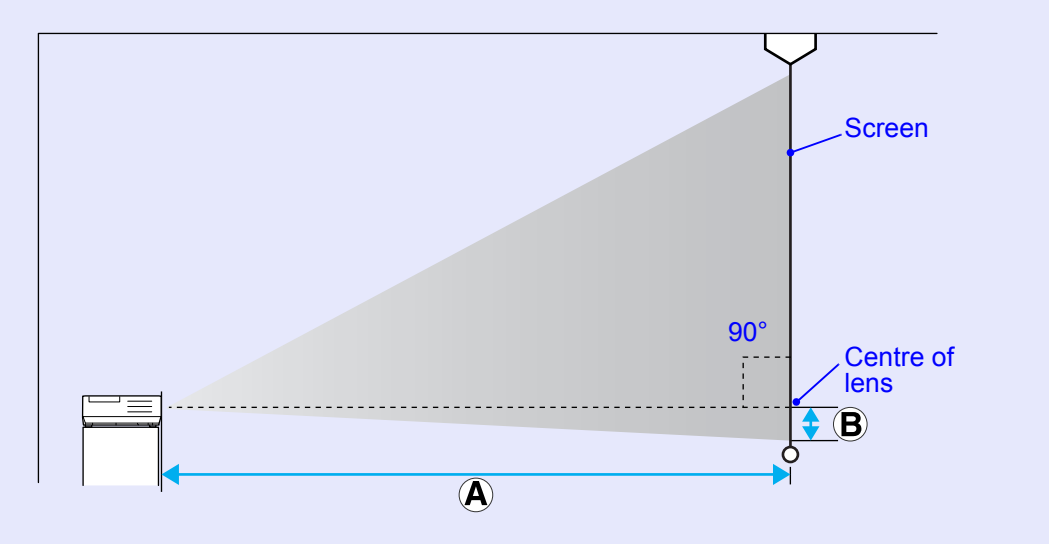

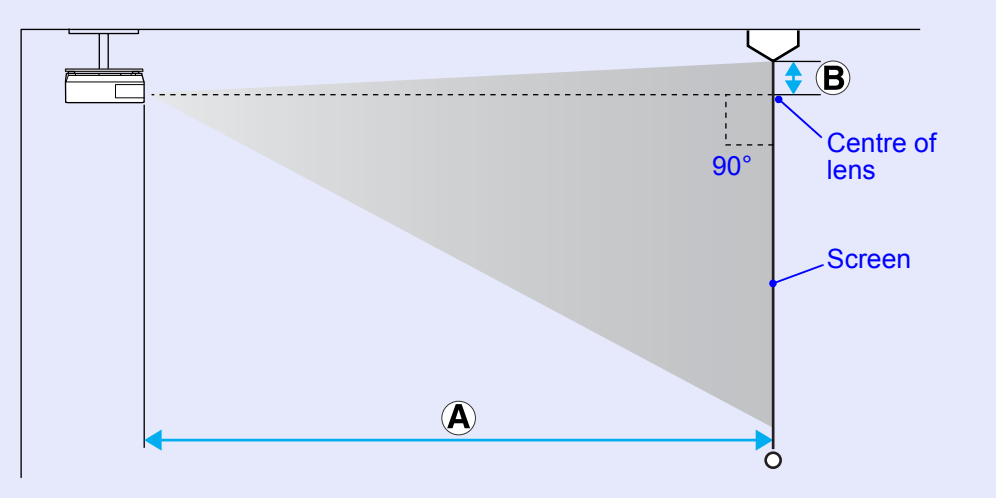

# <span id="page-62-0"></span>**Connecting to External Equipment 63 Connecting to External Equipment**

# <span id="page-62-1"></span>**Connecting to External Speakers**

You can output the audio for images being projected with the PC Free of EasyMP to external speakers.

When "External" is set as the "EasyMP Audio Out" setting from the configuration menu, and the projector's audio in port is joined with an external amplifier's built-in speaker, you can enjoy a richer, more powerful sound.

Connect with a commercially available audio cable (pin plug  $\leftrightarrow$  3.5 mm stereo mini plug and so on). Use an audio cable compatible with the connector on the external speakers.

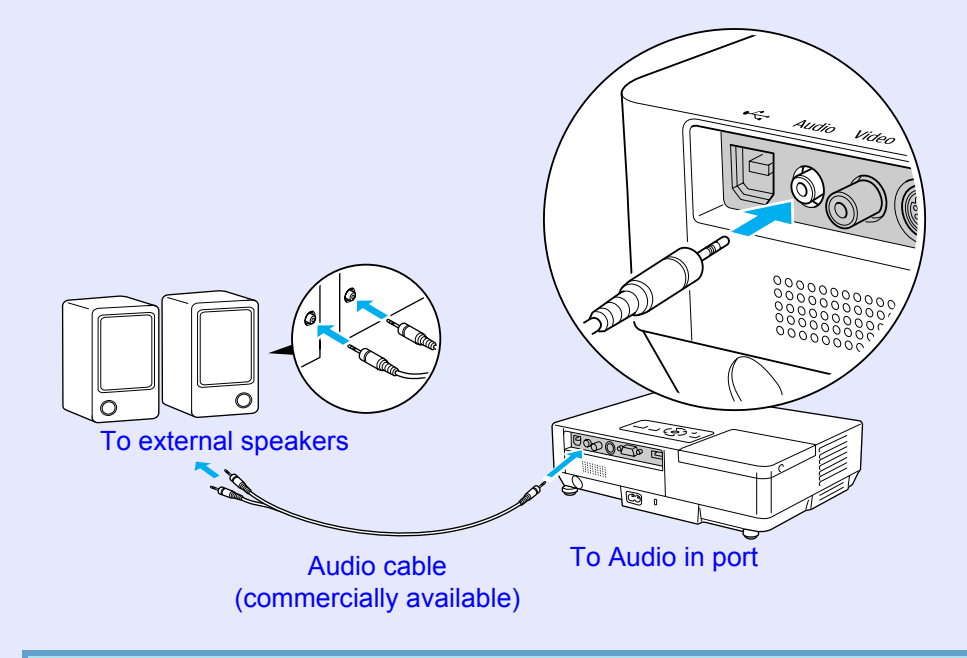

When projecting images using an EasyMP LAN connection, audio cannot be output from the projector.

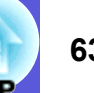

# <span id="page-63-0"></span>**Optional Accessories and Consumables <sup>64</sup>**

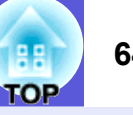

The following list of optional accessories is current as of July, 2006. Details of accessories are subject to change without notice and availability may vary depending on the country of purchase.

## <span id="page-63-1"></span> $\blacksquare$  **Optional accessories**

Soft carrying case ELPKS16B<br>Use this case if you need to travel with the projector.

60" portable screen ELPSC07 80" portable screen ELPSC08 100" screen ELPSC10Portable roll-type screens (Aspect ratio<sup>\*</sup>) 4:3)

50" portable screen ELPSC06 A compact screen that can be carried easily. (Aspect ratio 4:3)

HD-15 cable ELPKC02(1.8 m - for mini D-Sub15-pin/mini D-Sub 15pin) This is the same as the computer cable supplied with the projector.

HD-15 cable ELPKC09(3 m - for mini D-Sub15-pin/mini D-Sub 15pin) HD-15 PC cable ELPKC10(20 m - for mini D-Sub15-pin/mini D-Sub 15pin) Use one of these longer cables if the computer cable supplied with the projector is too short.

Component video cable ELPKC19 (3 m - for mini D-Sub 15-pin/RCA male ^3) Use to connect a component video<sup>>></sup> source

Ethernet unit ELPAP02Use this when connecting to a network by using a LAN cable.

Ceiling plate<sup>\*</sup> ELPFC03 Ceiling pipe (370 mm (14.57 in.)/silver)<sup>\*</sup> ELPFP04 Ceiling pipe (570 mm (22.44 in.)/silver)<sup>\*</sup> ELPFP05 Ceiling pipe (770 mm (30.31 in.)/silver)<sup>\*</sup> ELPFP06 Use when installing the projector on a high ceiling.

### Ceiling mount<sup>\*</sup> ELPMB18

Use when installing the projector on a ceiling.

\* A special method of installation is required to suspend the projector from a ceiling. Contact your dealer or the nearest address provided in the *World-Wide Warranty Terms* if you want to use this installation method. **The Studio Example** Theories

## <span id="page-63-2"></span>Consumables

### Lamp unit ELPLP38

Use as a replacement for used lamps.

Air filter (by 2) ELPAF08 Use as a replacement for used air filters.

# <span id="page-64-0"></span>**Glossary 65**

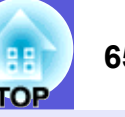

This section explains easily terms that are used with the projector and difficult terms that are not explained in the text of this guide. For details, refer to other commercially available publications.

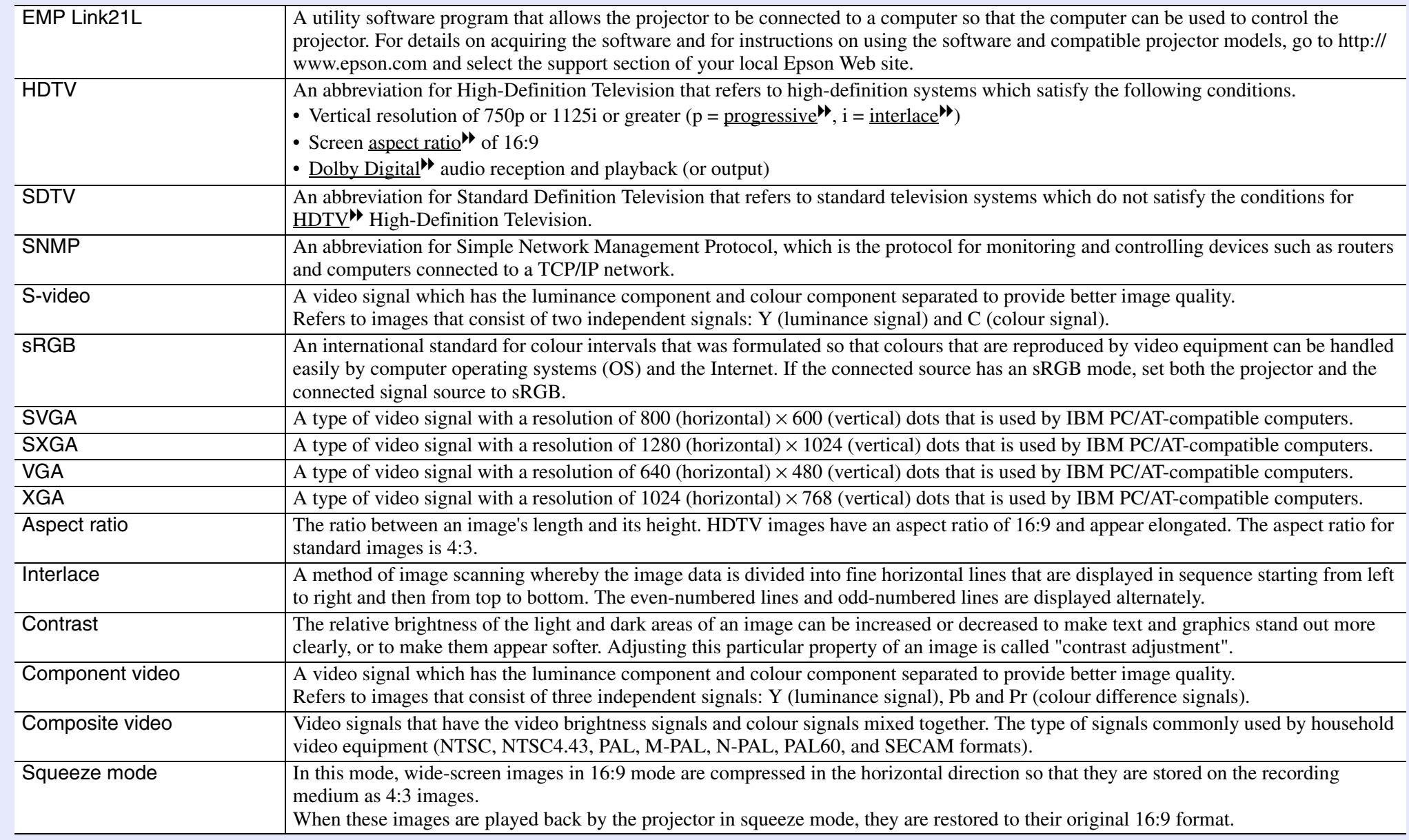

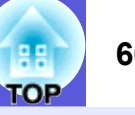

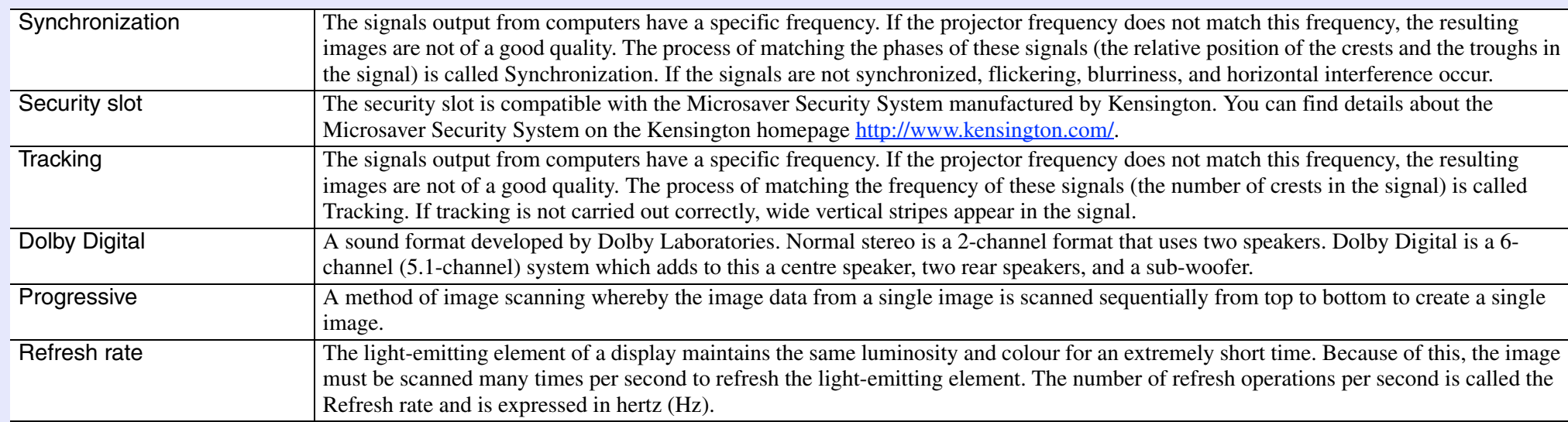

# <span id="page-66-0"></span>**List of ESC/VP21 Commands**

# <span id="page-66-1"></span>**Command List**

When the power ON command is transmitted to the projector, the power turns on and it enters warm-up mode. When the projector's power has turned on, a colon ":" (3Ah) is returned.

When a command is input, the projector executes the command and returns a ":", and then accepts the next command.

If the command being processed terminates abnormally, an error message is output and a ":" is returned.

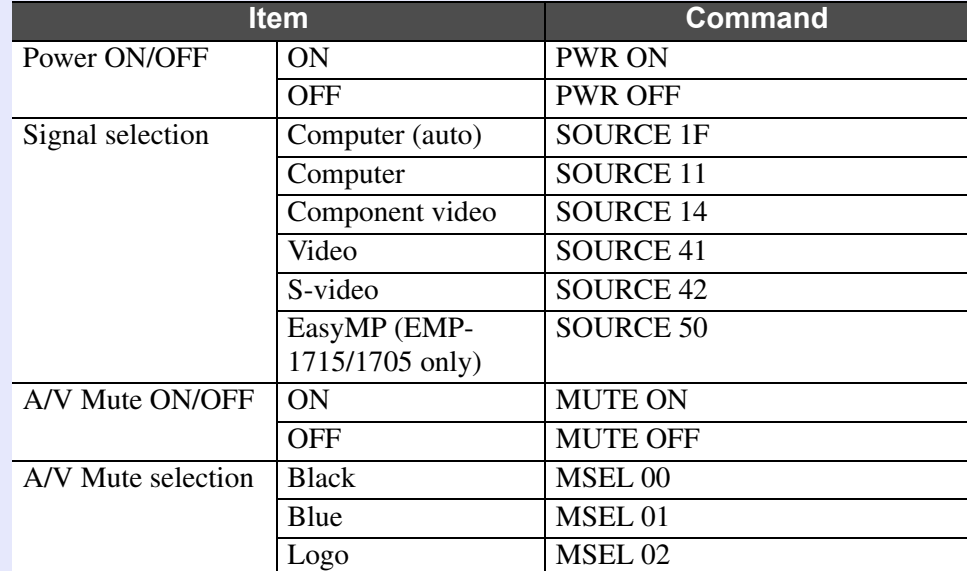

\* Add a Carriage Return (CR) code (0Dh) to the end of each command and transmit.

# <span id="page-66-2"></span>**Cable Layouts**

### <span id="page-66-3"></span>**F** USB connection

Connector shape: USB (Type B)

<At the projector> <At the computer>

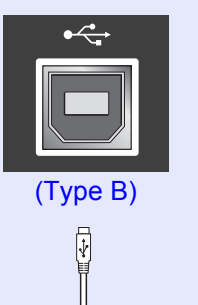

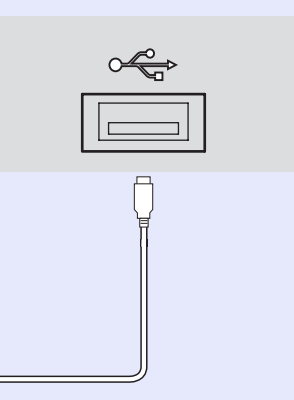

\* You cannot use the USB Type A port (EMP-1715/1705 only) as a USB hub.

# **<sup>67</sup>**

# **68**

## <span id="page-67-0"></span>**USB Connection Setup**

To control the projector using ESC/VP21 commands via a USB connection, the following preparations must be carried out.

### **Procedure**

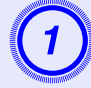

# A **Download the USB driver (USB-COM Driver) from the Epson Web site to your computer.**

Go to http://www.epson.com and select the support section of your local Epson Web site.

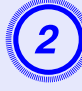

# B **Install the downloaded USB driver onto your computer.**

Read the instructions displayed on the download screen.

# C **Set "Extended" - "Link 21L" to "On" from the projector's configuration menu.**

For the EMP-1715/1705Set "Link 21L" to "On" after setting "Extended" - "USB Type B" to "Link 21L" from the projector's configuration menu.

# <span id="page-68-0"></span>**PJLink (EMP-1715/1705 only) <sup>69</sup>**

PJLink Class 1 was established by the JBMIA (Japan Business Machine and Information System Industries Association) as a standard protocol for controlling network-compatible projector's as part of their efforts to standardize projector control protocols.

The projector complies with the PJLink Class 1 standard established by the JBMIA.

It complies with all commands except for the following commands defined by PJLink Class 1, and agreement was confirmed by the PJLink standard adaptability verification.

### **Non-compatible commands**

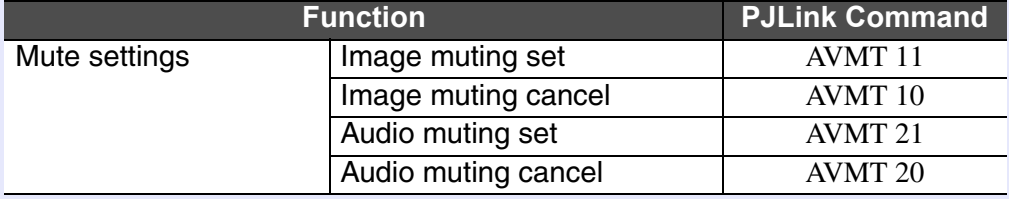

#### **Input names defined by PJLink and corresponding projector connectors**

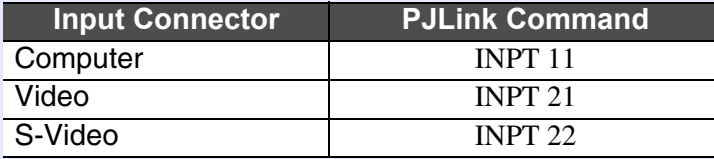

**Manufacturer name displayed for "Manufacture name information query"**

**EPSON**

**Model name displayed for "Product name information query" EMP-1715/1705**

# <span id="page-69-1"></span><span id="page-69-0"></span>**List of Supported Monitor Displays <sup>70</sup>**

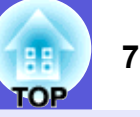

## <span id="page-69-2"></span>**F** Computer image

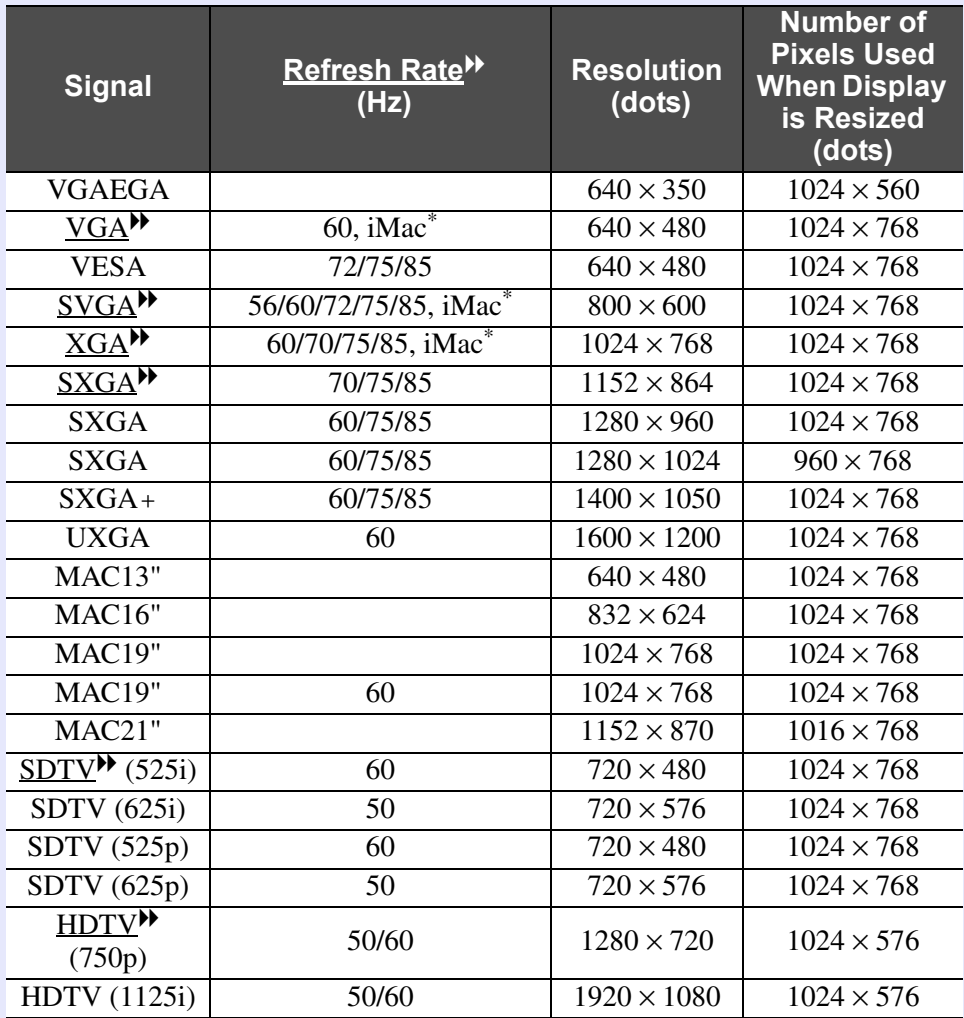

\* Connection is not possible if the equipment does not have a VGA output port. Even when signals other than those mentioned above are input, it is likely that the image can be projected.

However, not all functions may be supported.

### <span id="page-69-3"></span>**E** Component video

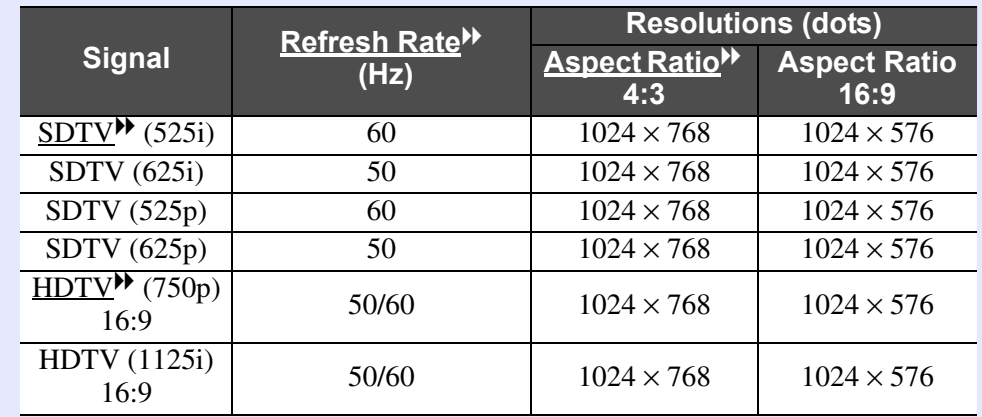

### <span id="page-69-4"></span>**■ Composite video/S-video**

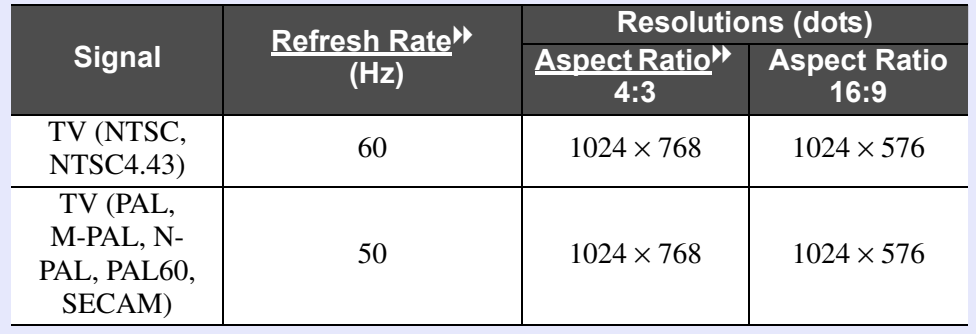

# <span id="page-70-0"></span>**Specifications 71**

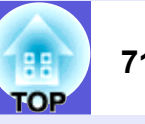

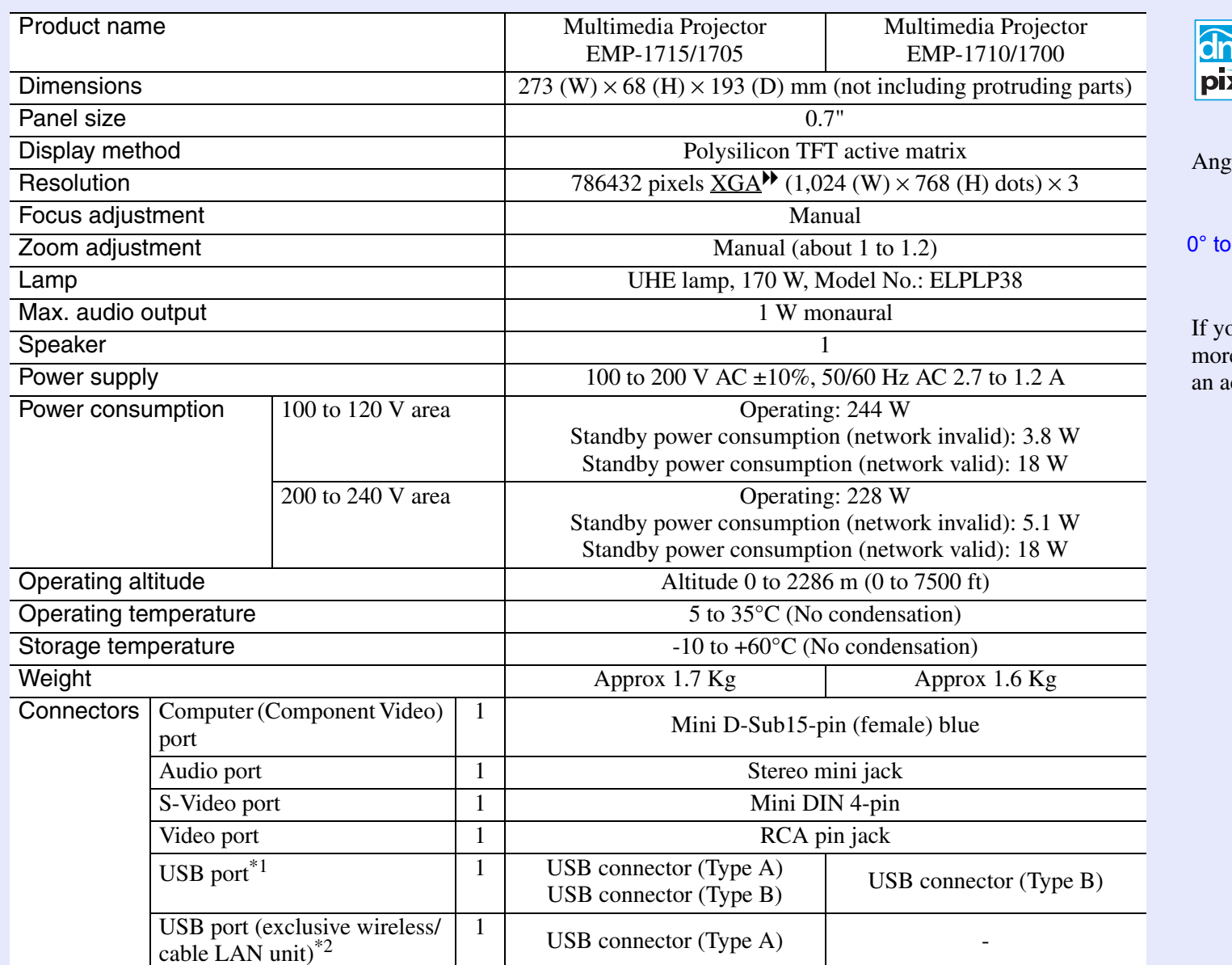

xelworks<sup>"</sup>

Pixelworks  $DNX^{TM}$  ICs are used in this projector.

gle of tilt

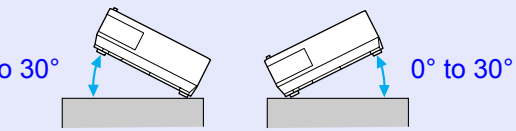

ou use the projector tilted at an angle of re than  $30^\circ$  it could be damaged and cause an accident.

\*1 The USB port is not a guarantee that all USB equipment is compatible.

\*2 The exclusive wireless LAN unit supplied with the projector or the optional cable LAN unit.

## **Specifications 72**

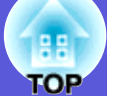

Safety standards

EMC standards

ICES-003 Class B

FCC Part 15B Class B (DoC)

USA

Canada

USA UL60950-1

Canada CSA C22.2 No.60950-1

EU The Low Voltage Directive (73/23/EEC) IEC/EN60950-1

EUThe EMC Directive (89/336/EEC) EN55022, Class B EN55024 IEC/EN61000-3-2 IEC/EN61000-3-3

Australia/New ZealandAS/NZS CISPR 22:2002 Class B
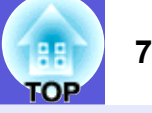

#### **DECLARATION of CONFORMITY**

According to 47CFR, Part 2 and 15 Class B Personal Computers and Peripherals; and/or CPU Boards and Power Supplies used with Class B Personal Computers

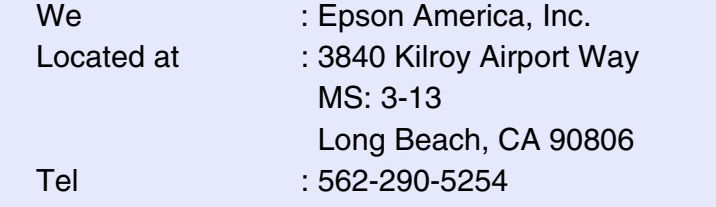

Declare under sole responsibility that the product identified herein, complies with 47CFR Part 2 and 15 of the FCC rules as a Class B digital device. Each product marketed, is identical to the representative unit tested and found to be compliant with the standards. Records maintained continue to reflect the equipment being produced can be expected to be within the variation accepted, due to quantity production and testing on a statistical basis as required by 47CFR 2.909. Operation is subject to the following two conditions :

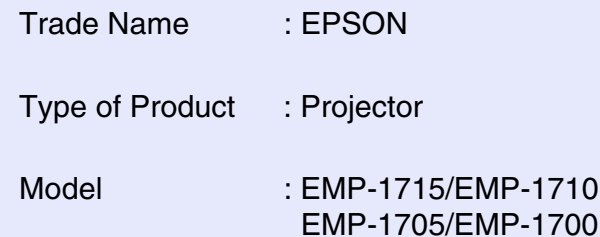

#### **FCC Compliance Statement For United States Users**

This equipment has been tested and found to comply with the limits for a Class B digital device, pursuant to Part 15 of the FCC Rules. These limits are designed to provide reasonable protection against harmful interference in a residential installation. This equipment generates, uses, and can radiate radio frequency energy and, if not installed and used in accordance with the instructions, may cause harmful interference to radio or television reception. However, there is no guarantee that interference will not occur in a particular installation. If this equipment does cause interference to radio and television reception, which can be determined by turning the equipment off and on, the user is encouraged to try to correct the interference by one or more of the following measures.

- Reorient or relocate the receiving antenna.
- Increase the separation between the equipment and receiver.
- Connect the equipment into an outlet on a circuit different from that to which the receiver is connected.
- Consult the dealer or an experienced radio/TV technician for help.

#### **WARNING**

The connection of a non-shielded equipment interface cable to this equipment will invalidate the FCC Certification or Declaration of this device and may cause interference levels which exceed the limits established by the FCC for this equipment. It is the responsibility of the user to obtain and use a shielded equipment interface cable with this device. If this equipment has more than one interface connector, do not leave cables connected to unused interfaces. Changes or modifications not expressly approved by the manufacturer could void the userís authority to operate the equipment.

#### **FCC Radiation Exposure Statement:**

The wireless LAN 802.11a/b/g adapter Model: WN6501CEP complies with FCC radiation exposure limits set forth for an uncontrolled environment. This device should be installed and operated with minimum distance 20 cm between the radiator and your body.

**Appearance 74 Appearance 74** *Parameters <b>74 Parameters 74 Parameters 74* 

<span id="page-73-0"></span>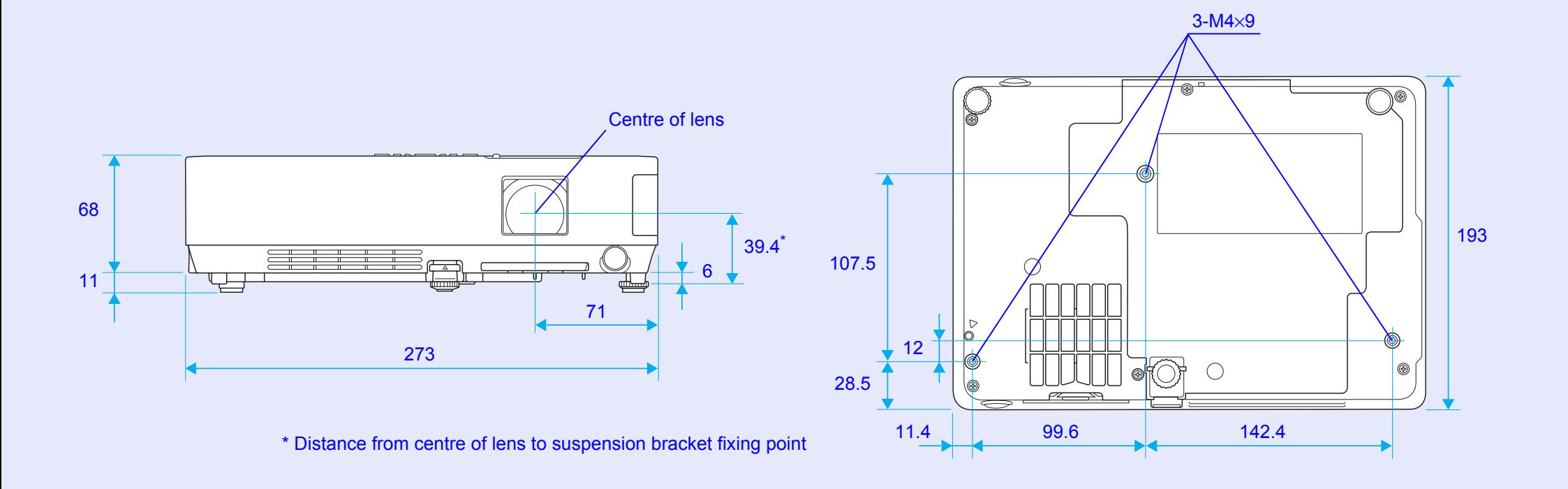

Units: mm

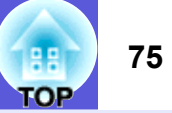

## $\mathbf{A}$

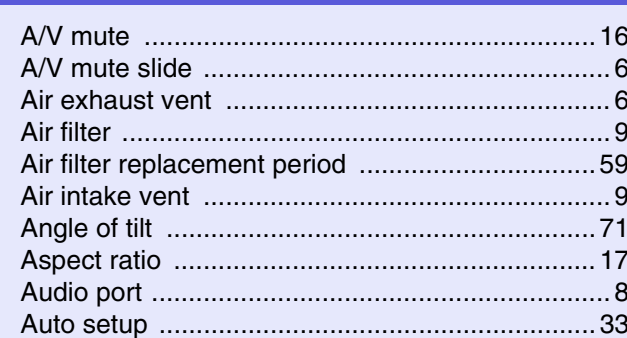

## $\mathbf B$

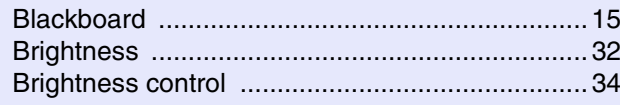

# $\mathbf{C}$

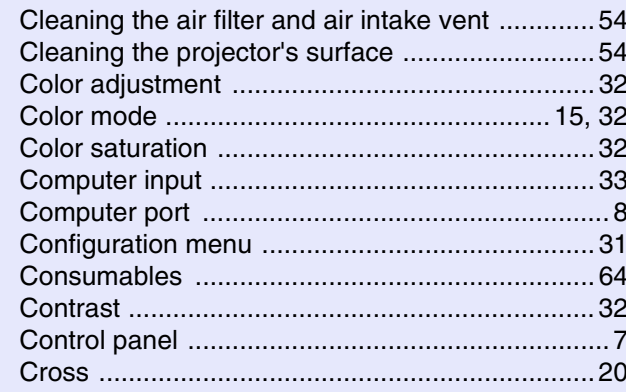

#### D

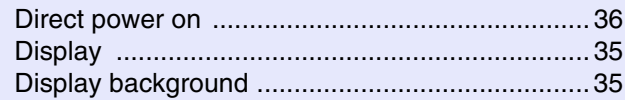

# $\overline{E}$

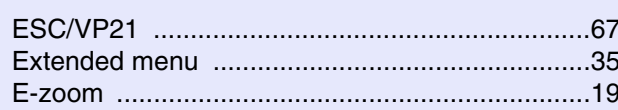

#### $\mathsf{F}$

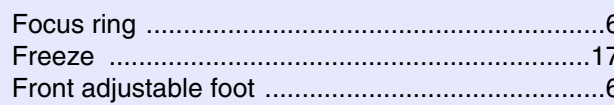

## $\mathbf G$

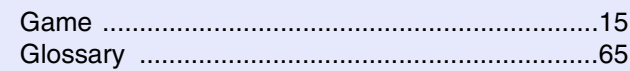

# $\boldsymbol{\mathsf{H}}$

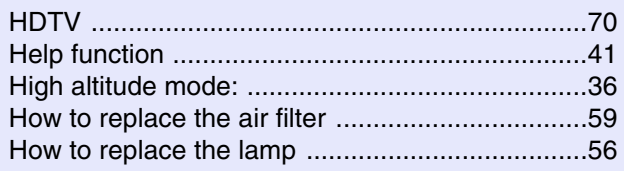

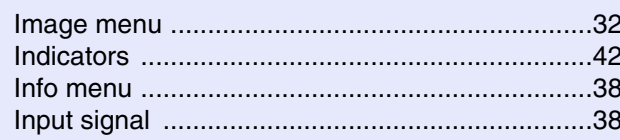

# $\mathsf{K}$

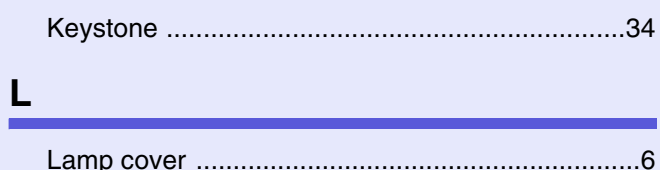

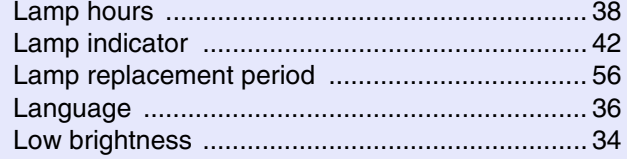

# $\mathbf{M}$

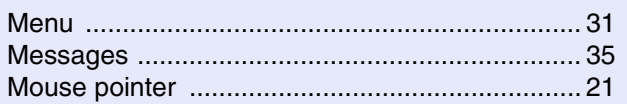

# $\mathsf{N}$

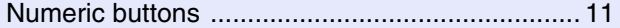

# $\mathbf 0$

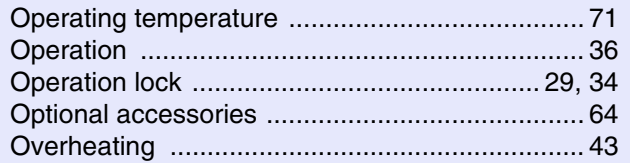

#### $\mathsf{P}$

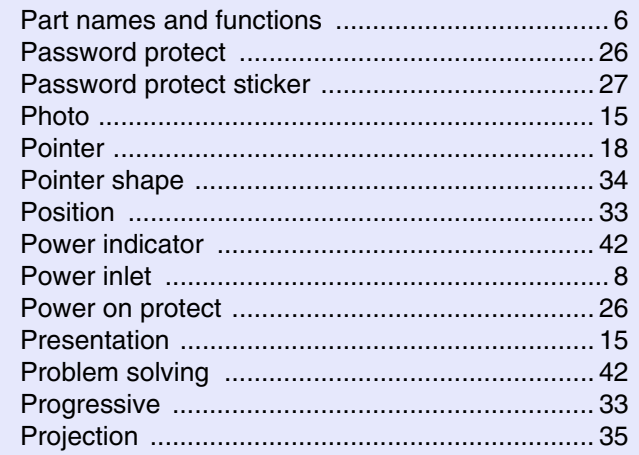

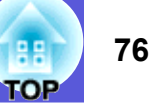

## $\mathbf R$

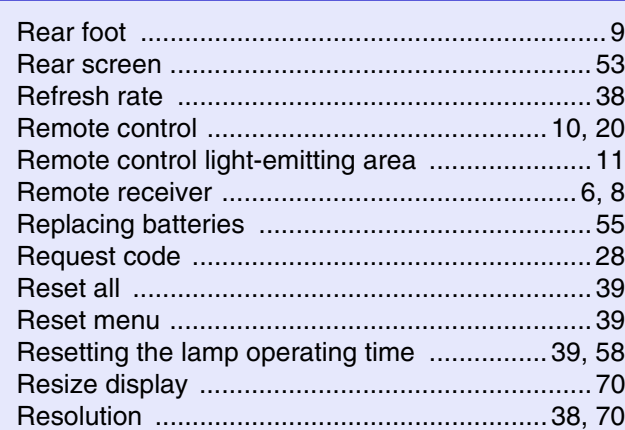

# $S$

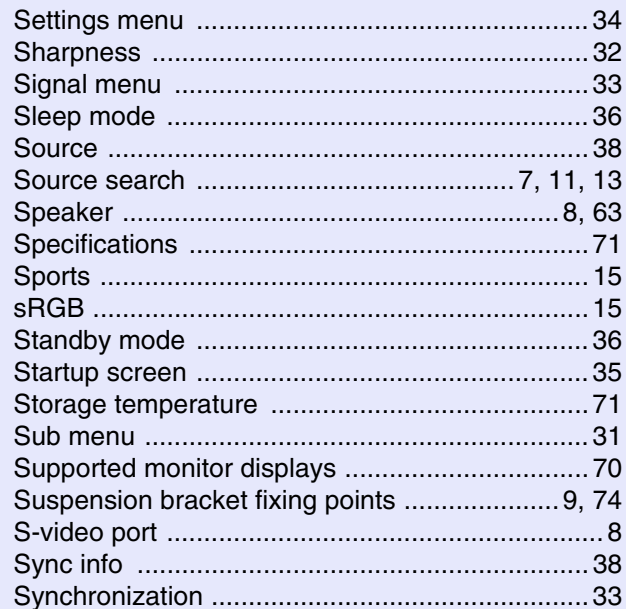

## $\mathbf T$

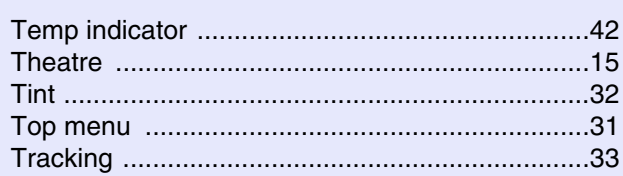

#### $\mathsf{U}$

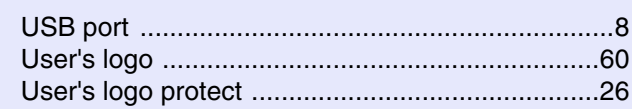

#### $\mathbf{V}$

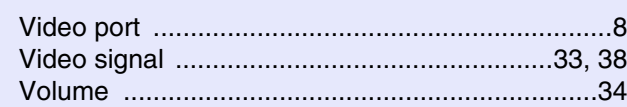

# W

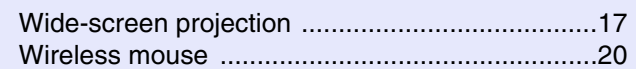

# Z

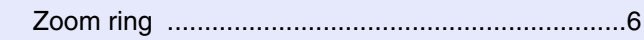

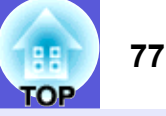

All rights reserved. No part of this publication may be reproduced, stored in a retrieval system, or transmitted in any form or by any means, electronic, mechanical, photocopying, recording, or otherwise, without the prior written permission of Seiko Epson Corporation. No patent liability is assumed with respect to the use of the information contained herein. Neither is any liability assumed for damages resulting from the use of the information contained herein.

Neither Seiko Epson Corporation nor its affiliates shall be liable to the purchaser of this product or third parties for damages, losses, costs, or expenses incurred by the purchaser or third parties as a result of: accident, misuse, or abuse of this product or unauthorized modifications, repairs, or alterations to this product, or (excluding the U.S.) failure to strictly comply with Seiko Epson Corporation's operating and maintenance instructions.

Seiko Epson Corporation shall not be liable against any damages or problems arising from the use of any options or any consumable products other than those designated as Original Epson Products or Epson Approved Products by Seiko Epson Corporation.

The contents of this guide may be changed or updated without further notice.

Illustrations in this guide and the actual projector may differ.

General Notice:

Macintosh, Mac, and iMac are registered trademarks of Apple Computer, Inc.

IBM is a registered trademark of International Business Machines Corporation.

Windows, Windows NT and VGA are trademarks or registered trademarks of Microsoft Corporation in the United States of America. Dolby is a trademark of Dolby Laboratories.

Pixelworks and DNX are trademarks of Pixelworks, Inc.

Other product names used herein are also for identification purposes only and may be trademarks of their respective owners. Epson disclaims any and all rights in those marks.

This product uses open source software.